<span id="page-0-0"></span>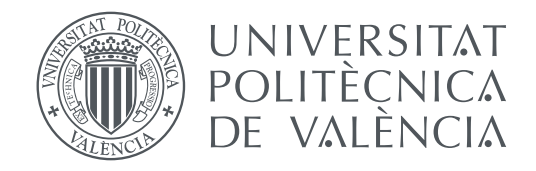

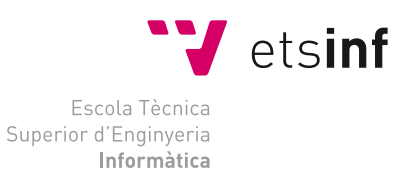

#### Escola Tècnica Superior d'Enginyeria Informàtica Universitat Politècnica de València

### **Arqueología informática: Diseño e implementación de calculadoras Olivetti con Scratch**

**TRABAJO FIN DE GRADO**

Grado en Ingeniería Informática

*Autor:* David Flor Barrio *Tutor:* Xavier Molero Prieto Curso 2018-2019

### Resum

L'any 1956 l'empresa Olivetti desenvolupa la màquina de càlcul Olivetti Divisumma 24. Aquesta es consolida com una de les calculadores més competents del mercat a causa de les funcionalitats que ofereix. Entre elles sobreïxen la neciesa amb què es poden realitzar càlculs i imprimir el resultat i la capacitat de realitzar les 4 operacions matemàtiques bàsiques.

El present treball se centra en el disseny i la implementació d'un simulador de la calculadora anteriorment mencionada, el simulador s'implementarà mitjançant el llenguatge de programació Scratch. L'objectiu principal de realitzar-ho per mitjà de Scratch és demostrar que amb un llenguatge senzill i accessible a tota mena d'usuaris es pot realitzar un projecte complex. Finalment, una vegada implementat el simulador, s'elaborarà una pàgina web per a introduir-la en la pàgina del Museu d'Informàtica de l'Escola Tècnica Superior d'Enginyeria Informàtica de manera que es contribuïsca a la difusió cultural.

Respecte a la memòria del treball, primerament es comença amb una anàlisi del context històric en què s'ubica la calculadora. En l'anàlisi es troba també l'empresa que la va desenrotllar i els seus creadors. Posteriorment es realitza un breu resum de les calculadores més rellevant de l'empresa Olivetti, incidint en la calculadora en què s'inspira el simulador i el seu funcionament. A continuació s'explica en trets generals el funcionament del llenguatge de programació a utilitzar i els seus elements. Finalment, s'exposa com s'ha desenrotllat tant el simulador com la pàgina web per al museu.

**Paraules clau:** Scratch, Divisumma, Olivetti, difusió del patrimoni històric, màquina de càlcul, arqueologia informàtica

### Resumen

En el año 1956 la empresa Olivetti desarrolla la máquina de cálculo Olivetti Divisumma 24. Esta se consolida como una de las calculadoras más competentes del mercado debido a las funcionalidades que ofrece. Entre ellas sobresalen la simpleza con la que se pueden realizar cálculos e imprimir el resultado y la capacidad de realizar las 4 operaciones matemáticas básicas.

El presente trabajo se centra en el diseño y la implementación de un simulador de la calculadora anteriormente mencionada, el simulador se implementará mediante el lenguaje de programación Scratch. El objetivo principal de realizarlo mediante Scratch es demostrar que con un lenguaje sencillo y accesible a todo tipo de usuarios se puede realizar un proyecto complejo. Por último, una vez implementado el simulador, se elaborará una página web para introducirla en la página del Museo de Informática de la Escuela Técnica Superior de Ingeniería Informática de manera que se contribuya a la difusión cultural.

Respecto a la memoria del trabajo, primeramente se comienza con un análisis del contexto histórico en el que se ubica la calculadora. En el análisis se encuentra también la empresa que la desarrolló y sus creadores. Posteriormente se realiza un breve resumen de las calculadoras más relevante de la empresa Olivetti, incidiendo en la calculadora en la que se inspira el simulador y su funcionamiento. A continuación se explica en rasgos generales el funcionamiento del lenguaje de programación a utilizar y sus elementos. Finalmente, se expone como se ha desarrollado tanto el simulador como la página web para el museo.

**Palabras clave:** Scratch, Divisumma, Olivetti, difusión del patrimonio histórico, máquina de cálculo, arqueología informática

### Abstract

In the year 1956, the Olivetti company developed the Olivetti Divisumma 24 calculation machine. This is consolidated as one of the most competent calculators in the market due to the functionalities it offers. Among them stand out the simplicity with which you can perform calculations and print the result and the ability to perform the 4 basic mathematical operations.

The present work focuses on the design and implementation of a simulator of the aforementioned calculator, the simulator will be implemented through the programming language Scratch. The main objective of doing it through Scratch is to demonstrate that with a simple language accessible to all types of users, a complex project can be carried out. Finally, once the simulator has been implemented, a web page will be created to introduce it on the page of the Informatics Museum of the Higher Technical School of Computer Engineering in order to contribute to cultural dissemination.

Regarding the memory of work, first begins with an analysis of the historical context in which the calculator is located. In the analysis is also the company that developed it and its creators. Subsequently a brief summary of the most relevant calculators of the Olivetti company is made, focusing on the calculator on which the simulator is inspired and how it works. Next, the operation of the programming language to be used and its elements are explained in general terms. Finally, it exposed how the simulator and the website for the museum have been developed.

**Key words:** Scratch, Divisumma, Olivetti, dissemination of historical heritage, calculation machine, computer archeology

# Índice general

<span id="page-4-0"></span>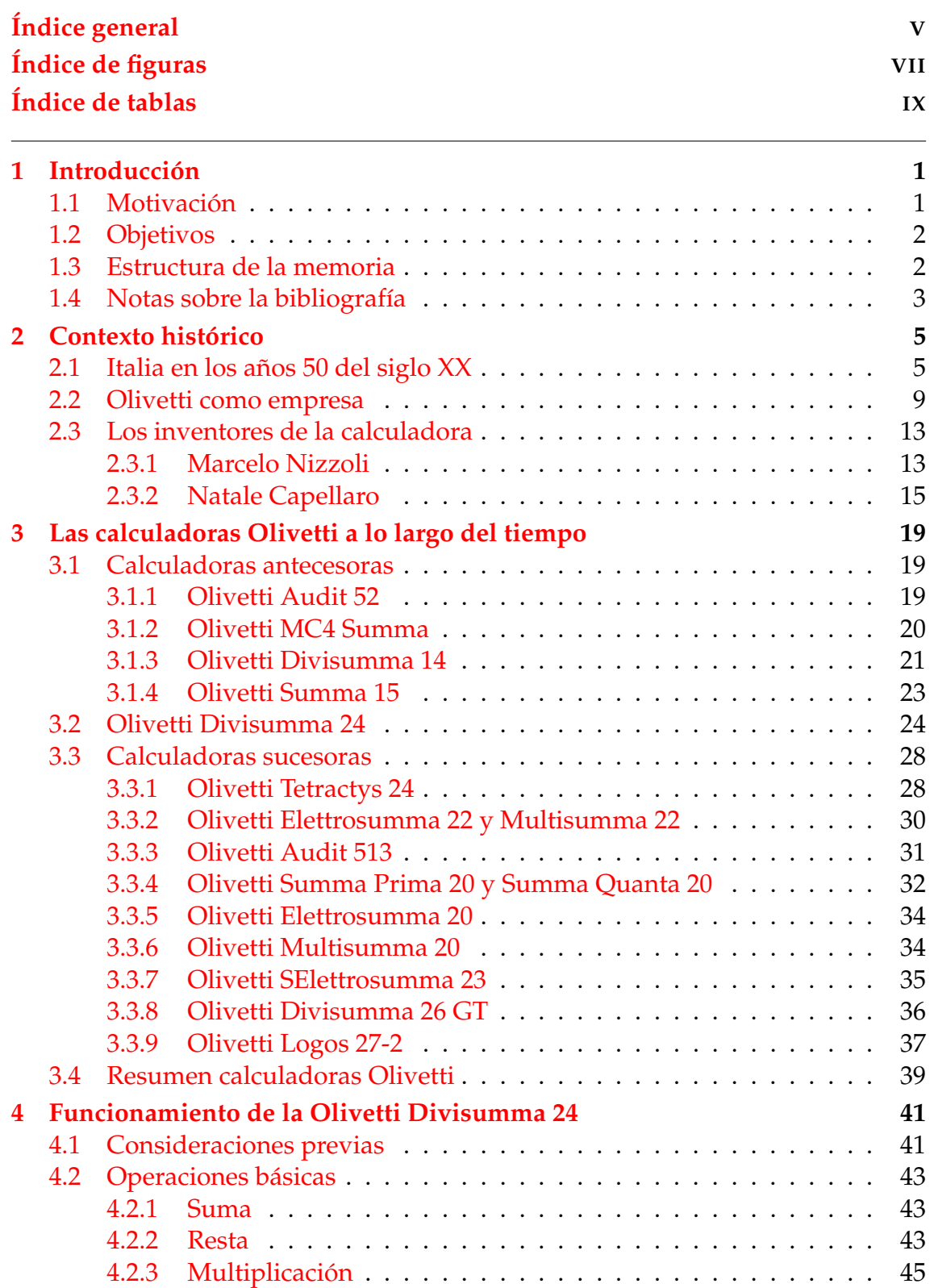

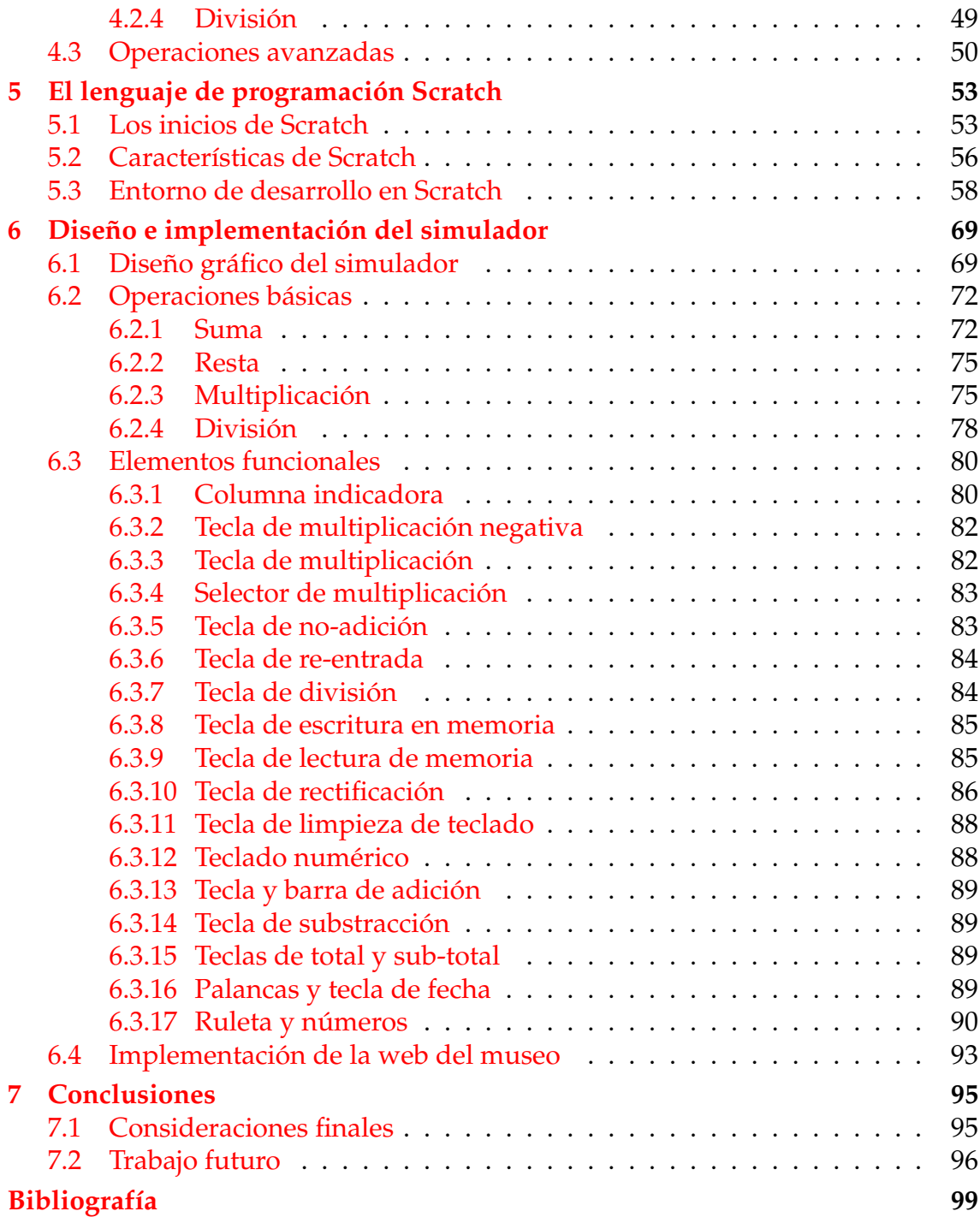

# Índice de figuras

<span id="page-6-0"></span>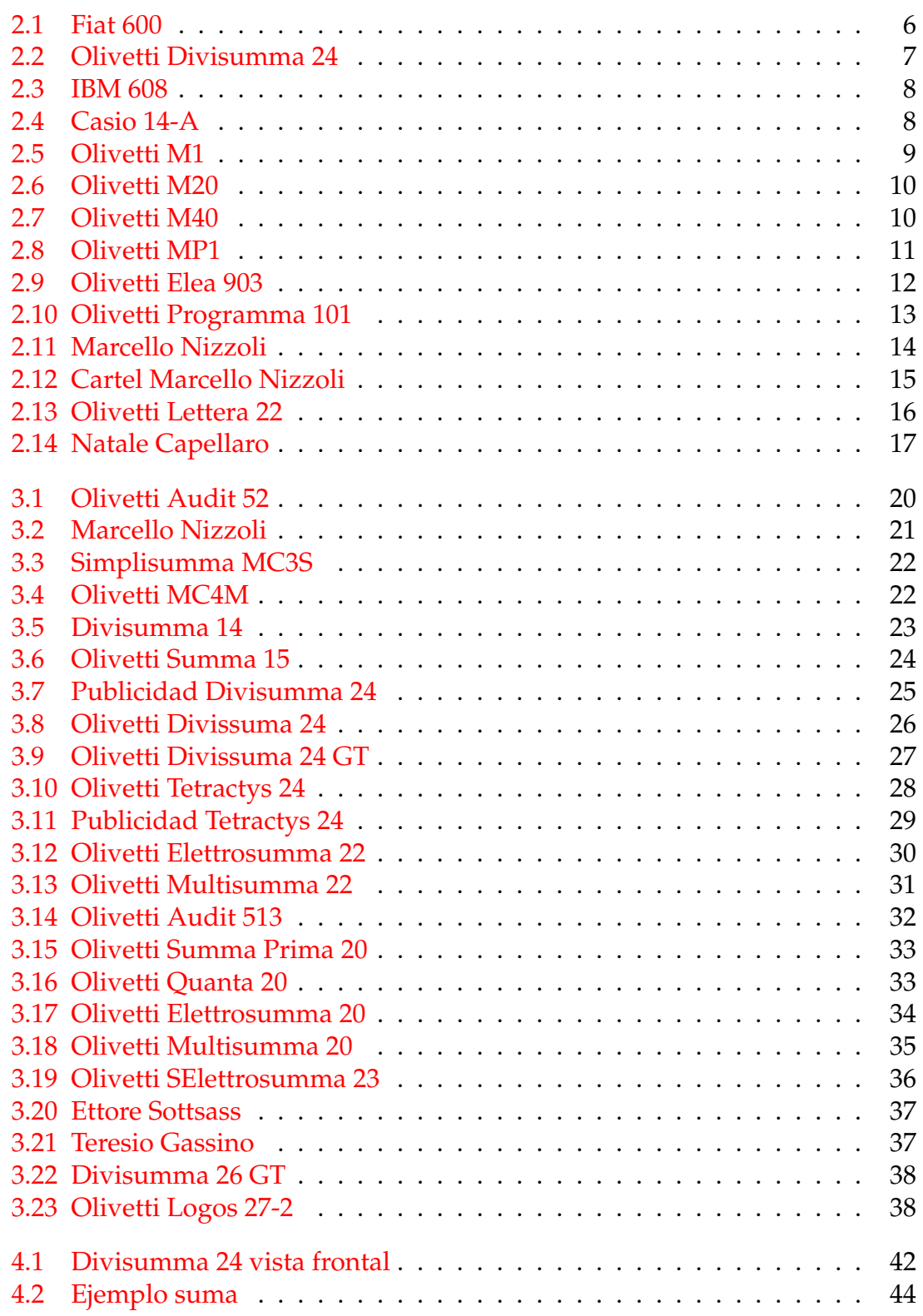

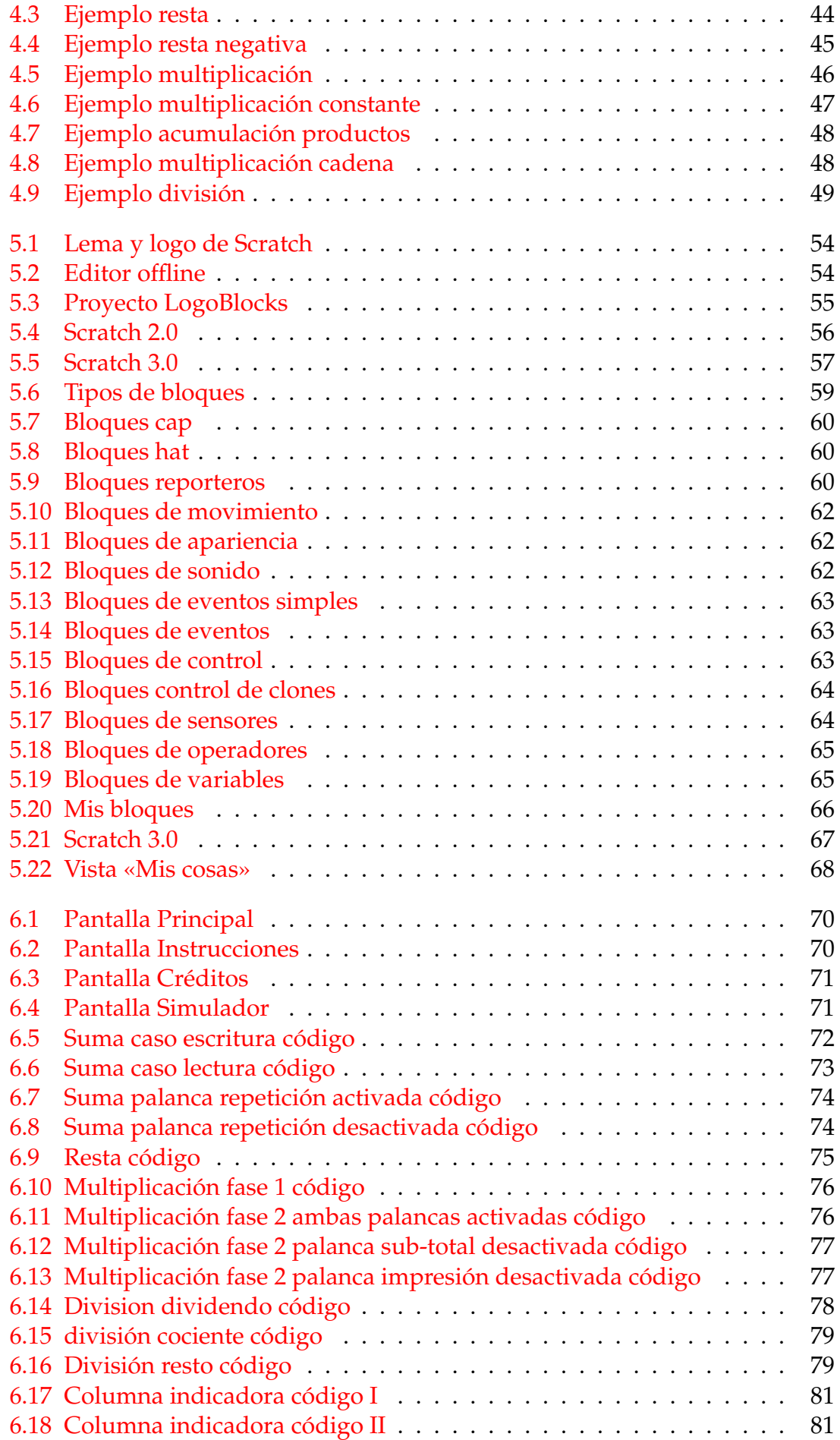

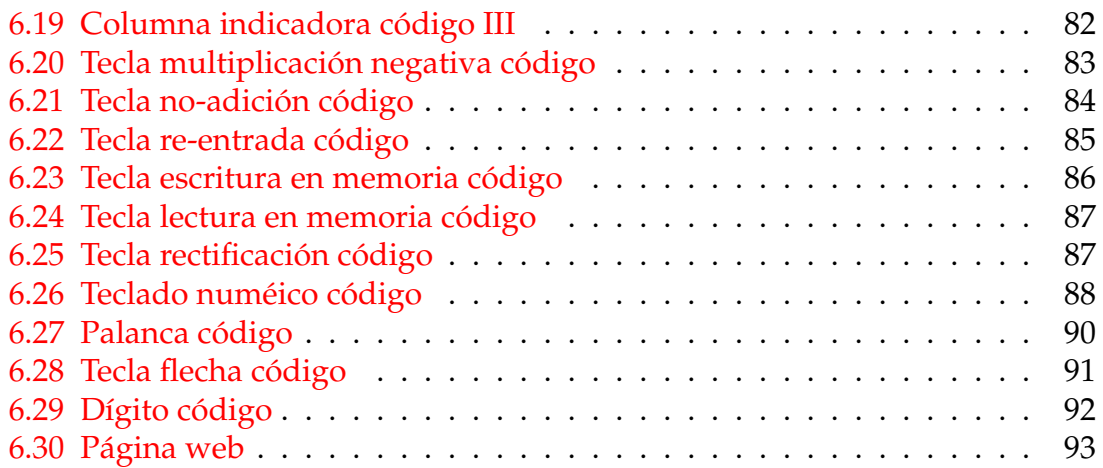

# Índice de tablas

<span id="page-8-0"></span>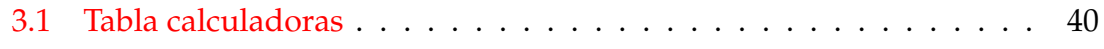

## CAPÍTULO 1 Introducción

<span id="page-10-0"></span>Este trabajo de fin de grado se encuentra enfocado en el ámbito de la «arqueología informática» y el objeto de estudio principal es la calculadora Olivetti Divisumma 24. Mediante el lenguaje de programación Scratch se realiza un simulador que emula el comportamiento de la calculadora.

En el presente capítulo se detalla la motivación para llevar a cabo dicho viaje arqueológico. A continuación le sigue una enumeración de los objetivos a realizar en el mismo. Por último se encuentra la estructura que presenta la memoria y una explicación sobre la bibliografía consultada para su desarrollo.

#### <span id="page-10-1"></span>1.1 Motivación

Una de las ciencias más importantes a lo largo de toda la historia de la humanidad es la matemática. Esta se encuentra con mayor o menor presencia en una gran cantidad de tareas cotidianas. Por esta razón podemos afirmar que la matemática es imprescindible para la evolución del ser humano. Por ello hay que hacer hincapié en uno de los artefactos más importantes que se usa en el campo de las matemáticas, la calculadora.

En el presente trabajo se realiza un viaje a lo largo del tiempo observando y analizando los diferentes modelos de calculadoras Olivetti. El motivo principal por el cual nos centramos en las calculadoras Olivetti es porque desde el comienzo del desarrollo de las mismas, cada una de ellas ha supuesto un gran cambio en cada una de sus respectivas épocas. Estos cambios no solo han propiciado un gran impacto a nivel industrial sino también una evolución a nivel social.

El recorrido comienza en la calculadora Olivetti Audit 52 (1933) y finaliza en la calculadora Logos 27-2 (1967), pasando por modelos como Elettrosumma 20 (1963) o en el que se enfoca nuestro trabajo, la calculadora Divisumma 24 (1956).

Para esta se realizará un análisis más exhaustivo con el objetivo de recopilar una mayor cantidad de datos. Estos datos serán de utilidad para implementar el simulador y para proporcionar mayor información al Museo de Informática. Por último siguiendo la misma línea, a lo largo del trabajo se confeccionará una página web que se incluirá en el Museo de Informática contribuyendo a la difusión patrimonial del mismo.

#### <span id="page-11-0"></span>1.2 Objetivos

Los objetivos del presente trabajo se sintetizan en los siguientes puntos:

- 1. Proveer una visión general de los diferentes modelos de calculadoras recogidas en el Museo de Informática de la ETSINF.
- 2. Ahondar en el funcionamiento de las calculadoras Olivetti más representativas, haciendo hincapié en la Divisumma 24.
- 3. Adentrarse en el lenguaje de programación Scratch y obtener los conocimientos básicos de los elementos que lo conforman.
- 4. Implementar en dicho lenguaje de programación de un simulador que reproduzca el comportamiento de la calculadora Olivetti Divisumma 24.
- 5. Contribuir con la difusión patrimonial del Museo de Informática así como aportar mayor información y conocimiento sobre las calculadoras expuestas en el mismo.

#### <span id="page-11-1"></span>1.3 Estructura de la memoria

El trabajo se estructura en siete capítulos. A continuación se detalla de forma resumida el contenido de los mismos:

- **Capitulo 1:** Capítulo que presenta el trabajo y en el cual se detallan los objetivos a completar durante el mismo. La estructura de la memoria y las notas sobre la bibliografía.
- **Capitulo 2:** En este capítulo se profundiza en la Italia de los años 50 haciendo un breve resumen de los acontecimientos más relevantes de aquella época. Seguidamente vemos el paso del tiempo desde la perspectiva de la compañía Olivetti, creadora de la Olivetti Divisumma 24. El capítulo concluye con un repaso de las vidas de los dos padres creadores de la máquina de cálculo.
- **Capitulo 3:** Una vez visto el contexto histórico en el que se enmarca la Divisumma 24, se realiza un recorrido por las máquinas de cálculo más relevantes de Olivetti. En este recorrido se resumen las características más relevantes de cada uno de los dispositivos de cálculo.
- **Capitulo 4:** En este capítulo se exponen la gran mayoría de operaciones que se pueden realizar con la Divisumma 24. En primer lugar se enumeran una serie de consejos previos a tener en cuenta antes de utilizar la calculadora. Después se abordan las operaciones básicas y se ilustran con ejemplos. Por último, capítulo cierra con una serie de operacions avanzadas que se pueden realizar.
- **Capitulo 5:** Una vez vistas las operaciones que se pueden realizar con la calculadora, se pasa a ver el lenguaje de programación en el que se implementará el simulador. A lo largo del capítulo se cuenta como evoluciona Scratch desde sus inicios hasta la actualidad. A continuación, se desarrollan las características que lo hacen el lenguaje elegido para implementar el simulador. Por último se explica en rasgos generales como es su entorno de desarrollo.
- **Capitulo 6:** En el sexto capítulo se explica como se ha implementado el simulador de la calculadora dentro de Scratch. Primeramente se ve el aspecto visual del simulador. Seguidamente se explana como se ha llevado a cabo la implementación de las operaciones básicas ilustrándolo con fragmentos de código. En tercer lugar, se enumeran los objetos que conforman el simulador y se exponen sus funcionalidades ilustradas. Por último se relata el procedimiento que se ha seguido para realizar la propia página y los elementos que la conforman.
- **Capitulo 7:** Finalmente en el último capítulo se hace un repaso de los objetivos establecidos al comienzo del trabajo y se proponen una serie de futuras tareas a realizar.

#### <span id="page-12-0"></span>1.4 Notas sobre la bibliografía

Para realizar el presente trabajo se ha utilizado como material de referencia, los libros, artículos y documentos presentes en la bibliografía. Para obtener información sobre la compañía creadora de la calculadora y sus productos se ha optado por buscar la mayor parte de información en italiano. Por otro lado, se ha optado por buscar artículos y documentos en inglés para obtener mayor información sobre el lenguaje de programación a utilizar. La razón principal por la que se busca información en su idioma originario es porque el material que se puede encontrar en español puede resultar insuficiente.

Para el capítulo del contexto histórico se se han buscado obras que contengan aquellos eventos más relevantes acaecidos en la época de los años 50. Entre ellas la que ha resultado más interesante gracias a su contenido ha sido la obra de Nicholas Crafts y Gianni Toniolo [\[3\]](#page-108-1). También ha sido de gran utilidad el ar-ticulo de Victoria Barreda [\[2\]](#page-108-2), en el cual sintetiza algunos de los acontecimientos relevantes sucedidos en la misma época. En el mismo capítulo se habla de la compañía Olivetti y de Marcello Nizzoli y Natale Capellaro. Para el caso de la compañía hemos podido acceder a una de las páginas web italianas que cuenta con el resumen más completo encontrado acerca de la cronología de la compañía [\[15\]](#page-109-0). Además indagando por los recursos web, se ha podido acceder a un antiguo trabajo universitario realizado por M<sup>a</sup>Pilar Sánchez Hernández [\[11\]](#page-108-3). Este ayuda a complementar la información recopilada y sobre todo da más información sobre la sede abierta en España. Por otro lado, para el caso de los dos creadores de la máquina de cálculo se han encontrado una obra y un artículo que contienen información acerca de sus vidas y su contribución dentro de Olivetti [\[8,](#page-0-0) [16\]](#page-0-0).

Para el capítulo en el que se sintetizan las máquina de cálculo se ha tenido como referencia la página del Museo de Informática en la cual se encuentran las máquinas más importantes [\[1\]](#page-108-4). Además con el objetivo de perfeccionar el recorrido por las diversas calculadoras también se han tenido en cuenta las calculadoras expuestas en dos páginas oficiales de museos italianos [\[18,](#page-109-1) [14\]](#page-109-2) y las fichas de las mismas expuestas en una wiki de cálculo mecánico [\[19\]](#page-109-3). En en las páginas citadas no solo enumeran los dispositivos de cálculo sino que también han ofrecido información relevante acerca de las características de cada modelo.

En cuanto al capítulo en el que se describe el funcionamiento de la Divisumma 24 se ha utilizado en mayor medida el manual de instrucciones de la propia calculadora [\[12\]](#page-108-5). Además se ha accedido a diversos documentos online en los cuales se presentaban tanto las características de la Divisumma 24 como imágenes de las campañas publicitarias de la calculadora [\[13,](#page-109-4) [22\]](#page-109-5).

Por para los capítulos referentes a la historia y a la implementación del simulador en Scratch, se ha utilizado como libros de referencia los estudios de Edgar D'Andrea, Sean McManus y Natalie Rusk [\[7,](#page-108-6) [4,](#page-0-0) [10\]](#page-108-7). Algunos de los libros citados son de gran utilidad debido a que están escritos para ser utilizados por un público joven y contienen ejemplos sencillos e intuitivos. De la misma manera, para la información que guarda relación con la evolución de Scratch se ha utilizado la siguiente obra [\[9\]](#page-108-8) y los siguientes documentos web [\[6,](#page-108-9) [17,](#page-109-6) [20,](#page-109-7) [21\]](#page-109-8). Finalmente para realizar la página web que se incluirá en la página del Museo de Informática se ha consultado un manual básico de HTML [\[5\]](#page-108-10).

# CAPÍTULO 2 Contexto histórico

<span id="page-14-0"></span>En el capítulo que nos acontece a continuación se retrocede hasta la época en la cual se desarrolla la calculadora Olivetti Divisumma 24. En primer lugar, se realiza un análisis de la sociedad en la que se introdujo la máquina de cálculo. Seguidamente conoceremos más a fondo a los dos principales trabajadores que intervinieron en el desarrollo de la calculadora y finalmente se darán algunas pinceladas sobre algunos modelos de otras empresas que coexistieron con la Divisumma 24 en la misma época.

#### <span id="page-14-1"></span>2.1 Italia en los años 50 del siglo XX

La máquina de cálculo en la cual se centra el presente trabajo es la calculadora Olivetti Divisumma 24. Dicho modelo tiene su aparición durante los años 50, más concretamente en el año 1956, y por aquel entonces en Italia se encontraba en una época de cambio. Diez años atrás, en 1946, después de los acontecimientos sucedidos en la Segunda Guerra Mundial, se celebra un referéndum en el cual el pueblo italiano establece un punto de inflexión en la historia del país. Italia deja de ser gobernada por la monarquía y pasa a ser una República. A partir de este momento el gobierno del país italiano busca fórmulas para modernizarse, entre algunas de estas se puede destacar la introducción del derecho al voto de las mujeres. Todos los cambios que introduce la República hacen que Italia experimente un gran auge económico, denominado *il miracolo economico* y que tome la forma de un país más moderno semejante a la Italia actual. Son tiempos prósperos hasta el punto en el que unos años más tarde, Italia se convierte en uno de los miembros fundadores de la OTAN y ayuda a formar la Unión Europea [\[2\]](#page-108-2).

Como ya se ha mencionado anteriormente, en el año 1956 Italia se encuentra en pleno milagro économico. Este es un periodo de prolongado y sostenido crecimiento económico en un lapso de tiempo comprendido entre los años 1950 y [1](#page-14-2)963 <sup>1</sup>. Dicho periodo constituye uno de los acontecimientos más relevantes para el pueblo italiano ya que este deja de ser un pueblo agrícola y pobre para dar lugar a un desarrollo social y económico que lo convertiría en una de las principales potencias industriales del mundo [\[3\]](#page-108-1).

<span id="page-14-2"></span><sup>1</sup>Definición de «Milagro económico italiano» de Wikipedia

Dos de los focos en los que se centraba el desarrollo económico fueron Milán y Turín, a esta última en la época le llegaban de forma masiva los inmigrantes de las zonas rurales en busca de trabajo. Esto junto a las condiciones históricas y políticas en las que se encuentra toda Italia, hace que el gobierno tenga como uno de los objetivos principales unir la clase intelectual con aquellas personas que proceden de los pueblos. Con el fin de lograr dicho objetivo el gobierno crea nuevas disciplinas innovadoras como la planificación urbana, la planificación económica, la sociología o el diseño. Como resultado directo de estas nuevas medidas impuestas por el gobierno, él mismo se ve en la necesidad de crear nuevas infraestructuras para cubrir las necesidades de transporte o generación de energía.

Es una época de incipiente producción en masa de productos dentro de la sociedad. El motivo de esto es la simbología de dejar atrás los ámbitos y costumbres rurales para dar paso al nuevo periodo de modernidad. Los nuevos productos que salen al mercado tienen un diseño centrado en la renovación de las formas de vida, el cual es adoptado por pequeños y medianos empresarios con la certeza de crear un nuevo mercado para los nuevos bienes que producen. Dos de los productos que aplican el diseño anteriormente mencionado son la calculadora Olivetti Divisumma 24 y el otro es uno de los simbólicos iconos que marcan la evolución que está experimentando el país transalpino. El Fiat 600 (Figura [2.1\)](#page-15-0), es uno de los más vendidos entre las clases ricas del país, es el coche de clase media que toda persona buscaba poseer en aquellos tiempos.

<span id="page-15-0"></span>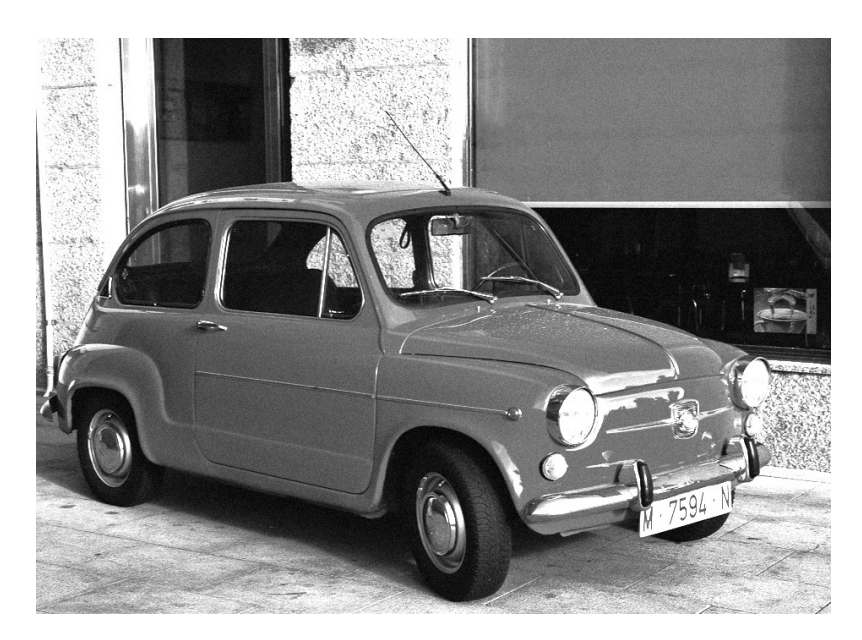

**Figura 2.1:** Fiat 600, años 1950-1960.

Pero no solo es una época prospera para el sector industrial, también los es para la compañía Olivetti, el país se encuentra en plena transformación y en la gran mayoría de trabajos surge la necesidad de realizar cálculos y balances. De esta necesidad saca beneficio la compañía de máquinas de cálculo, cuyas fábrica se encontraba en Ivrea. Olivetti que se encuentra en un buen periodo debido a su expansión como empresa dentro de Italia, saca al mercado la mejor máquina de cálculo creada hasta la fecha, la calculadora Olivetti Divisumma 24 (Figura [2.2\)](#page-16-0). Hasta el momento la mayor parte de máquinas de cálculo y de escribir producidas eran buenos productos, pero la Divisumma 24 supuso un logro mayúsculo en la empresa.

<span id="page-16-0"></span>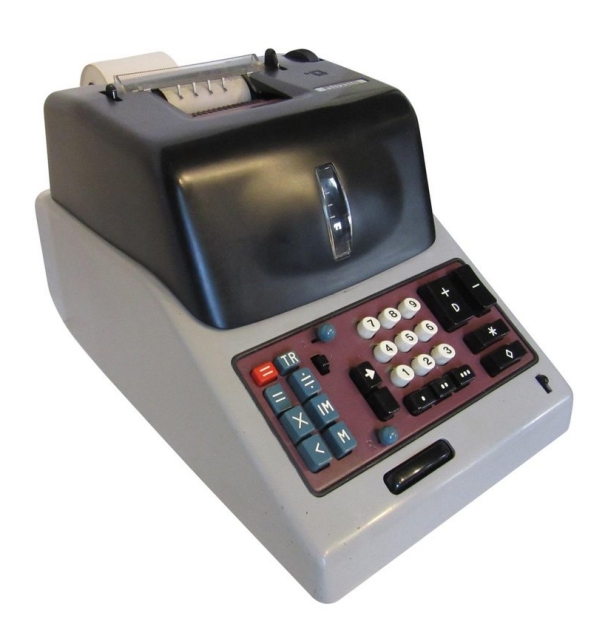

**Figura 2.2:** Calculadora Olivetti Divisumma 24 (1956).

La calculadora tuvo un éxito rotundo, siendo uno de los productos más vendidos a nivel mundial catapultando a Olivetti a ser una de las empresas fabricantes de máquinas de cálculo más conocidas a lo largo del mundo. Realizar este paso no era nada fácil puesto que el mercado de los años 50 contaba con grandes competidores como IBM con su modelo IMB 608 (Figura [2.3\)](#page-17-0) o la empresa Casio Computer Co, con el modelo 14-A (Figura [2.4\)](#page-17-1).

La calculadora IMB 608 fue la primera máquina en utilizar transistores de la propia empresa. La IMB 608 cuenta con una memoria de núcleo magnético, esta puede almacenar hasta 40 números de 9 dígitos. Entre las capacidades de cálculo que se pueden destacar del modelo tenemos que es capaz de realizar 4,500 operaciones de suma por segundo o que puede multiplicar 2 números de 9 dígitos obteniendo el resultado en 11 milisegundos.

Por su parte la calculadora 14-A de Casio representa para la propia empresa uno de los dispositivos más innovadores y revolucionarios. Es una de las primeras calculadoras electrónicas que presenta la función de memoria, además se hace servir de 342 relés para realizar las operaciones de cálculo básicas (suma, resta, multiplicación y división). Estas características la hacen ser uno de los modelos más populares en la época y junto a los dos anteriores mencionados constituyen la mayor parte del mercado.

<span id="page-17-0"></span>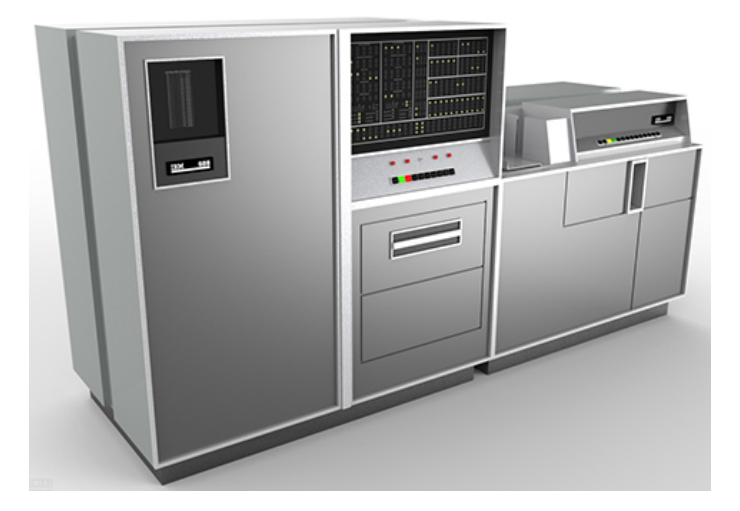

**Figura 2.3:** Calculadora a transistores IBM 608 (1957).

El dispositivo diseñado por Olivetti, económicamente hablando, tenía un precio casi equiparable al de un Fiat 500 de la época, la Divissuma 24 costaba 325,000 liras, mientras que el Fiat 500 poseía un precio de 465,000 liras.

<span id="page-17-1"></span>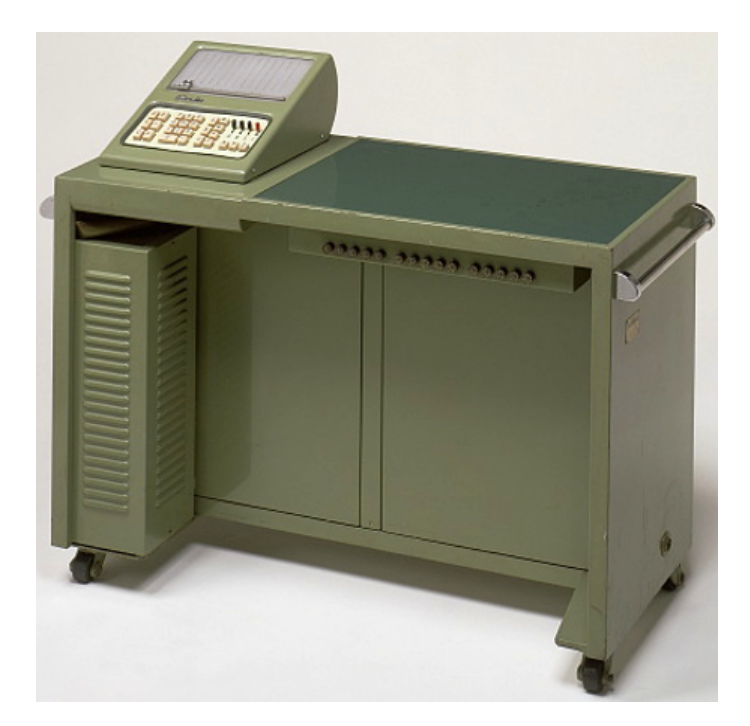

**Figura 2.4:** Calculadora Casio 14-A (1957).

#### <span id="page-18-0"></span>2.2 Olivetti como empresa

Como su propio nombre indica, la Divisumma 24 proviene de la empresa Olivetti. Pese a que en la época que nos acontece la empresa destaca por la producción de máquinas de cálculo su origen se basa en la producción de máquinas de escribir. En 1908 se establece la primera fábrica nacional de máquinas de escribir en Italia, *Ing. Olivetti et Compagnia*. Fundada por Camilo Olivetti, la fábrica comienza siendo algo pequeño con apenas 20 trabajadores y 500 metros cuadrados de taller.

3 años más tarde, en 1911, la compañía presenta su primer proyecto en la exposición universal de Turin, la máquina de escribir Olivetti M1 (véase la Figura [2.5\)](#page-18-1). La Olivetti M1 es creada por el propio Camilo Olivetti y supone el punto de partida de los productos creados por la compañía Olivetti. Con el paso del tiempo la pequeña empresa crece y se expande, entre los años 1912 y 1914 Olivetti decide abrir las primeras sucursales en Italia. El motivo principal por el cual Olivetti decide expandirse es por la creciente demanda de sus productos. La demanda es tal que llegan a la necesidad de producir 23 máquinas semanalmente y en consecuencia, decide ampliar el primer taller para albergar la producción de máquinas de escribir.

<span id="page-18-1"></span>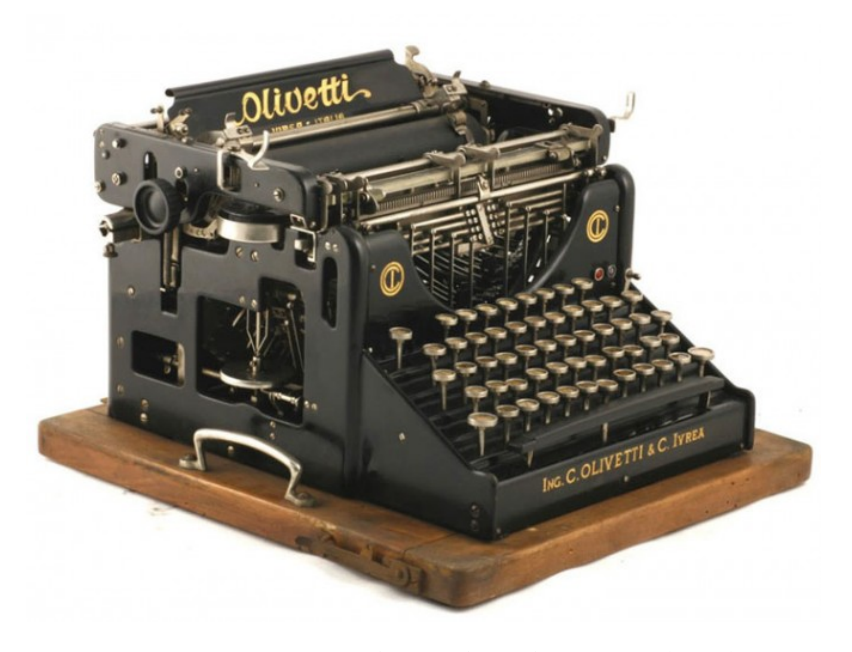

**Figura 2.5:** Máquina de escribir Olivetti M1 (1911).

En el año 1920 Olivetti introduce el segundo modelo de máquina de escribir, la Olivetti M20 (Figura [2.6\)](#page-19-0). El nuevo modelo sustituye al existente e introduce nuevas mejoras como: el carro, que se ejecuta en un riel fijo. El teclado también cuenta con nuevas teclas como: una barra espaciadora, dos teclas de desplazamiento, una tecla de bloqueo, la tecla de retorno y una tecla de tabulación. Pero la nueva máquina de escribir destaca por introducirse en el mercado internacional. Esto hace que encuentre nuevos puntos de venta en mercados europeos y sudamericanos haciendo a Olivetti un poco más conocida a nivel mundial.

Entre los años 1924 y 1925 el hijo mayor del propio Camilo Olivetti, Adriano Olivetti, se une como trabajador a la fábrica de su padre. Hasta que en 1925 decide

<span id="page-19-0"></span>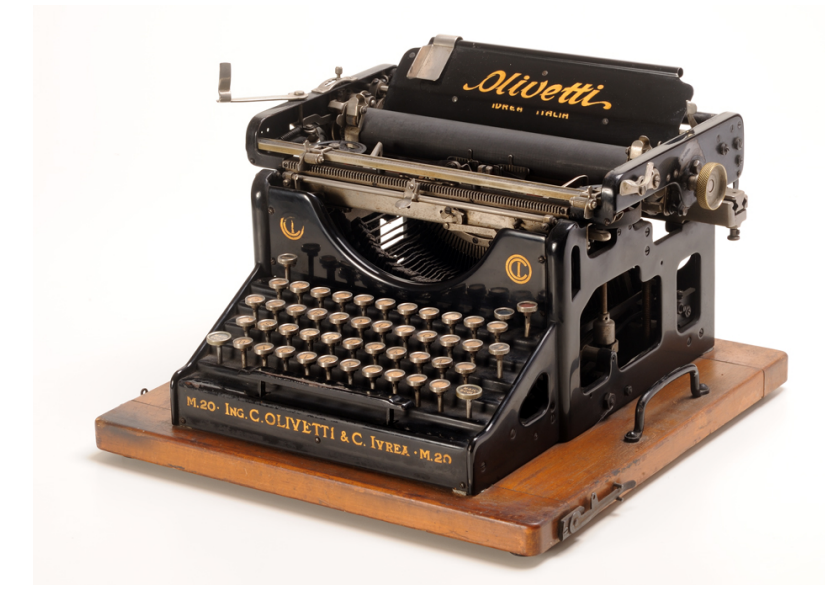

**Figura 2.6:** Máquina de escribir Olivetti M20 (1920).

realizar un viaje a Estados Unidos con el objetivo de recopilar nuevas ideas y experiencias para evolucionar la compañía de su padre. En su retorno, Adriano aporta sus experiencias a la compañía mejorando tanto los productos como la organización del trabajo dentro de la empresa de su padre.

En 1929 la crisis económica mundial afecta a un sin fin de empresas, por ello Olivetti decide fortalecer la estructura comercial en Italia y en el extranjero. Como primera medida, en 1930 se lanza un nuevo modelo de máquina de escribir, la Olivetti M40 (Figura [2.7\)](#page-19-1). Pese a que la Olivetti M40 se introduce en tiempos de crisis, tienen una gran acogida debido principalmente a la velocidad de escritura, a la ligereza al tacto en el teclado y a su gran calidad. Estas características hacen que el nuevo modelo compita a nivel internacional con las mejores máquinas de escribir.

<span id="page-19-1"></span>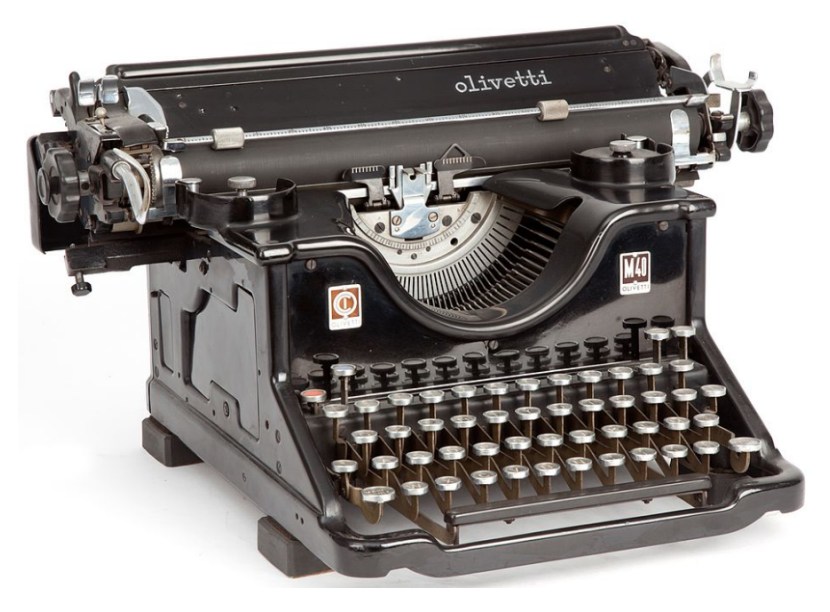

**Figura 2.7:** Máquina de escribir Olivetti M40 (1930).

Los producción de nuevos productos de calidad hacen que la compañía siga creciendo incluso en malos tiempos. 2 años después de la máquina M40, en 1932, Olivetti lanza su primera máquina de escribir portátil, la MP1 (véase la Figura [2.8\)](#page-20-0). El nuevo modelo destaca precisamente por su portabilidad ya que permitía a los usuarios llevarse la máquina con ellos a cualquier lugar. Pero también contaba con algunos fallos como la ausencia de las teclas «1» y «0» que se debían introducir mediante las teclas «L» y «O» respectivamente. Después de la salida al mercado de la máquina portátil, Adriano Olivetti pasa a ser el nuevo director general de la compañía.

Habiendo pasado 25 años desde la fundación de la compañía, Olivetti ya es una empresa grande en la que trabajan 870 empleados. Cuenta con una producción anual de 15.000 máquinas de oficina y 9.000 computadoras portátiles. También cuenta con 13 sucursales (entre las cuales podemos destacar Hispano Olivetti SA establecido en Barcelona) y 79 distribuidores. A todo lo anterior se le suma que la empresa es conocida a nivel mundial en 22 países. En conclusión, en el año 1933 Olivetti ya es una empresa considerable. Pero la empresa no se queda en la producción de máquinas de escribir, en el mismo año comenzaría la producción de la Olivetti Audit 52. Como veremos más adelante, la Olivetti Audit 52 sería el puente que conecta las máquinas de escribir con las nuevas máquinas de cálculo que producirían en el futuro.

<span id="page-20-0"></span>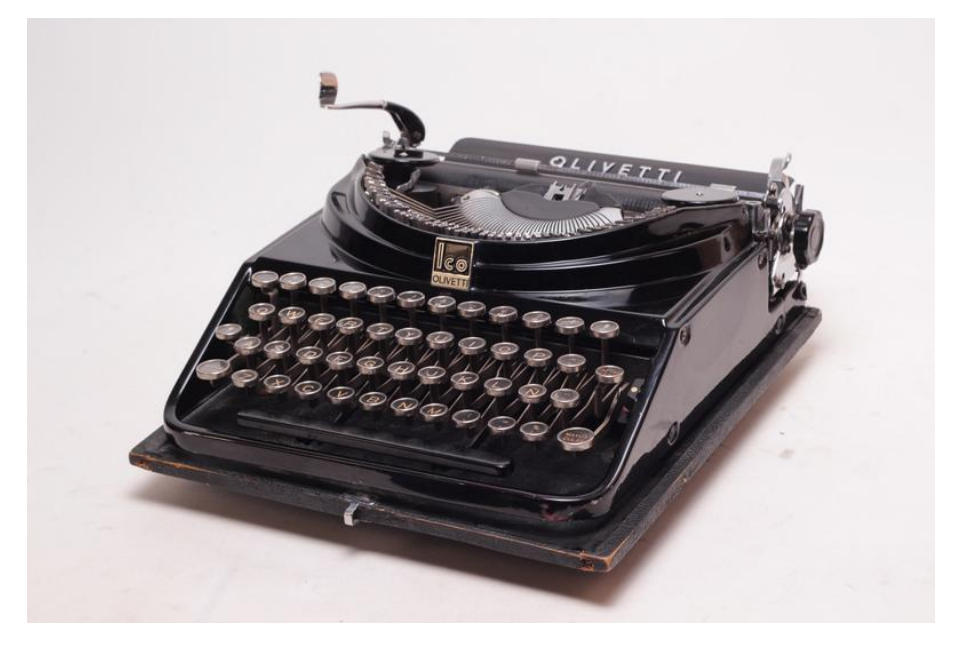

**Figura 2.8:** Máquina de escribir Olivetti MP1 (1932).

Olivetti a partir de 1933 comienza con el desarrollo de las máquinas de cálculo y gracias al éxito de algunas de ellas, como la Divisumma 24, obtienen una gran cantidad de recursos. Por ello deciden avanzar y ampliar sus productos, que por el momento eran principalmente de escribir. Por ello en 1937 comienza la producción de teletipos con la introducción del modelo T1. Los teletipos no tendrían la misma acogida que las máquinas de escribir o las de cálculo, por esta razón el próximo teletipo se produce en 1948, el modelo T2. El modelo T2 se centra principalmente en perfeccionar el modelo T1 incrementando su fiabilidad, reduciendo sus dimensiones y mejorar su mantenimiento. La serie de teletipos finaliza en el modelo Te 300 producido en 1960. El modelo Te 300 destaca por adecuarse a diversos entornos, ya sea el mundo de los negocios, el uso particular de los usuarios o el correo postal.

En el año 1960 se desarrolla en Olivetti la primera computadora italiana, la Olivetti Elea. El acrónimo «Elea» procede de *Ellaboratore Elettronico Aritmetico*, más adelante por razones comerciales se substituiría el «aritmético» por «automático». La computadora supone un gran triunfo para la empresa y por ello deciden perfeccionarla y producir nuevas generaciones (Elea 9001, Elea 9002, Elea 9003 y Elea 9004), de entre las cuales cabe destacar la Elea 9003 (véase la Figura [2.9\)](#page-21-0) por su gran rendimiento.

<span id="page-21-0"></span>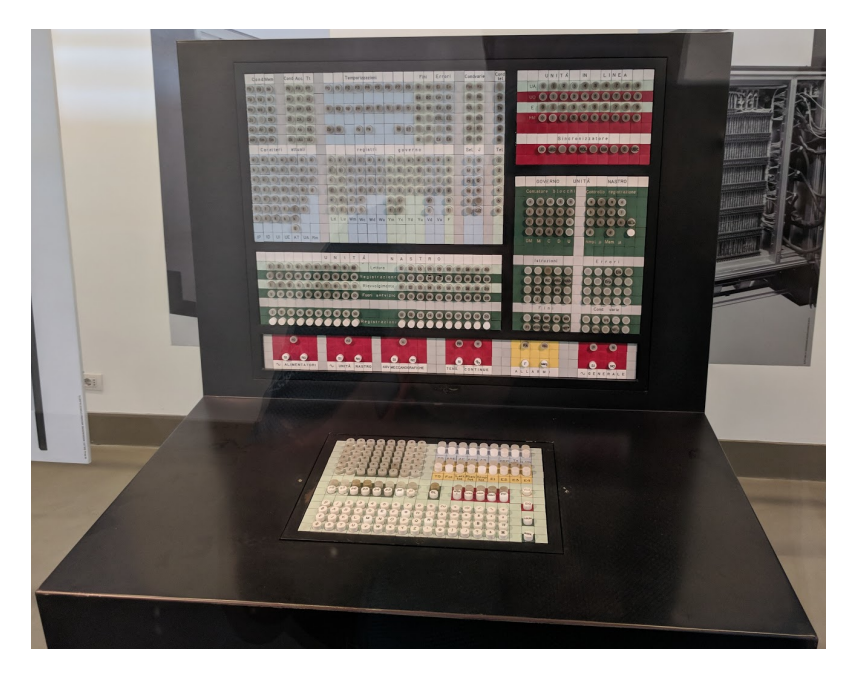

**Figura 2.9:** Olivetti Elea 903 (1960).

Pero tiempo atrás de que se produjese la Olivetti Elea, la empresa ya había puesto en marcha el proyecto Olivetti Programma 101. El proyecto tenía como finalidad, poder procesar datos sin la necesidad de recurrir a un centro de cómputo. La necesidad surgía principalmente por el costo de adquirir una máquina de cálculo sumado al costo del centro de cómputo (al rededor de 32 millones de liras). Finalmente, en 1964 el proyecto motivado en gran medida por Pier Giorgio Perotto<sup>[2](#page-21-1)</sup> es finalizado y un año más tarde, en 1965, se presenta el resultado en Exposición Universal de Nueva York BEMA (Figura [2.10\)](#page-22-2).

Con el desarrollo del proyecto Programma 101 Olivetti se queda prácticamente sin los recursos necesarios para poder seguir desarrollando computadoras, ya que los beneficios que esta genera no son tan grandes como se esperaba. Los escasos beneficios sumado a que entran en el mercado nuevos competidores imposibilita la oportunidad que tenía Olivetti de conquistar el mercado.

Por último, cabe destacar que Olivetti desde sus inicios ha sido una empresa que ha ido mejorando, innovando y destacando por sus grandes productos. En la actualidad Olivetti sobresale por su gran variedad de productos de alta calidad. Abarca desde calculadoras, pasando por terminales TPV o punto de venta táctiles, hasta impresoras o impresoras 3D.

<span id="page-21-1"></span> $^2$ Ingeniero eléctrico informático, diseñador del ordenador personal Programma 101

<span id="page-22-2"></span>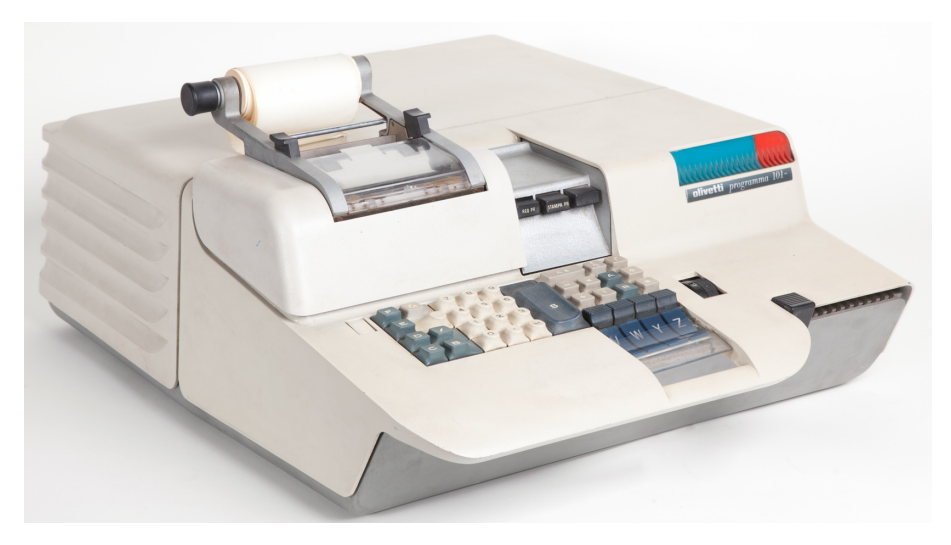

**Figura 2.10:** Olivetti Programma 101 (1965).

#### <span id="page-22-0"></span>2.3 Los inventores de la calculadora

En el año en el que se lleva a producción el proyecto de la calculadora Divisumma 24, en Olivetti hay dos trabajadores sobre los cuales recae el peso de realizar las nuevas máquinas de cálculo. Estos dos trabajadores a los cuales nos re-ferimos son Natale Capellaro<sup>[3](#page-22-3)</sup> y Marcello Nizzoli<sup>[4](#page-22-4)</sup>, padres y creadores de la gran mayoría de productos Olivetti. Como veremos a continuación, Marcelo Nizzoli se encargaba del diseño exterior de los productos, mientras que Natale Capellaro era el encargado de la mecánica de los productos.

#### <span id="page-22-1"></span>**2.3.1. Marcelo Nizzoli**

Marcello Nizzoli nació el 2 de enero de 1887 en San Rocco di Boretto en el seno de una familia de paisajistas (Figura [2.11\)](#page-23-0), desde bien pequeño enfoca sus estudios a la arquitectura y al diseño ornamental. A partir de los años 20 después de participar en varias exposiciones trabajando como diseñador de carteles, Nizzoli se dedica al arte aplicado, diseñando todo tipo de decoraciones como edificios, mosaicos, tapices o telas [\[8\]](#page-0-0).

En 1921 se traslada a Milán donde comienza a trabajar con Cotonificio Ber-nocchi<sup>[5](#page-22-5)</sup> en la elaboración de gráficos (véase la Figura [2.12\)](#page-24-1), trabajo breve que dura apenas 2 años hasta 1923 donde se multiplican las colaboraciones de Nizzoli. Entre ellas las más destacadas son aquellas con empresas como Fiat, Campari, Olivetti o Montecatini.

<span id="page-22-3"></span><sup>&</sup>lt;sup>3</sup>Biografía consultada en la página web: [https://it.wikipedia.org/wiki/Natale\\_](https://it.wikipedia.org/wiki/Natale_Capellaro) [Capellaro](https://it.wikipedia.org/wiki/Natale_Capellaro)

<span id="page-22-4"></span><sup>&</sup>lt;sup>4</sup>Biografía consultada en la página web: [https://it.wikipedia.org/wiki/Marcello\\_](https://it.wikipedia.org/wiki/Marcello_Nizzoli) [Nizzoli](https://it.wikipedia.org/wiki/Marcello_Nizzoli)

<span id="page-22-5"></span><sup>5</sup>Propietario de la empresa textil Bernocchi.

<span id="page-23-0"></span>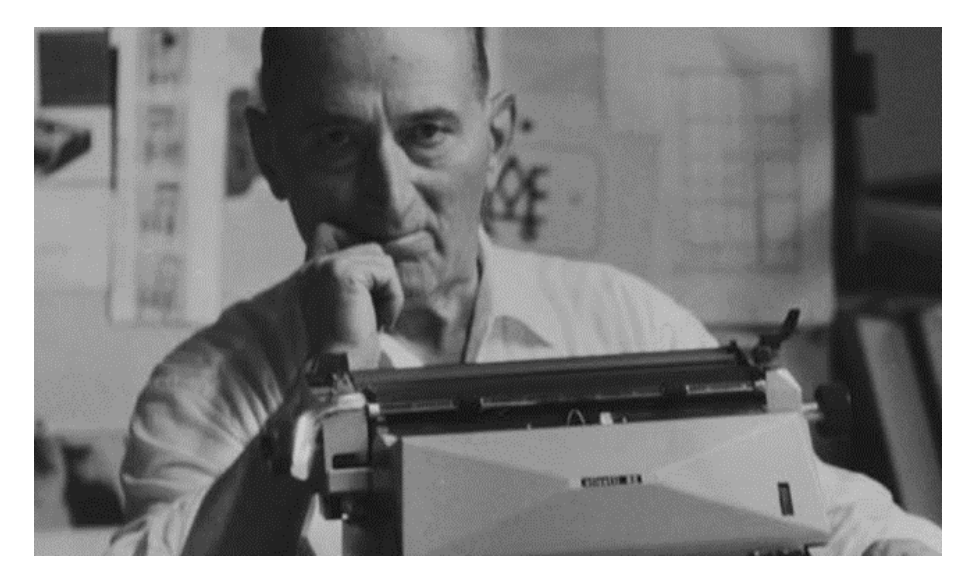

**Figura 2.11:** Foto de Marcello Nizzoli junto a una de las primeras máquinas de escribir de Olivetti.

Precisamente en una de estas compañías es para la que más tarde trabajaría. En 1931 elabora un anuncio para Olivetti en la que más adelante termina por vincularse. Además compagina trabajos procedentes de Olivetti y otros encargos como decoraciones interiores, diseños de decoraciones exteriores o las elaboraciones de distintos carteles. Años más tarde y con la muerte de Edoardo Persico $^6$  $^6$ , quien es su enlace principal con Olivetti, Nizzoli pasa a colaborar con la oficina de publicidad técnica de Olivetti. En un primer momento entra como diseñador gráfico pero finalmente en el año 1940 alcanza el puesto de diseñador industrial.

A partir del año 1940 diseña la gran parte de las máquinas de escribir y de cálculo como la Lexicon, la Diaspron 82 o los dos grandes éxitos: Lettera 22 y Divisumma 24. Ambas se caracterizan por ser dos de los ejemplares más vendidos de Olivetti, la Lettera 22 (Figura [2.13\)](#page-25-0) era una máquina de escribir mecánica portátil, merecedora de grandes premios como el *Compasso d'Oro* en 1954 o el premio al mejor producto de diseño del siglo según el Instituto de Illinois en 1959. Y por su parte, la Divisumma 24, de la cual hablaremos en los siguientes capítulos, era la primera máquina de cálculo que entre sus múltiples características se encontraba la capacidad de realizar las cuatro operaciones de cálculo elementales.

Pero la labor de Nizzoli no se dedica exclusivamente al diseño de maquinaria, también es la persona que idea los diseños arquitectónicos de las casas de los empleados en Ivrea, el barrio residencial de Pozzuoli o las oficinas en Via Clerici en Milán. Nizzoli continúa tanto con los diseños de las máquinas dentro de Olivetti como con el resto de sus proyectos al margen de la compañía. En 1966 recibe el grado honorario en la arquitectura de manos del Politécnico de Milán y decide poner fin a su colaboración con Olivetti pasando el testigo a Ettore Sottsass, quien se encargaría a partir de ahora del diseño exterior de las máquinas de cálculo. Finalmente un año después de habérsele otorgado la medalla de oro de manos de grandes artistas y estudiosos del arte de Rimini, Marcello Nizzoli fallece el 31 de julio de 1969.

<span id="page-23-1"></span><sup>&</sup>lt;sup>6</sup>Crítico de arte, maestro y ensayista italiano.

<span id="page-24-1"></span>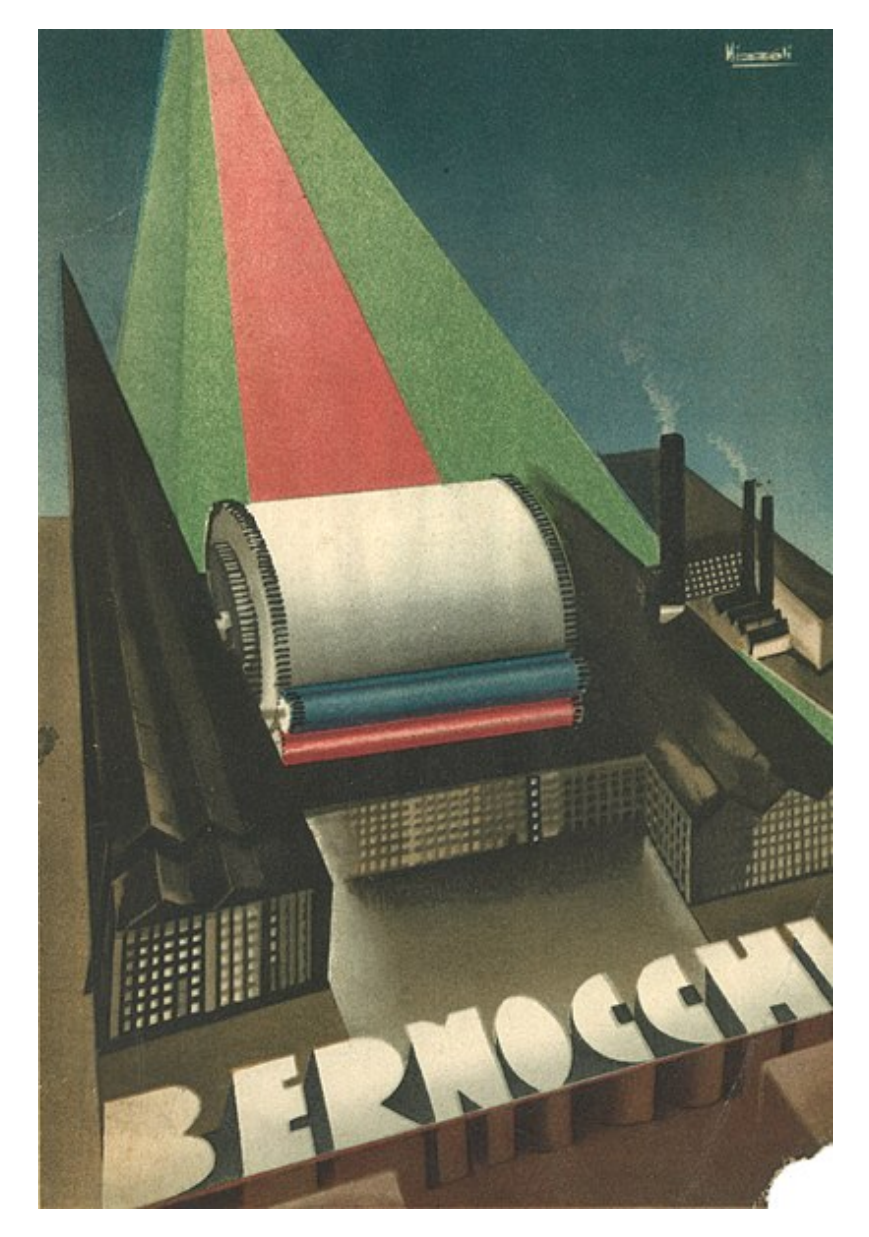

**Figura 2.12:** Gráfico elaborado por Marcello Nizzoli en 1923-1930.

#### <span id="page-24-0"></span>**2.3.2. Natale Capellaro**

Si bien acabamos de ver la vida del artífice del aspecto exterior de la máquina de cálculo, ahora pondremos el foco de atención en el encargado del interior del dispositivo, Natale Capellaro. Natale nace el 22 de diciembre de 1902 en Turín bajo techo de una familia pobre la cual solo se puede permitir que el pequeño acabe los estudios elementales [\[16\]](#page-0-0). El joven, como el resto de los niños de Ivrea, sueña con trabajar para la empresa insignia en la ciudad, Olivetti. En 1916 Capellaro cumple el sueño de su infancia entrando en Olivetti bajo el cargo de aprendiz de trabajo, Capellaro al igual que el resto de aprendices trabajan en el montaje de la M1, la primera máquina de escribir italiana producida desde 1911 hasta 1920 <sup>[7](#page-24-2)</sup> (véase la Figura [2.5\)](#page-18-1).

<span id="page-24-2"></span><sup>7</sup>Más información en la página oficial de Wikipedia: [https://it.wikipedia.org/wiki/](https://it.wikipedia.org/wiki/Olivetti_M1) [Olivetti\\_M1](https://it.wikipedia.org/wiki/Olivetti_M1)

<span id="page-25-0"></span>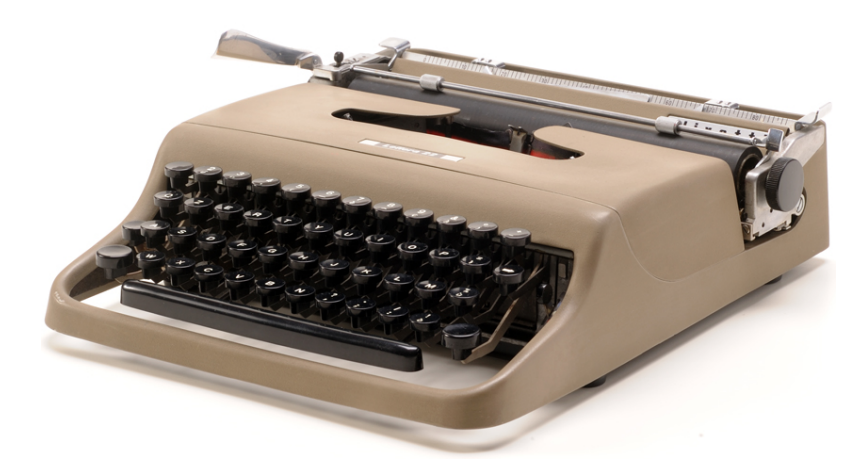

**Figura 2.13:** Olivetti Lettera 22.

El joven Capellaro debido a su voluntad inquebrantable y sus ganas de trabajar continua con sus labores en Olivetti, pero con el transcurso del tiempo empieza a coger piezas del montaje de las calculadoras para experimentar con ellas en casa. Con las piezas recogidas finalmente crearía un prototipo de «teclado falso» que serviría para que los mecanógrafos practicasen sin la necesidad de utilizar productos finalizados <sup>[8](#page-25-1)</sup>. El hecho de que Capellaro substraiga material de la empresa le genera un conflicto con Olivetti, pero la propia empresa ve en él la ambición de una persona que quiere innovar y crear, por tanto, finalmente el capítulo de las piezas queda en una simple anécdota.

El aprendiz con los años obtiene más y más experiencia con el montaje de las máquinas de la empresa, hasta que el 8 de Septiembre de 1943 se le otorga la oportunidad que espera desde pequeño. Con la marcha del ingeniero Riccardo Levi, Natalle Capellaro pasa a ser el nuevo director responsable de la oficina de proyectos de Olivetti (Figura [2.14\)](#page-26-0). Bajo el nuevo cargo y con la experiencia adquirida en su etapa como aprendiz, Capellaro es el creador de la gran mayoría de calculadoras de la marca entre las cuales se encuentra la Divisumma 24. Dos años más tarde de ser nombrado director de la oficina de proyectos sale al mercado la primera máquina de cálculo diseñada completamente por él, la Elettrosumma 14. A partir de esta época Capellaro comienza a destacar por su gran trabajo y por su creatividad en los diseños de los dispositivos, características que se ven reflejadas en la mecánica de las máquinas de cálculo.

En 1960 tras un recorrido lleno de éxitos dentro de la empresa, Natalle Capellaro es nombrado gerente general técnico dentro del Departamento Técnico Central, debido a sus grandes diseños como el de la calculadora Divisumma 24. Por último en cuanto a su carrera como técnico, en 1962 a Natalle se le otorga el título honorario de ingeniería por la universidad de Bari, al igual que pasaría con Marcelo Nizzoli. Este continúa trabajando para la empresa de su infancia hasta que en 1966 coge su relevo Teresio Gassino, quien a partir de ese año será el encargado de la parte mecánica de los dispositivos. Finalmente Capellaro fallece el 26 de febrero de 1977 poniendo punto y final al periodo de los dos padres creadores de las calculadoras Olivetti.

<span id="page-25-1"></span> $^8$ Información extraída a partir del artículo: [http://www.museotecnologicamente.it/](http://www.museotecnologicamente.it/natale-capellaro-2/) [natale-capellaro-2/](http://www.museotecnologicamente.it/natale-capellaro-2/)

<span id="page-26-0"></span>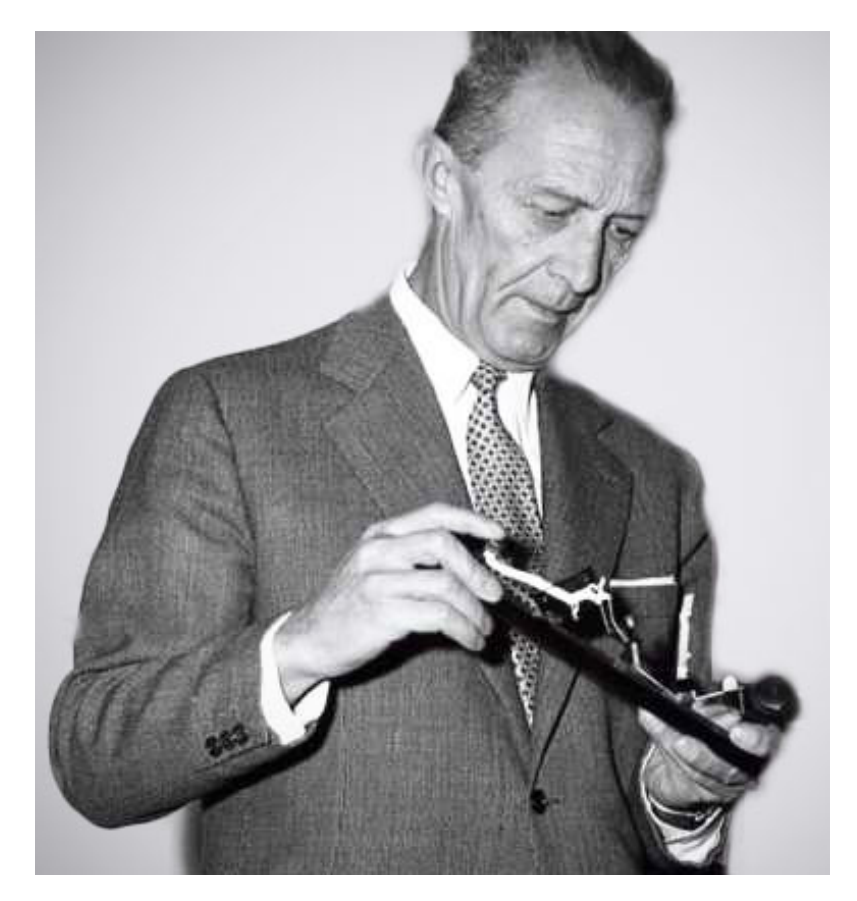

**Figura 2.14:** Natale Capellaro junto a una de las piezas que componían la maquinaria de las calculadoras Olivetti.

# <span id="page-28-0"></span>CAPÍTULO 3 Las calculadoras Olivetti a lo largo del tiempo

En el tercer capítulo del presente trabajo se describen algunas de las distintas calculadoras que fueron diseñadas y fabricadas por la empresa Olivetti. Para cada una de ellas se realizará un breve resumen que contará con particularidades, características o hechos relevantes únicos que diferencian un modelo de otro. Además, el capítulo engloba principalmente aquellos modelos que han supuesto un gran avance tecnológico en su campo y también aquellos que se encuentran expuestos en el Museo de Informática de la Universidad Politécnica de Valencia [\[1\]](#page-108-4). Al final del recorrido, se expone una tabla resumiendo las características más importantes de los modelos vistos. Gran parte del material obtenido para la redacción de las características de las calculadoras o hechos relevantes de las historia de Olivetti lo podemos obtener a través de la página oficial [\[15\]](#page-109-0) y a través de una wiki que contiene la ficha técnica de las máquinas de cálculo [\[19\]](#page-109-3).

#### <span id="page-28-1"></span>3.1 Calculadoras antecesoras

Una de las necesidades primordiales que ha tenido el ser humano moderno a la hora de desempeñar ciertos trabajos ha sido resolver cálculos matemáticos sencillos. Más allá de poder resolver estos cálculos de manera trivial, lo que se buscaba era llevar un registro exacto y fiable de dichas operaciones. Precisamente las calculadoras desarrolladas por la compañía Olivetti cumplían el objetivo señalado anteriormente ya que sus máquinas de cálculo permitían realizar operaciones aritméticas básicas e imprimir el resultado de las mismas en un rollo de papel. A continuación se presentan los distintos modelos de calculadoras que se desarrollan antes de la Olivetti Divisumma 24 en orden cronológico.

#### <span id="page-28-2"></span>**3.1.1. Olivetti Audit 52**

La primera parada de esta retrospección nos lleva a la década de los años 30. Por aquel entonces, la compañía Olivetti se centraba principalmente en la producción de máquinas de escribir. Pero conforme avanzaba el tiempo las tareas que desempeñaban los trabajadores eran más complejas y surge la necesidad no solo de escribir sino de realizar cálculos.

Este motivo sirve como detonante en la empresa para añadir, por el momento, la funcionalidad de realizar cálculos a una máquina de escribir. Este es el primer paso que marcaría el comienzo de una nueva producción, las máquinas de contabilidad. Y el comienzo de esta nueva era vendría acompañado de las máquinas Audit, modelos 41, 42, 51 y 52 (Figura [3.1\)](#page-29-1).

Todas ellas vieron la luz entre los años 1933 y 1934 y supusieron un gran avance para la época. Esto se debe a que su principal característica no solo le permitía realizar tareas de escritura mediante un teclado alfabético, sino que también podían realizar cálculos aritméticos elementales mediante el teclado alfanumérico que tenía incorporado.

<span id="page-29-1"></span>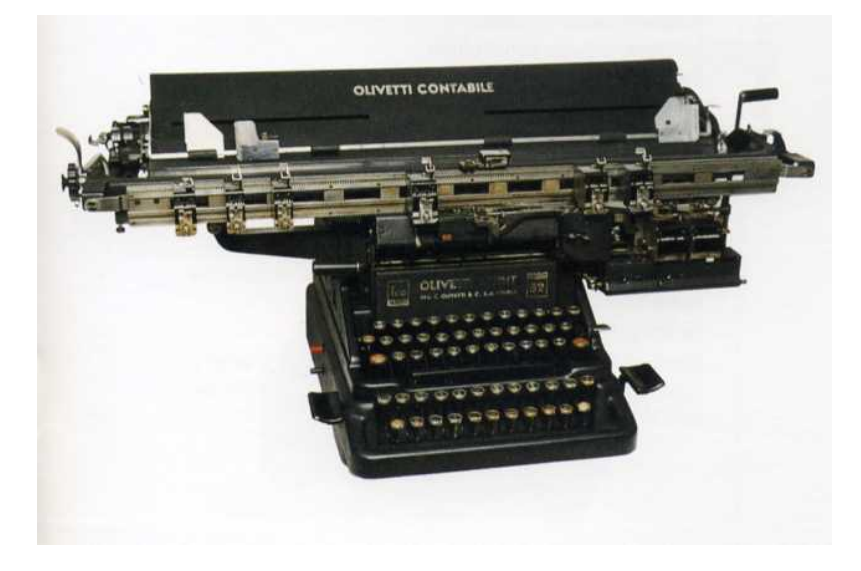

**Figura 3.1:** Máquina de contabilidad Olivetti Audit 52 (1933).

#### <span id="page-29-0"></span>**3.1.2. Olivetti MC4 Summa**

A partir de 1934 se une a la empresa Marcello Nizzoli (Figura [3.2\)](#page-30-1). Con su llegada hace que el rumbo de Olivetti, que en un principio estaba orientado a la producción de máquinas de escribir, pase a centrarse más en la producción de máquinas de cálculo.

El mercado evoluciona y empiezan a surgir nuevos dispositivos de cálculo que incluyen funcionalidades más avanzadas como las operaciones de suma y resta o la posibilidad de imprimir los resultados de los cómputos.

Por esta razón Olivetti no se queda atrás y decide desarrollar un producto competitivo para el mercado existente. Este producto se desarrolló bajo una premisa bien clara: «la máquina debe calcular e imprimir los resultados».

La base de la idea anterior se fundamenta en que la compañía anteriormente estuvo fuertemente ligada a la cultura de la escritura y por lo tanto debían salir del ámbito en el que se encontraban y explorar nuevos mercados. Por ello a lo largo de los años 1940 y 1941 se lanza el nuevo producto, lo que supondría el comienzo de las máquinas de contabilidad en la compañía, el sumador Simplisumma MC3S (Figura [3.3\)](#page-31-0).

<span id="page-30-1"></span>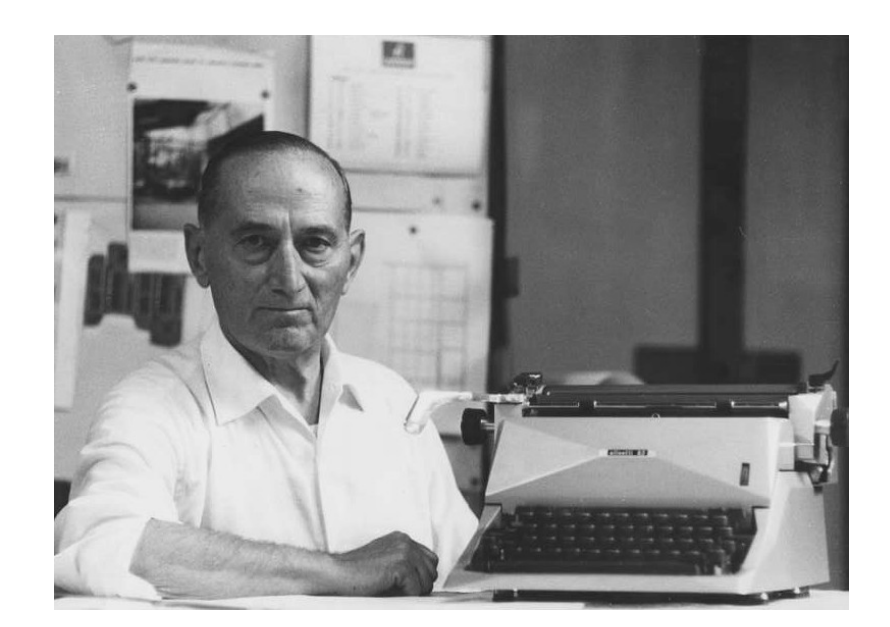

**Figura 3.2:** Marcello Nizzoli, diseñador gráfico y posteriormente diseñador de productos de la compañía Olivetti.

El sumador MC3S aunaba las características de los dispositivos de aquella época, es decir, la capacidad de sumar y restar y de imprimir los resultados de las operaciones realizadas. Otra de las particularidades del sumador MC3S es que se trataba de una máquina de cálculo manual. Esta característica es de lo más relevante debido a que le permitía la trabajador llevarse el sumador y trabajar en entornos sin electricidad (un caso bastante frecuente en tiempos de guerra). Al poco tiempo, el modelo MC3S dio paso al modelo MC4S y posteriormente al modelo Multisumma MC4M, que no solo poseía las anteriores funcionalidades sino que introducía una nueva: la posibilidad de realizar multiplicaciones (véase la Figura [3.4\)](#page-31-1), característica que la hacía sobresalir entre los anteriores modelos. Además la multiplicadora no era manual, como en el caso del sumador MC3S, sino que era eléctrica. Esto le quitaba la portabilidad que poseían anteriores modelos, ya que para poder usarla debías trabajar en entornos con electricidad. El hecho de que se tratase de una calculadora eléctrica también guarda relación con su diseño robusto y su peso.

#### <span id="page-30-0"></span>**3.1.3. Olivetti Divisumma 14**

A partir del año 1943 la producción de máquinas de cálculo tiene un papel más importante dentro de la compañía. Esto se debe principalmente a la influencia de Natalle Capellaro, quien en ese mismo año, pasa a ser director de la oficina de proyectos. Como consecuencia de esto surgen nuevos productos como el modelo MC14 ElectroSummer y los modelos Multisumma 14 y Divisumma 14. Respecto a estos dos últimos pondremos el foco de atención en la calculadora Divisumma 14, diseñada en el año 1947 (véase la Figura [3.5\)](#page-32-1). La máquina de cálculo lanzada en periodos de posguerra marcó el posterior desarrollo de máquinas de cálculo. Esto se debía a que era una de las calculadoras electromecánicas más potentes capaz de realizar las cuatro operaciones básicas (suma, resta, multiplicación y división) sin intervención de la persona que la usaba. Esto era un gran avance ya

<span id="page-31-0"></span>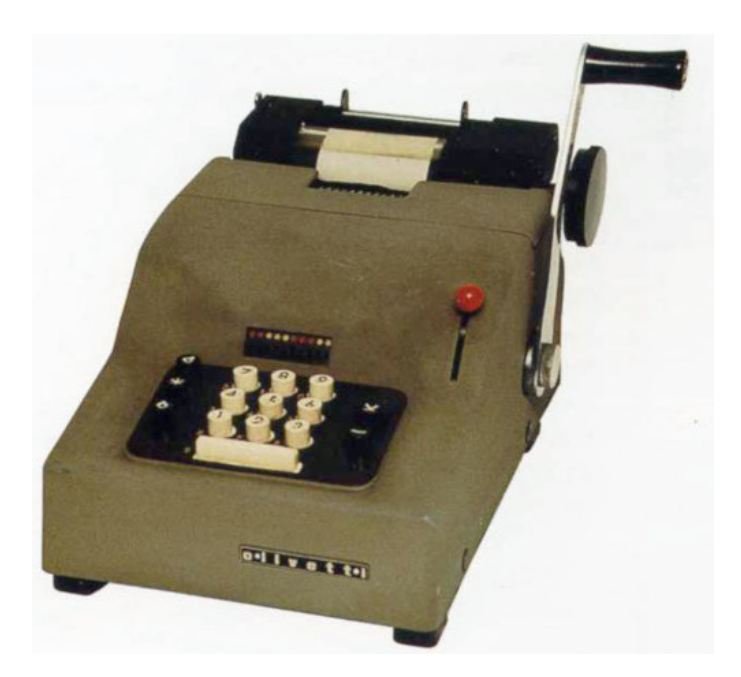

**Figura 3.3:** Sumador Simplisumma MC3S (1940).

<span id="page-31-1"></span>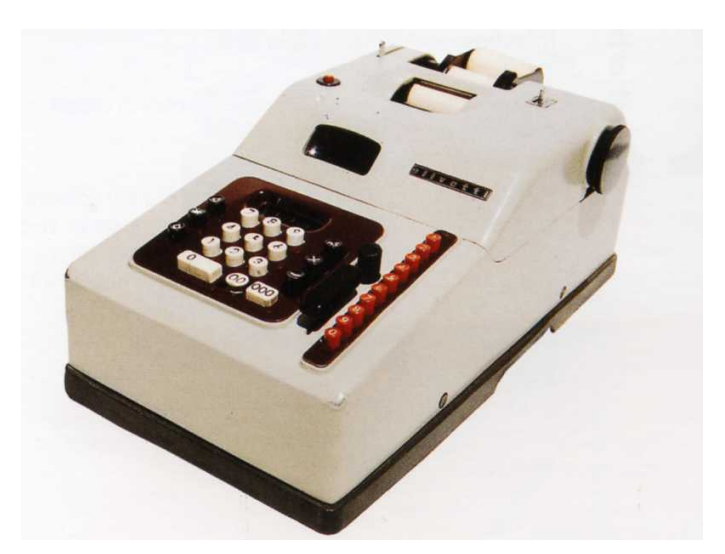

**Figura 3.4:** Calculadora Olivetti MC4M (1941).

que por el momento, los modelos desarrollados de la serie 14 no poseían la capacidad de realizar los cuatro tipos de operaciones. Por otro lado, como ya se ha comentado anteriormente, el hecho de que se trate de una calculadora eléctrica hace que su peso aumente. Concretamente el modelo Divisumma 14 pesaba 12, 3kg, haciéndola una calculadora bastante pesada. Pero el hecho de que fuera pesada lo compensaba con creces con la velocidad de trabajo. El modelo posee una velocidad de trabajo de 150 ciclos por minutos, lo cual le permite realizar cálculos de manera más rápida.

Pero la calculadora pese a que destacaba sobre el resto de modelos por las características anteriores, poseía más funcionalidades que la hacían un modelo único. Entre estas funcionalidades se encontraban la capacidad de *calcular pero no escribir*, con la cual era capaz de imprimir solo los totales. *No calcular* lo que le permitía imprimir números de referencia, fechas...Y además de las citadas también contaba con la posibilidad de repetir sumandos o la de imprimir saldos negativos.

Todo este compendio de atributos caracterizó al modelo Divisumma 14 y lo llevó a ser una de las mejores máquinas de cálculo a nivel mundial, principalmente por su gran combinación de tecnología y diseño. Esto hizo que desde la perspectiva de Olivetti les reportaran una gran cantidad de beneficios destinados al desarrollo de nuevos modelos.

<span id="page-32-1"></span>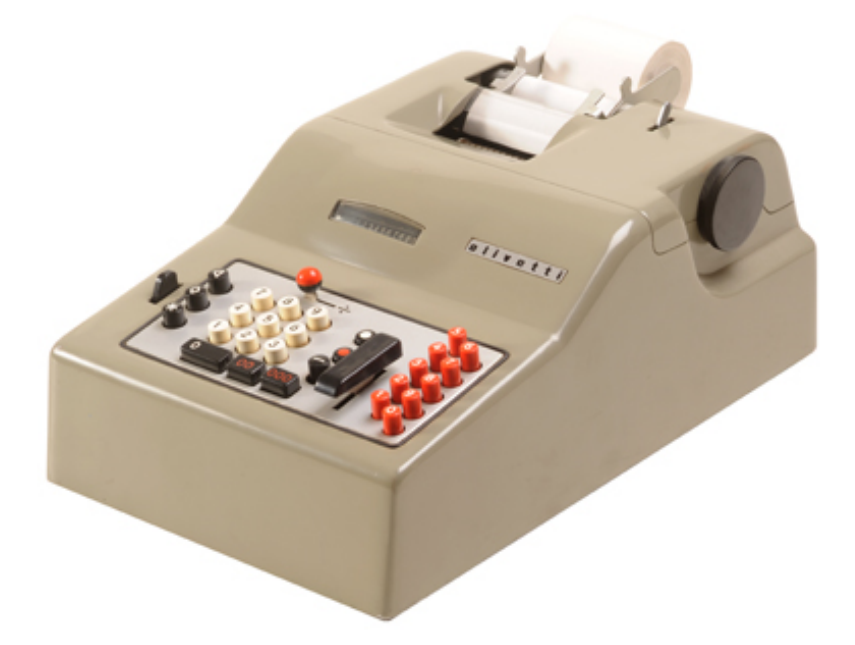

**Figura 3.5:** Calculadora Divisumma 14 del MoMA de Nueva York (1948).

#### <span id="page-32-0"></span>**3.1.4. Olivetti Summa 15**

La siguiente parada de nuestro recorrido nos lleva a uno de los modelos que se fabricó en 1949, justo un año después de la Divisumma 14, la calculadora Summa 15. Esta fue creada por Natalle Capellaro conjuntamente con Marcelo Nizzoli; Natalle, por su parte, se encargó de la parte mecánica de la calculadora mientras que Marcelo realizó el diseño de la misma.

Este modelo no destaca precisamente por haber causado una gran revolución en el mercado como algunos de los modelos anteriores, pero sí contaba con algunas particularidades que lo diferenciaban del resto. Una de estas características es la inclusión de un mecanismo de cuatro vías, o lo que es lo mismo, la implementación de una palanca para realizar operaciones. Con este nuevo mecanismo los usuarios eran capaces de realizar cálculos con una sola mano: el usuario únicamente debía teclear los números en cuestión y seleccionar mediante el palanca la operación que quería realizar.

Otra de las características más destacables que se puede apreciar en la máquina de cálculo es su sencillez. Únicamente cuenta con un panel de 10 teclas en las que la mayoría son números. Su sencillez la hacía destacar de otros modelos ya que no se debía invertir una gran cantidad de tiempo para saber operar con la calculadora. Tal y como se puede apreciar en la Figura [3.6,](#page-33-1) podemos ver una diferencia en el diseño respecto a los modelos anteriores. Se trata de la agregación de una manivela situada en el lado derecho de la máquina de cálculo. Esta manivela entre otras funciones servía para que los números introducidos mediante el teclado numérico se imprimiesen en el papel.

Por último y a modo de resumen, el modelo Summa 15 añadió más que nuevas funcionalidades operaciones, introdujo mejoras en cuanto al diseño de las máquinas de cálculo, principalmente la adición de la palanca operacional. Esto hace que el diseño de la calculadora se vea más robusto y simple respecto a los modelos anteriores.

<span id="page-33-1"></span>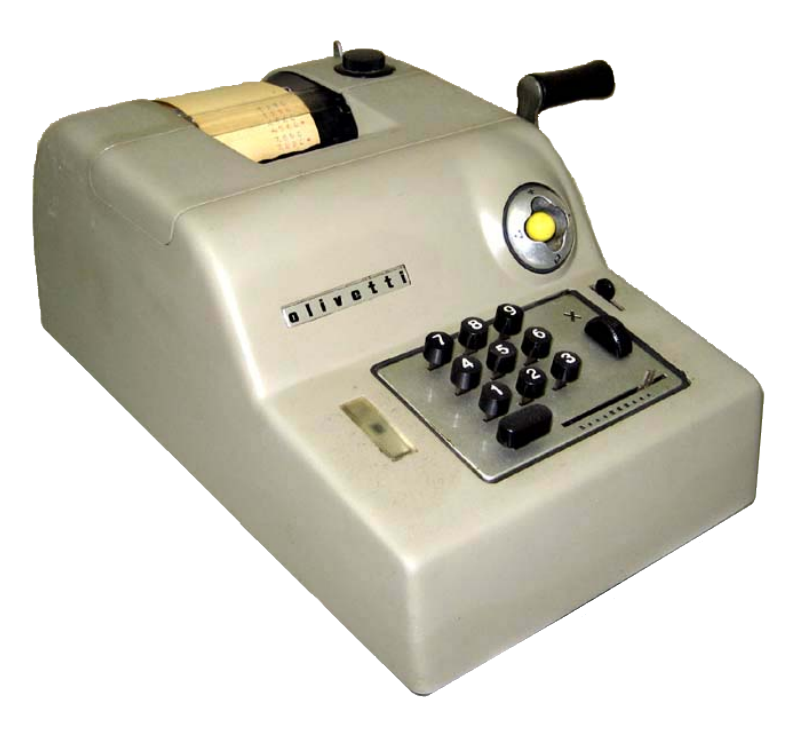

**Figura 3.6:** Calculadora Olivetti Summa 15 (1949).

#### <span id="page-33-0"></span>3.2 Olivetti Divisumma 24

A partir del año 1950 en Olivetti se produce un cambio a nivel de fábrica significativo que supone una reorganización en el ensamblaje de las calculadoras y en las máquinas de escribir. La reorganización obtiene como resultado un claro incremento en la calidad de los productos de la compañía y por ende un aumento en la demanda en el mercado.

Este cambio en Olivetti nos acerca al año 1956, el año donde salen a la luz dos nuevos modelos de calculadoras, el modelo Tetractys y el modelo Divisumma 24. Pero en nuestro caso nos centraremos en el modelo Divissuma 24 ya que a lo largo del presente trabajo debemos haber escudriñado todas sus características para poder implementar un simulador.

Ambos modelos, Tetractys y Divissuma están ampliamente relacionados, esto se debe a que ambas, junto a la calculadora Multisumma 24, pertenecen a la misma familia (MC-24). Los dos modelos son capaces de realizar las cuatro operaciones básicas de cálculo, característica ya vista en modelos anteriores como la Divissuma 14, y no presente en el modelo Multisumma 24 capaz solo de realizar suma, resta y multiplicación. Ambas también incluyen características nuevas, por el hecho de ser de la misma familia, poseen una memoria para almacenar datos de cálculo, función que facilita los posteriores cálculos a realizar.

El modelo Divisumma 24 constituye una revolución en cuanto a máquinas de cálculo se refiere en esa época, combina a la perfección tecnología y diseño, la cual la hacen la calculadora del momento, véase en la Figura [3.7](#page-34-0) un ejemplo de publicidad de la calculadora. Dicho modelo propicia un extraordinario éxito en el mercado llegando a venderse por diez veces el coste de su producción. Es una de las calculadoras más cotizadas de la época y eso se debe en gran parte por las funcionalidades que ofrece, la cual la llevan a establecerse como uno de los grandes productos tecnológicos avanzados.

<span id="page-34-0"></span>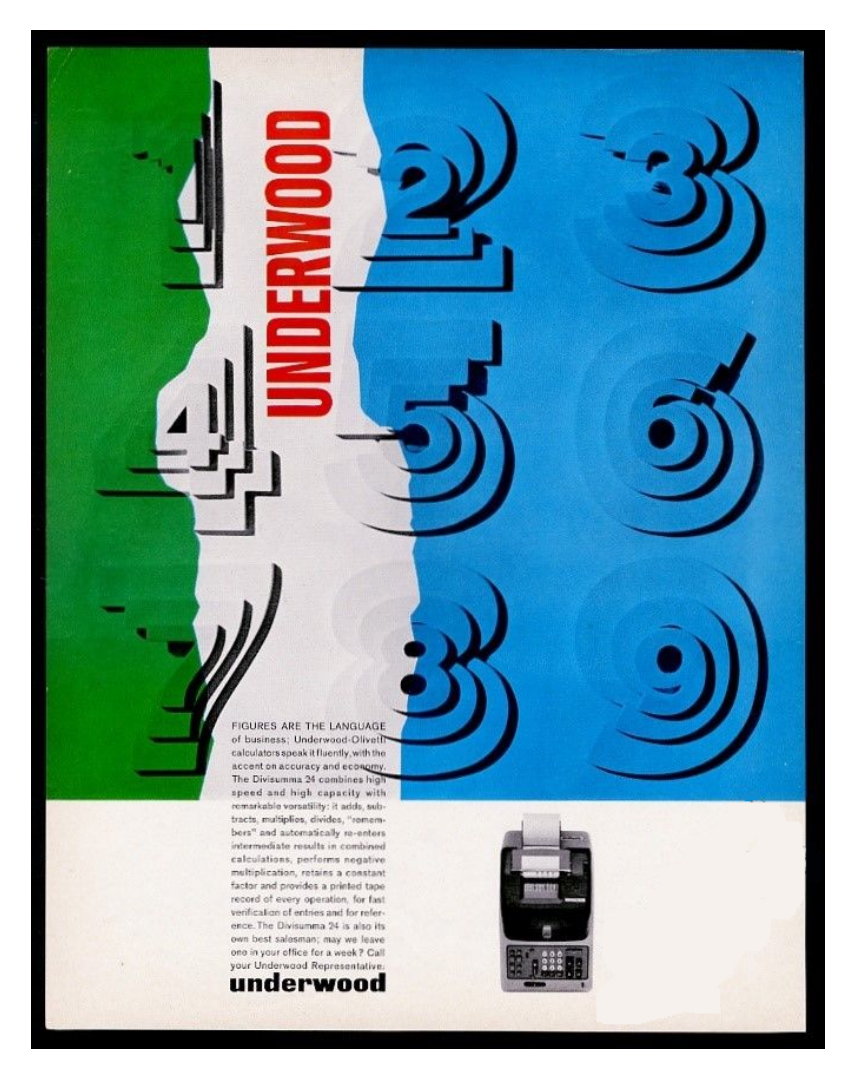

**Figura 3.7:** Cartel publicitario de la Olivetti Divisumma 24.

A grandes rasgos la Divisumma 24 destaca por la rapidez, la precisión y la facilidad que ofrece al usuario a la hora de realizar cálculos. Los automatismos y la mecánica desarrollada por Natale Capellaro hacen que sea una de las primeras máquinas de cálculo capaces de realizar cálculos complejos como las operaciones en cadena. Una de las partes mecánicas que le permiten a la Divisumma 24 realizar operaciones de manera más rápida es la memoria que incorpora; con ella podemos almacenar los términos constantes de las sumas, restas o multiplicaciones para realizar los cálculos con mayor efectividad. Otra de las funcionalidades que ofrece es la capacidad de transferir de manera automática los productos a una memoria dedicada exclusivamente para la multiplicación, lo cual permite recuperar resultados de la memoria cuando sea necesario. También ofrece la posibilidad de realizar divisiones directas de una suma o un producto sin necesidad de realizar una composición de suma o producto. Por otra parte la calculadora incorpora un subtotal automático y un total automático para vaciar el totalizador. Finalmente, como en el resto de dispositivos de la familia MC-24, es capaz de alcanzar una velocidad de 250 ciclos por minuto, lo cual le permite realizar una gran cantidad de cálculos rápidamente y de forma secuencial, objetivo principal para el cual está diseñada.

Pero el dispositivo no cuenta solo con mejoras mecánicas, también es innovadora gracias al nuevo diseño exterior de Marcelo Nizzoli el cual destaca por la ergonomía y el color (apréciese en la Figura [3.8\)](#page-35-0). Es el primer modelo que cuenta con los colores característicos de la compañía, apodados «color Olivetti», en la base con tonalidades más claras y en la parte superior con tonalidades más oscuras. También podemos destacar en el diseño de Nizzoli que los símbolos del teclado dejan atrás la simbología de los dispositivos antiguos y cuentan con una forma y un volumen característicos de los diseños modernos emergentes de la Italia de finales de los años cincuenta. Por último en cuanto al diseño de la calculadora, en la parte superior de la misma se incorpora un elemento con el que no contaban los anteriores modelos, se trata de una columna que informa en todo momento al usuario de las propiedades del dígito que se está manejando (si es positivo, negativo o la longitud del mismo).

<span id="page-35-0"></span>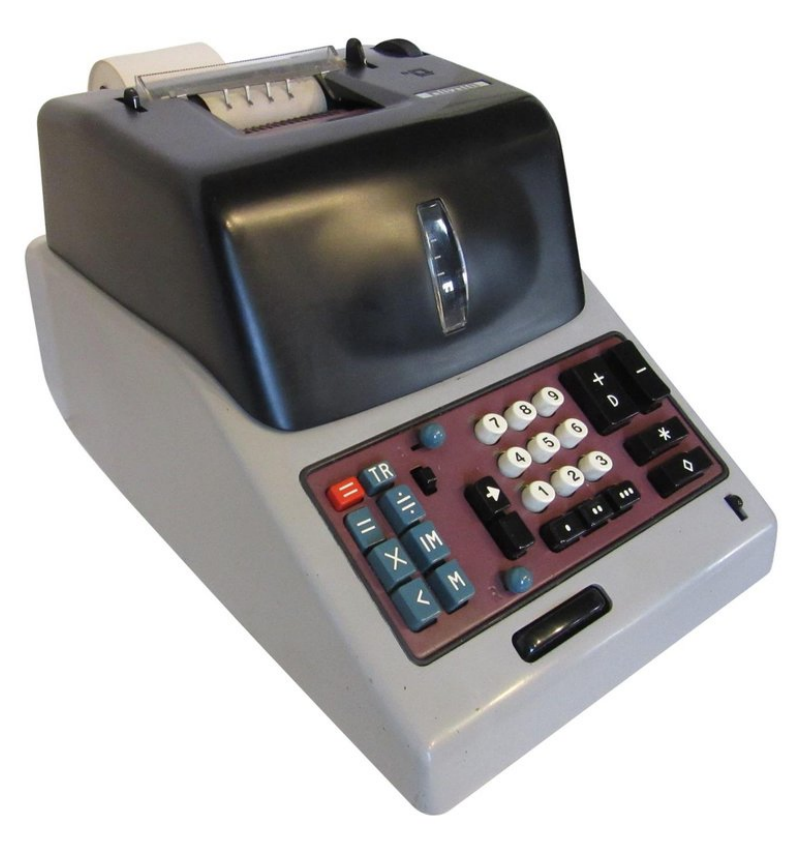

**Figura 3.8:** Calculadora Olivetti Divissuma 24 (1956).
L*a gallina dalle uova d'oro* como la apoda Pier Giorgio Perotto<sup>[1](#page-36-0)</sup>, debido a los enormes beneficios que suministra, causa un gran impacto debido a sus características y lo hacen un modelo competente hasta el final de su producción, los años setenta <sup>[2](#page-36-1)</sup>. Con los millones de ejemplares vendidos, la empresa consigue situarse como una de las empresas de referencia en cuanto a dispositivos de cálculo se refiere.

Finalmente en base al éxito logrado con la Divisumma 24, Olivetti decide mejorar la máquina de cálculo y en el año 1962 saca la Divisumma 24 GT (véase la Figura [3.9\)](#page-36-2). La calculadora en cuanto a funcionalidades cuenta con las mismas que su versión anterior, pero además introduce el «gran total» (de ahí la abreviatura GT en su modelo). El gran total se trata de una memoria mecánica que permite preservar el resultado de las operaciones realizadas con anterioridad. Por otro lado, también se realizan cambios a nivel de diseño, como por ejemplo el cambio de color en el botón de resta o la forma circular de algunos de los botones situados a la izquierda del panel. Todo estos cambios hacen que el modelo antiguo mejore considerablemente pudiendo volver a obtener parte de los beneficios que la Divisumma 24 originó <sup>[3](#page-36-3)</sup>.

<span id="page-36-2"></span>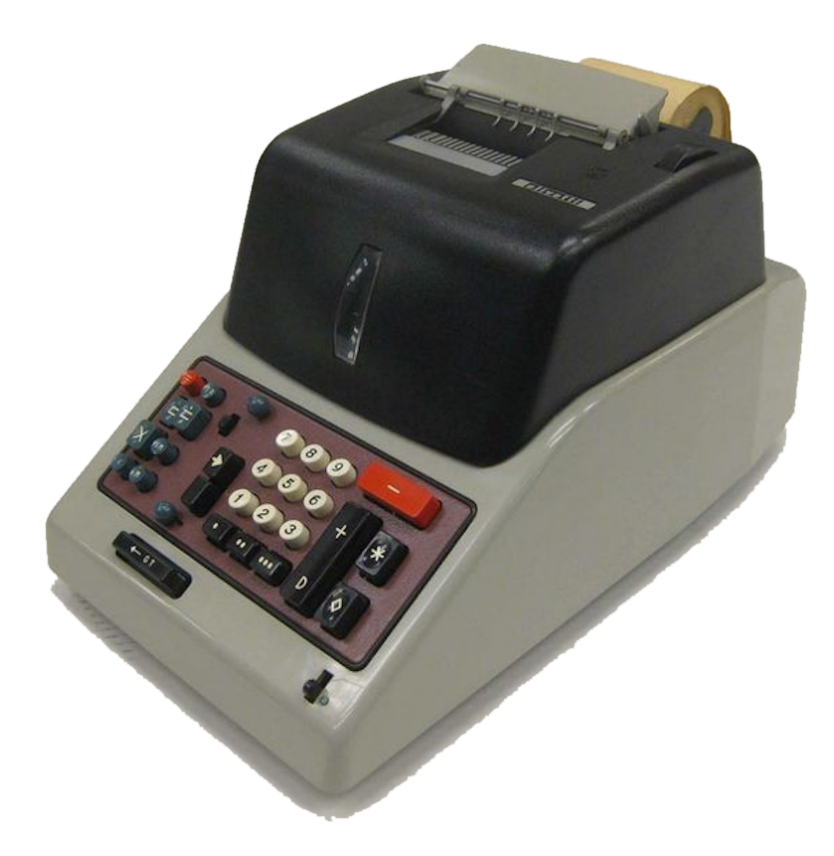

**Figura 3.9:** Calculadora Olivetti Divissuma 24 GT(1962).

<span id="page-36-1"></span><span id="page-36-0"></span><sup>&</sup>lt;sup>1</sup>Ingeniero eléctrico de la compañía Olivetti, responsable de la Olivetti Programma 101 <sup>2</sup>En el siguiente vídeo (en italiano) se muestra el funcionamiento de una Divisumma 24 restaurada en la actualidad: [https://www.youtube.com/watch?v=wG\\_JMDgVy6U](https://www.youtube.com/watch?v=wG_JMDgVy6U)

<span id="page-36-3"></span><sup>3</sup>Vídeo (en portugués) con un tutorial básico del funcionamiento de una Divisumma 24 GT restaurada: <https://www.youtube.com/watch?v=amVn55EuDkQ>

## 3.3 Calculadoras sucesoras

La calculadora Olivetti Divissuma 24 trajo consigo una época dulce debido a su gran éxito a nivel mundial y al enorme beneficio que originó. Dicho beneficio sirvió en mayor medida para que la empresa siguiera en la línea del éxito produciendo dispositivos de calibre semejante al de la mítica calculadora. El icónico modelo sirvió como punto de partida de una nueva era de máquinas de cálculo y máquinas de escribir. En la presente sección se describen los modelos sucesores que se desarrollaron posteriormente del modelo Divissuma 24 en orden cronológico. Para cada uno de ellos, al igual que en las secciones anteriores, describiremos los aspectos más relevantes de cada uno, características, aspecto visual o hechos relevantes ligados al desarrollo de los diferentes dispositivos.

#### **3.3.1. Olivetti Tetractys 24**

<span id="page-37-0"></span>Como ya hemos comentado anteriormente en el año 1956 sale al mercado la calculadora Olivetti Divisumma 24. No mucho más tarde, en el mismo año, Olivetti lanza una nueva máquina de cálculo de la familia MC-24, la calculadora Olivetti Tetractys 24 (véase la Figura [3.10\)](#page-37-0).

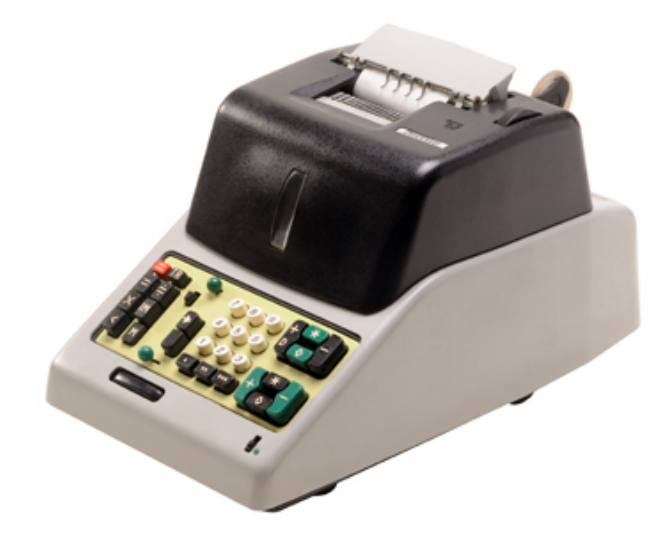

**Figura 3.10:** Calculadora Olivetti Tetractys 24 (1956).

Este modelo al pertenecer a la misma familia que la Divisumma 24 posee características similares. Entre ellas podemos destacar la capacidad de realizar las cuatro operaciones de cálculo básicas, tener una capacidad de 12 dígitos para la entrada y 13 para los totales o el hecho de poseer una memoria para realizar operaciones aritméticas sucesivas. La memoria, junto a un doble totalizador, le otorga la capacidad de pasar de una operación a la siguiente manteniendo los productos y los cocientes del cálculo anterior.

Una de las particularidades más importantes de la máquina de cálculo son los dos totalizadores que tiene. Ambos le permiten la reinserción automática de productos para el cálculo de cubos. También con ellos pueden calcular la acumulación de productos, utilizada para el cálculo de acumulaciones en la gestión de inventario en cualquier negocio. Por último, en cuanto a los totalizadores, ambos tienen la posibilidad de transferir datos con la memoria y viceversa y también transferirse datos entre ellos. Por último como características destacables podemos señalar su velocidad de trabajo (250 ciclos por minuto) y su gran peso (15 kg).

En conclusión, la máquina de cálculo Tetractys es una de las mejores calculadoras de Olivetti. Pero pese a que cuenta con campañas de marketing similares (véase la Figura [3.11\)](#page-38-0), esta se ve eclipsada por el gran éxito de su antecesora, la Olivetti Divisumma 24. Sin embargo ambas, junto al resto de la familia MC-24 constituyen un elemento fundamental para la prosperidad de Olivetti.

<span id="page-38-0"></span>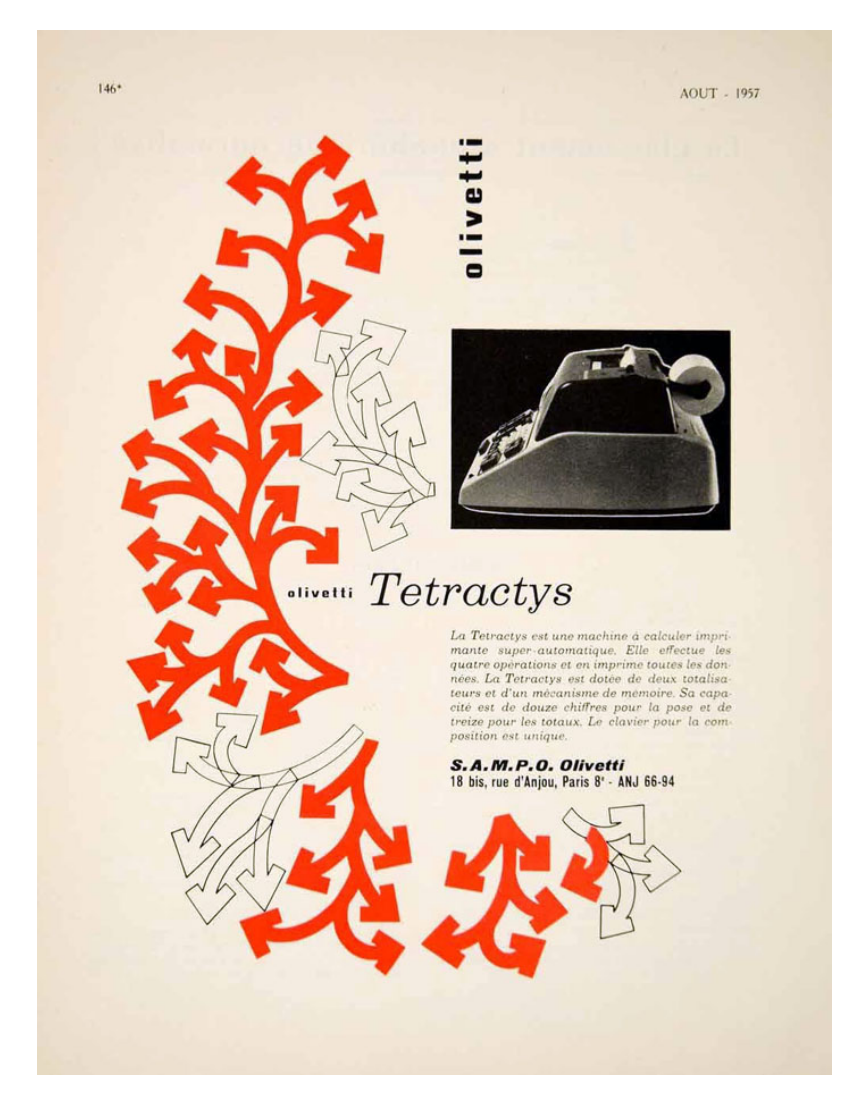

**Figura 3.11:** Cartel publicitario de la calculadora Olivetti Tetractys 24.

### **3.3.2. Olivetti Elettrosumma 22 y Multisumma 22**

Después del gran auge que supone la salida al mercado del modelo Divisumma 24 en el año 1956, la compañía Olivetti continúa con la producción de máquinas de cálculo. El siguiente en la línea temporal es el modelo Elettrosumma 22; este modelo era principalmente una sumadora y no contaba con todas las operaciones básicas. Por esta razón su diseño (véase la Figura [3.12\)](#page-39-0) es más simple y cuenta con menor número de teclas comparado con otros modelos como la Tetractys o la Divisumma 24.

El modelo Elettrosumma era una sumadora electromecánica capaz de realizar sumas y restas, su característica más relevante era la de poder realizar balances negativos. Esta función era de bastante utilidad en tareas contables. Si bien este modelo no produjo un punto de inflexión en la producción de máquinas de cálculo, sí que fue un modelo a destacar por su simplicidad y su buena relación calidad-precio.

<span id="page-39-0"></span>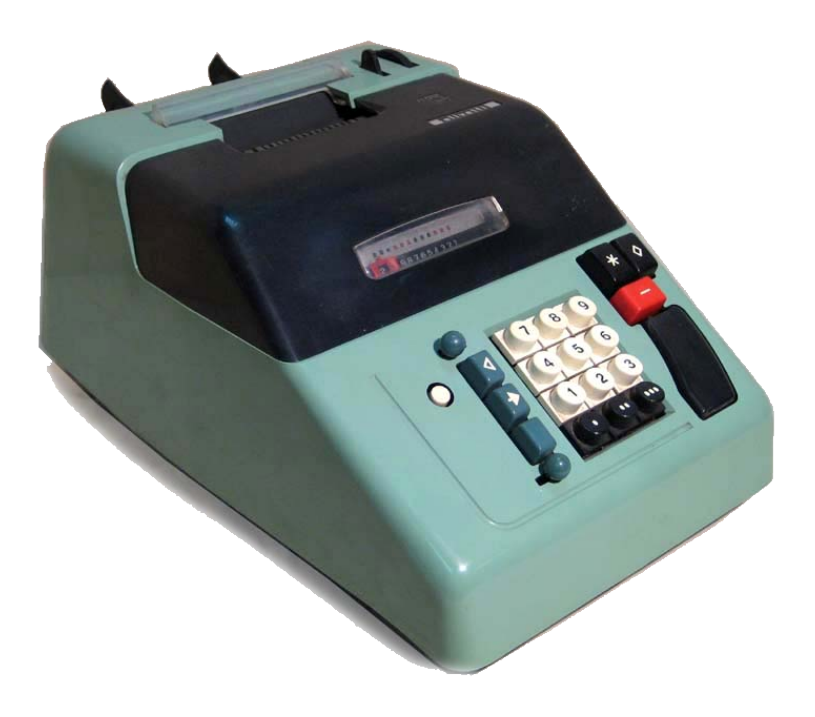

**Figura 3.12:** Calculadora Olivetti Elettrosumma 22 (1957).

En el mismo año en el cual se lanzó el modelo Elettrosumma, 1958, salió al mercado el modelo Multisumma 22 (mostrado en la Figura [3.13\)](#page-40-0). Esta máquina de cálculo era más compleja que la anterior, principalmente debido a que sus funciones principales eran las de sumar y restar, pero también era capaz de realizar multiplicaciones.

Esta calculadora, junto a la Elettrosumma 22, comparte un diseño simple y robusto que junto a su diseño mecánico, las hicieron productos bastante competitivos dentro del mercado de su época. Por último, las características de este modelo son muy similares a las antecesoras, a parte de realizar las operaciones mencionadas con anterioridad, también se podía imprimir fechas, realizar multiplicaciones por sumas o restas repetidas o calcular balances negativos como en el caso del modelo Elettrosumma 22.

<span id="page-40-0"></span>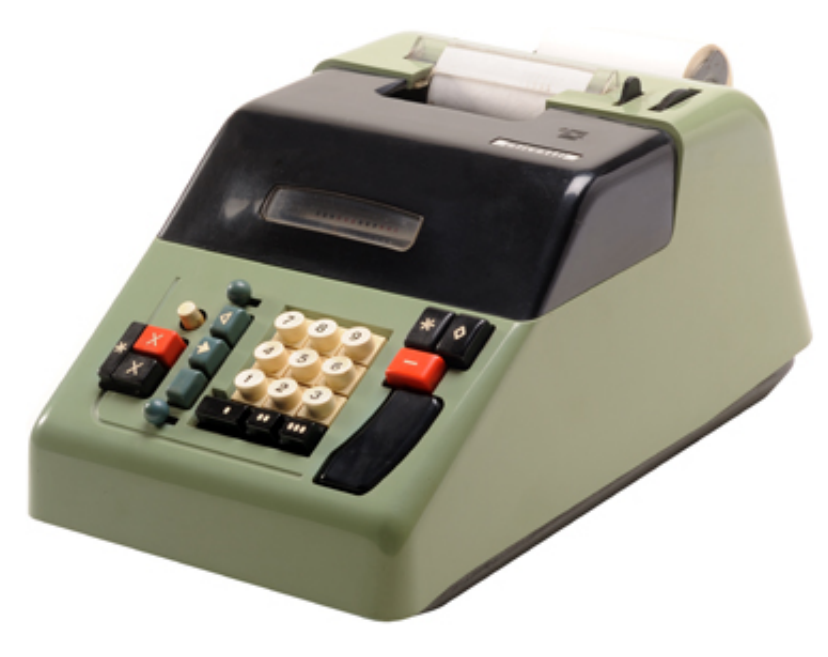

**Figura 3.13:** Calculadora Olivetti Multisumma 22 (1958).

#### **3.3.3. Olivetti Audit 513**

Hacia finales de los años cincuenta se magnifica la necesidad de procesar documentos administrativos y contables apresuradamente. Esta necesidad desencadenó el apremio de automatizar y reducir costes. Afortunadamente ya se habían fabricado algunos modelos que poseían dichas características con anterioridad, concretamente las máquinas cuyo modelo era el Audit. Por ello es que los modelos Audit cuentan con esta gran combinación de tecnología y bajo coste que las hacen idóneas y demandadas en el mercado.

La compañía como buena estrategia de mercado decide invertir más capital en los modelos Audit, debido a la demanda, con lo que lleva a sacar nuevos productos. Uno de estos productos es el dispositivo Audit 402, cuyo rendimiento es superior al de los modelos anteriores. Esta cuenta con diversas características como la capacidad de configurar números de 12 dígitos, una memoria estática para reutilización de números en los posteriores cálculos o la inclusión del retorno de carro entre muchas otras funcionalidades.

Poco a poco con el avance del tiempo se van depurando y mejorando los modelos existentes, con lo cual los automatismos mejoran considerablemente y hace que la compañía saque al mercado en el año 1959 el modelo Audit 513 (véase la Figura [3.14\)](#page-41-0). Dicho modelo se diferencia de los anteriores porque cuenta con un total de 2 totalizadores, una memoria de configuración para los datos numéricos del trabajo contable y un dispositivo preparado para la impresión de letras y signos. Todo esto hace que el modelo Audit 513 sea perfecto, por ejemplo, para poder realizar trabajos de contabilidad y encuestas estadísticas al mismo tiempo y de manera eficiente.

<span id="page-41-0"></span>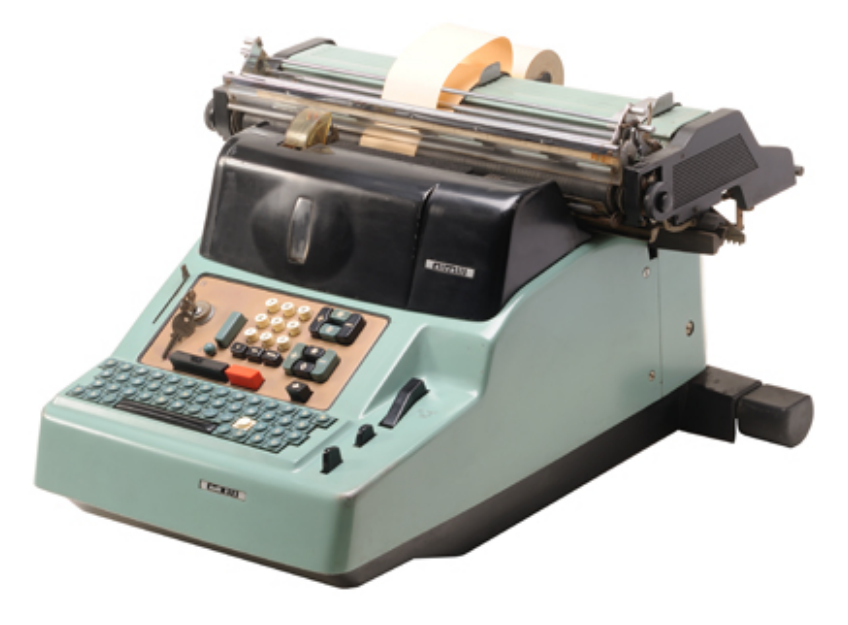

**Figura 3.14:** Calculadora Olivetti Audit 513 (1959).

#### **3.3.4. Olivetti Summa Prima 20 y Summa Quanta 20**

La compañía Olivetti con el paso del tiempo continúa creciendo y desarrollándose, esto se debe principalmente a los grandes productos fabricados principalmente por Marcelo Nizzoli y Natalle Capellaro. El triunfo de estos productos se debe a que ofrecen grandes funcionalidades que son de gran utilidad. Un año después del lanzamiento del modelo Audit 513 sale al mercado la sumadora mecánica Summa Prima 20 (Figura [3.15\)](#page-42-0).

La sumadora Summa Prima 20 ocupa el lugar que anteriormente tenía el modelo Summa 15. Una de las características principales que podemos observar en el diseño de la máquina de cálculo es que posee una palanca para seleccionar el tipo de operación a realizar, característica que se mantiene de su modelo antecesor. Por otra parte, en cuanto a sus características no introduce nuevas funcionalidades relevantes, únicamente pule las anteriores, es capaz de realizar las cuatro operaciones básicas (suma, resta, multiplicación y división), aunque la multiplicación y la división las realiza mediante la repetición sumas y restas, respectivamente. También es capaz de imprimir las respuestas de los cálculos realizados, en tinta de color negro si se trata de una operación de suma y en tinta de color rojo si se trata de una operación de resta.

El periodo de la sumadora Prima 20 fue escaso ya que solo duró apenas un único año, esto se debe a que en el año 1961 salió al mercado una nueva versión de la operadora, el modelo Summa Quanta 20. Este a diferencia del modelo anterior, se caracteriza por la eliminación de la palanca para calcular el total y el subtotal, ahora este elemento se sustituye por dos botones que hacen la misma funcionalidad (Figura [3.16\)](#page-42-1).

Las funcionalidades de este modelo son exactamente las mismas que poseía el modelo anterior, por un lado podemos ver cambios en cuanto a la estética y diseño del dispositivo. Estos cambios estéticos son la adición de la palanca para seleccionar la operación y que ahora la carrocería en vez de estar construida a base de metal, está fabricada en un material plástico que le da un nuevo acabado.

<span id="page-42-0"></span>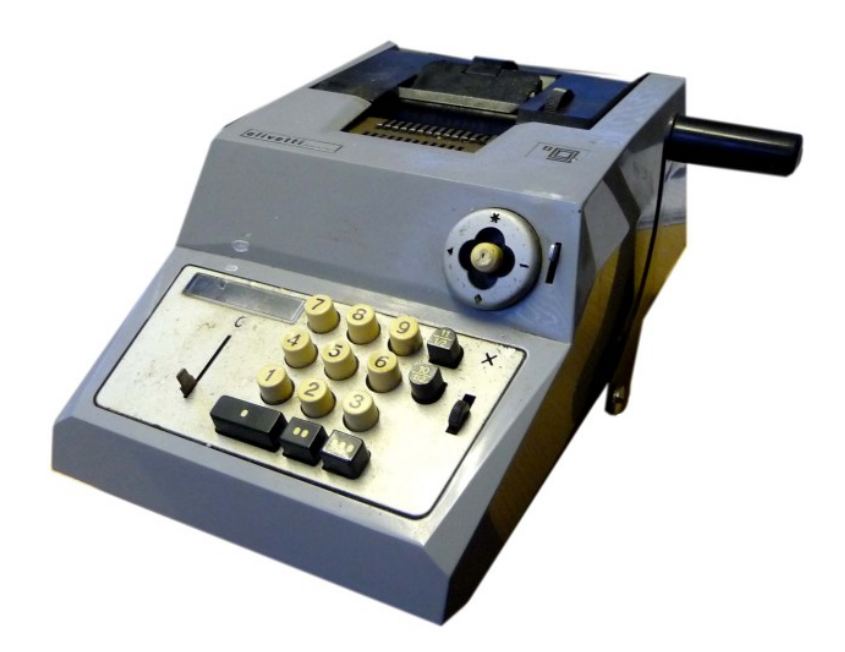

**Figura 3.15:** Calculadora Olivetti Summa Prima 20 (1960).

Y por otro lado, la Summa Quanta se diferencia del modelo anterior porque es una calculadora eléctrica lo cual hace que aumente considerablemente el peso de la máquina.

Por último cabe destacar que el acometido de estos modelos no es realizar un cambio significativo respecto a anteriores modelos sino que simplemente sirven para mejorar y pulir los anteriores, ya que fueron diseñados principalmente para aquellos comerciantes y mercaderes ambulantes que no podían utilizar la electricidad y que mediante estos modelos sacaban la mayor rentabilidad debido a su portabilidad y su rendimiento.

<span id="page-42-1"></span>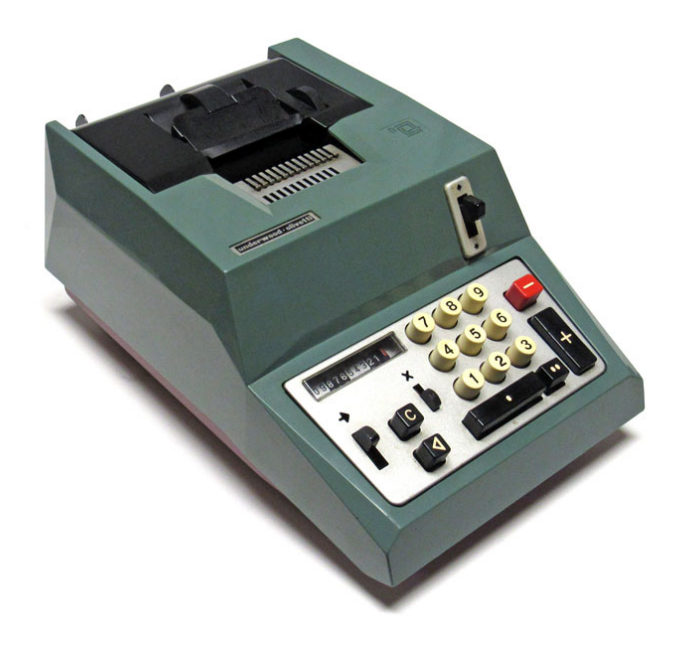

**Figura 3.16:** Calculadora Olivetti Quanta 20 (1961).

#### **3.3.5. Olivetti Elettrosumma 20**

Después de varios años de producción, Olivetti centra más sus próximos productos en mejorar la calidad de estos que en seguir innovando con nuevas funciones. Ejemplos de esta corriente que decide tomar son los modelos Summa Prima 20, Summa Quanta 20 o el modelo Elettrosumma 20.

El modelo Elettrosumma 20 se lanza en el año 1963. Al igual que otros modelos Elettrosumma, cuenta con la capacidad de realizar sumas y restas no solo con números positivos sino con valores negativos. Este modelo supone una mejora en el rendimiento y en la eficiencia a la hora de realizar los las operaciones de cálculo. Por último el modelo presenta una mejora respecto al diseño de las anteriores calculadoras (Figura [3.17\)](#page-43-0).

<span id="page-43-0"></span>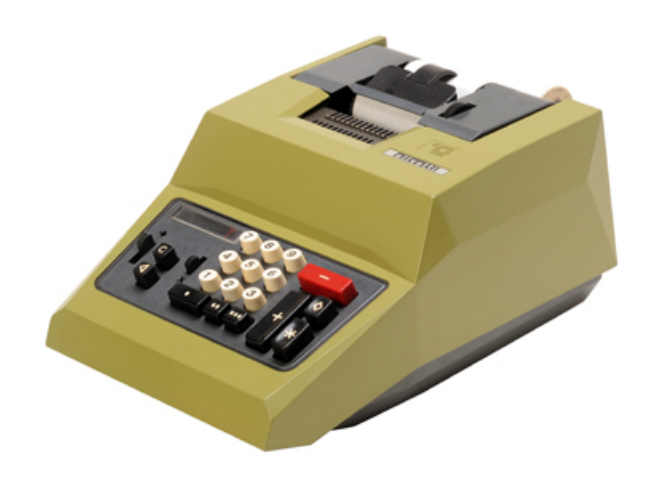

**Figura 3.17:** Calculadora Olivetti Elettrosumma 20 (1963).

#### **3.3.6. Olivetti Multisumma 20**

Como ya hemos visto con los tres modelos anteriores, Summa Prima 20 , Summa Quanta 20 y Elettrosumma 20, la empresa de máquinas de cálculo opta por dotar a la serie de productos 20 un enfoque que se centra más en pulir aspectos estéticos y mejorar las funcionalidades existentes que en innovar con nuevas características.

Este arquetipo continúa hasta el año 1964 cuando Olivetti saca al mercado el modelo más completo hasta la fecha de la serie 20, la calculadora Multisumma 20 (véase la Figura [3.18\)](#page-44-0). En cuanto a su aspecto y diseño exterior es similar a la Elettrosumma 20, ya que cuenta con las líneas cuadradas que dan ese aspecto profesional a los nuevos dispositivos Olivetti. En cuanto a las capacidades de este modelo, como anteriormente hemos adelantado, es el más completo ya que no solo puede realizar operaciones de suma y resta, sino que también cuenta con la posibilidad de realizar operaciones de multiplicación automáticamente.

Todas estas características lo hacen un dispositivo de cálculo muy competitivo a nivel de mercado, hasta tal punto de que cuatro años después de su salida al <span id="page-44-0"></span>mercado sale un nuevo modelo mejorado, el modelo Multisumma 20 R. El modelo Multisumma 20 R únicamente se centra en mejorar las capacidades del anterior modelo.

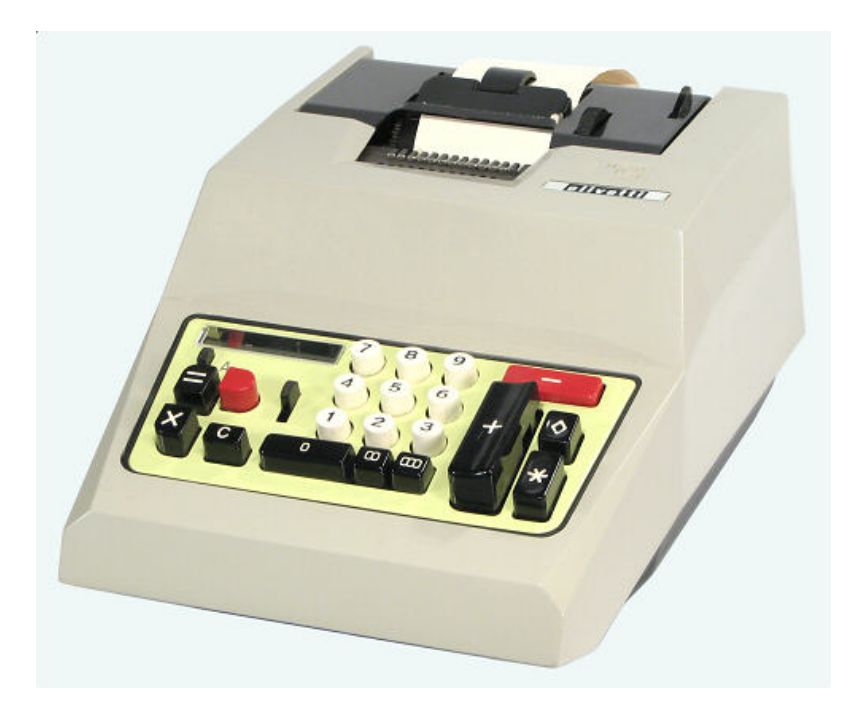

**Figura 3.18:** Calculadora Olivetti Multisumma 20 (1964).

#### **3.3.7. Olivetti SElettrosumma 23**

En el año 1966 se produce un hecho insólito en la compañía Olivetti, un nuevo producto sale a la luz, la sumadora electromecánica Olivetti SElettrosumma 23 (Figura [3.19\)](#page-45-0). El hecho de que el lanzamiento de una nueva sumadora sea algo poco usual es que por primera vez en la historia de Olivetti el diseño de la máquina de cálculo no reside en manos de Marcello Nizzoli ni de Natalle Capellaro.

El diseño en este caso recae sobre Teresio Gassino (Figura [3.21\)](#page-46-0) para la parte mecánica y Ettore Sottsass (Figura [3.20\)](#page-46-1) para el diseño exterior del dispositivo. Este cambio de ciclo se debe a que en el año 1960 Natalle Capellaro es nombrado director general técnico y poco a poco va dejando en manos del joven trabajador Teresio Gassino el deber de diseñar la mecánica de los futuros productos de Olivetti. Por otro lado, Ettore Sottsass, quien comienza su colaboración en Olivetti en el año 1958 ocupa el lugar de Marcello Nizzoli debido a su retirada, lo que propicia una innovación en cuanto al diseño estético de los nuevos productos.

Con la llegada de la nueva generación de diseñadores de Olivetti llega el modelo SElettrosumma 23, un sumador que combina complejidad y economía junto a un diseño más robusto y profesional. La máquina de cálculo, inspirada en el modelo Elettrosumma 22, tiene la capacidad de realizar sumas y restas con balances negativos al igual que el modelo en el que se inspira, pero añade la capacidad de poder realizar multiplicaciones y una serie de mejoras mecánicas que le proporcionan una capacidad y una potencia de cálculo superiores a los anteriores modelos.

<span id="page-45-0"></span>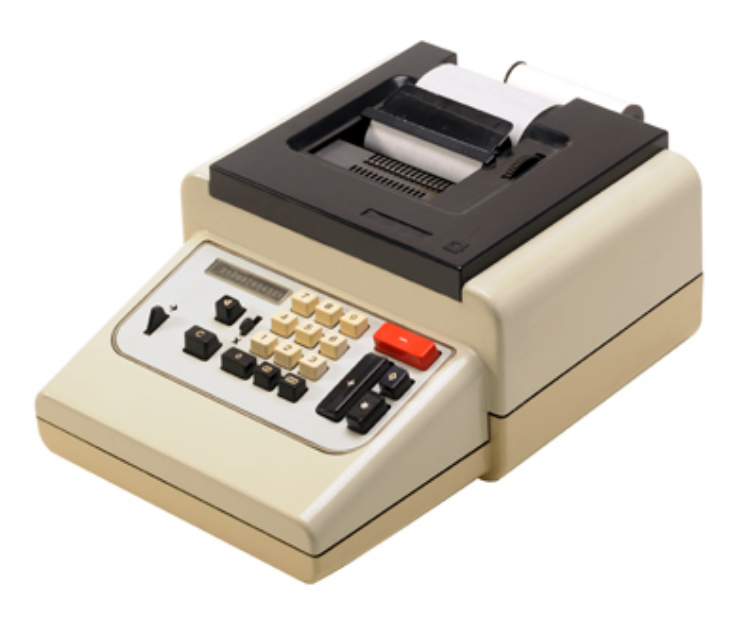

**Figura 3.19:** Calculadora Olivetti SElettrosumma 23 (1966).

#### **3.3.8. Olivetti Divisumma 26 GT**

Como ya hemos dicho, uno de los modelos más significativos en la historia de Olivetti fue el modelo Divisumma 24 reportando a la compañía una gran cantidad de beneficios. La puesta al frente de Teresio Gassino y Ettore Sottsass en los diseños de los nuevos modelos trae consigo una versión mejorada de la calculadora Divissuma 24, el nuevo modelo Divisumma 26 GT (véase la Figura [3.22\)](#page-47-0).

El modelo Divisumma 26 es una mejora del Divisumma 24: cuenta con las mismas funcionalidades que su modelo anterior, es decir, puede realizar las cuatro operaciones elementales (suma, resta, multiplicación y división). Pero a las funcionalidades anteriores se le suman nuevas capacidades, el nuevo modelo incluye varias novedades entre las cuales se pueden destacar la inclusión de un nuevo totalizador y de dos memorias.

El modelo equipado con estos dos nuevos elementos hace que obtenga una mayor eficiencia y potencia de cálculo, además con las nuevas memorias es capaz de guardar un registro más amplio de los resultados de las operaciones realizadas con anterioridad. En cuanto al aspecto de la calculadora, podemos observar que se diferencia enormemente de los modelos anteriores, mayormente porque el nuevo diseño exterior es realizado por Ettore Sottsass conjuntamente con Natale Capellaro. En él se sustituye el plástico monocolor del cuerpo de las anteriores por una carcasa plástica transparente, a su vez las líneas cuadradas que caracterizaban los anteriores modelos, desaparecen y se tornan curvas para darle un aspecto más acorde al estilo de la época.

Por último, pese a que el modelo Divisumma 26 GT no supuso el gran impacto que el modelo que mejoraba, tuvo una gran acogida en el mercado debido a los buenos servicios que ofrece y la buena relación calidad-precio y gracias a su diseño nuevo, le permitió tener un hueco en diversas ferias y exposiciones.

<span id="page-46-1"></span>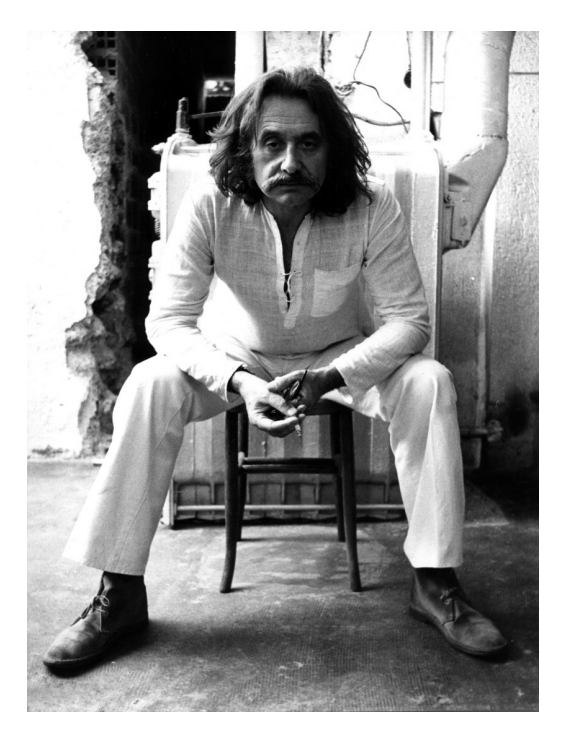

**Figura 3.20:** Mecánico de calculadoras Ettore Sottsass.

<span id="page-46-0"></span>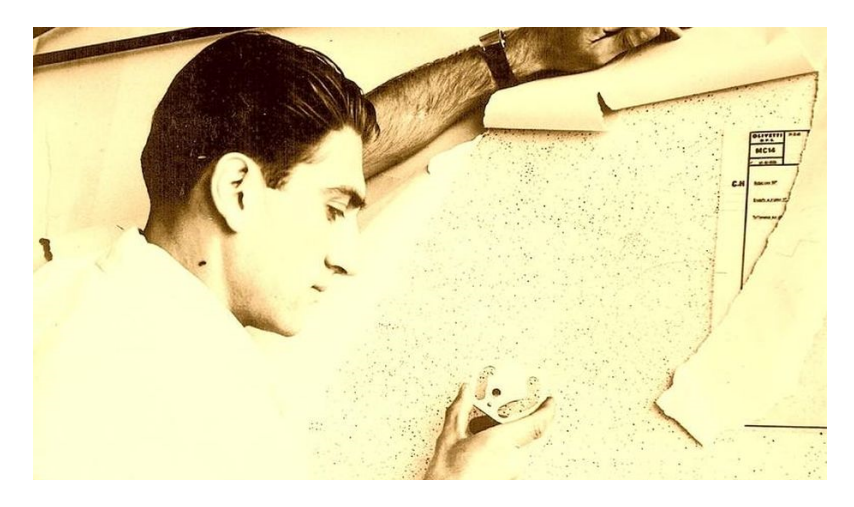

**Figura 3.21:** Diseñador gráfico de calculadoras Teresio Gassino.

#### **3.3.9. Olivetti Logos 27-2**

Llegamos a la última parada del viaje que recorre algunas de las más icónicas máquinas de cálculo de la compañía Olivetti. En el año 1967 sale el modelo que se equipara a una «supercomputadora», el modelo Logos 27-2 (Figura [3.23\)](#page-47-1). Este es una mejora el anterior modelo, lanzado en 1965, Logos 27, debido a que posee dos totalizadores que el modelo anterior no tenía. El modelo Logos 27 junto a sus variantes, entre las que se encuentra el Logos 27-2, es el culmen de veinte años de desarrollo de máquinas de cálculo de la compañía Olivetti. Es el modelo más complejo y pesado sacado hasta la fecha (27 kg). Su excesivo peso lo compensa con creces con su enorme potencia de cálculo y la velocidad para realizar los mismos. La velocidad de cálculo que posee hace que se pueda sacar el mayor rendimiento posible que se puede lograr con una máquina de cálculo mecánica. También cuenta con la capacidad de realizar operaciones con 20 dígitos: 15 dígitos

<span id="page-47-0"></span>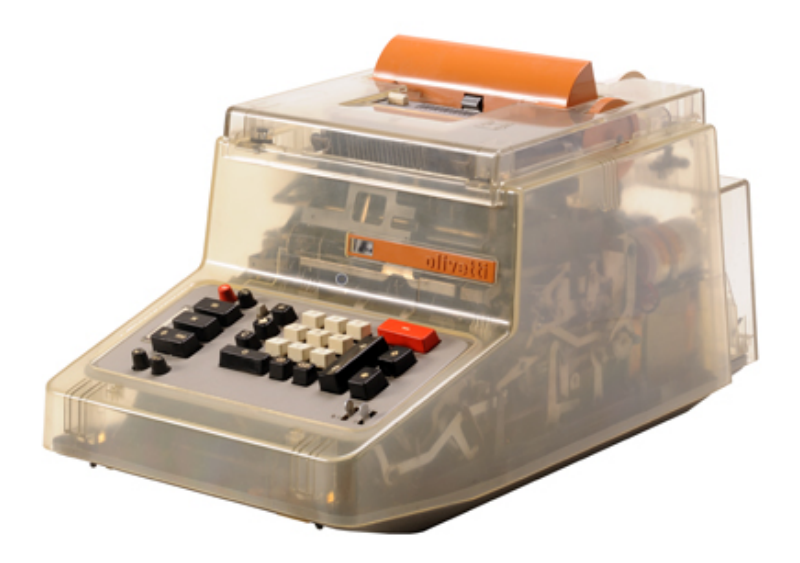

**Figura 3.22:** Olivetti Divisumma 26 GT (1967).

<span id="page-47-1"></span>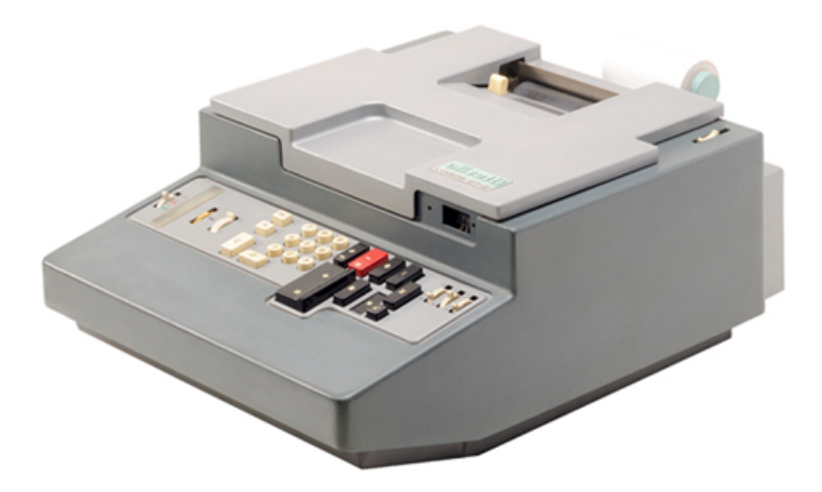

**Figura 3.23:** Calculadora Olivetti Logos 27-2 (1967).

para números enteros y 5 más para realizar cálculos con decimales. Es capaz, como los modelos anteriores de realizar las cuatro operaciones básicas, pero estas se agilizan mediante un sistema de pulsación de pestañas de memoria. Por último en cuanto a sus características, también da la posibilidad de calcular porcentajes y descuentos.

Toda esta capacidad de cálculo se debe a la enorme complejidad mecánica del dispositivo, esto es una virtud y un defecto, virtud porque le permite realizar una gran cantidad de cálculos de manera eficiente, pero defecto ya que si se produce un error en la máquina es muy costoso de solventar. A modo de resumen, el modelo Logos 27 y toda la serie es el broche que pone Olivetti a una época magnífica de desarrollo de máquinas de cálculo. El modelo en cuestión es muy bien recibido en el mercado hasta el punto de apoderarse del mismo y se convierte en uno de los modelos de referencia a la hora de adquirir un dispositivo para realizar cálculos.

## 3.4 Resumen calculadoras Olivetti

Para finalizar el capítulo, a continuación se presenta una tabla con el resumen de las características más relevantes de cada una de las calculadoras vistas a lo largo del presente capítulo:

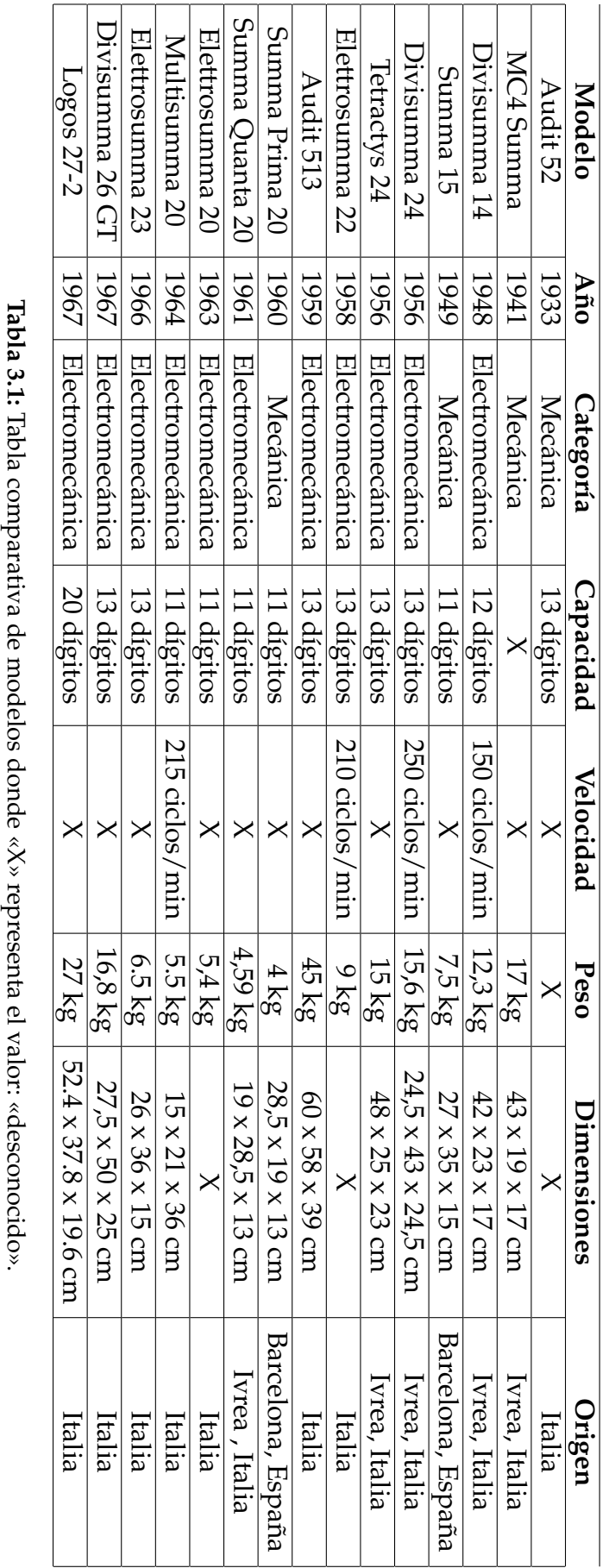

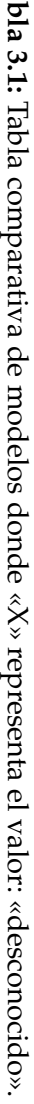

# CAPÍTULO 4 Funcionamiento de la Olivetti Divisumma 24

En este capítulo se aborda el funcionamiento básico de la calculadora Olivetti Divisumma 24, poniendo énfasis en las operaciones básicas que se pueden realizar con la misma. Antes de abordar las 4 operaciones básicas de la calculadora, se hace un listado de consideraciones previas a tener en cuenta. A continuación se relatará el procedimiento para realizar las cuatro operaciones básicas y sus variantes. Además cada una de las operaciones es acompañada por un ejemplo y una imagen del resultado que imprimiría la calculadora. Después de resumir las operaciones básicas se lista una serie de operaciones avanzadas que la calculadora es capaz de realizar. Por último, si el lector necesita profundizar más acerca de la funcionalidad de la calculadora tiene a su disposición un manual más completo del modelo en cuestión, con múltiples ejemplos triviales que le facilitarán la compresión del funcionamiento básico del dispositivo y le ayudarán a familiarizarse con el modelo.

## 4.1 Consideraciones previas

En esta sección se relatan las distintas consideraciones básicas que debemos tener en cuenta antes de realizar cualquier cálculo con la calculadora Olivetti Divisumma 24 o con el simulador. Para ilustrar de una manera más gráfica todo lo relatado, a continuación se muestra la vista frontal de la máquina de cálculo con todas sus teclas numeradas. Desde este punto cada vez que hagamos referencia a una de las teclas para describir las operaciones de la Divisumma 24 nos referiremos a cada una de ellas mediante el número que tiene asignado en la Figura [4.1](#page-51-0) o por su propio nombre.

Con el fin de evitar errores a la hora de realizar cualquier tipo de operación con la máquina, antes de comenzar a operar debemos tener en cuenta los siguientes consejos presentes en el manual de la propia calculadora [\[12\]](#page-108-0):

En primer lugar antes de realizar cualquier serie de operaciones debemos comprobar que la máquina está limpia, es decir, que no contiene restos de operaciones anteriores. Únicamente debemos presionar la tecla del sub-total (tecla número 4). En el caso de que la máquina se encuentre limpia, se impri-

<span id="page-51-0"></span>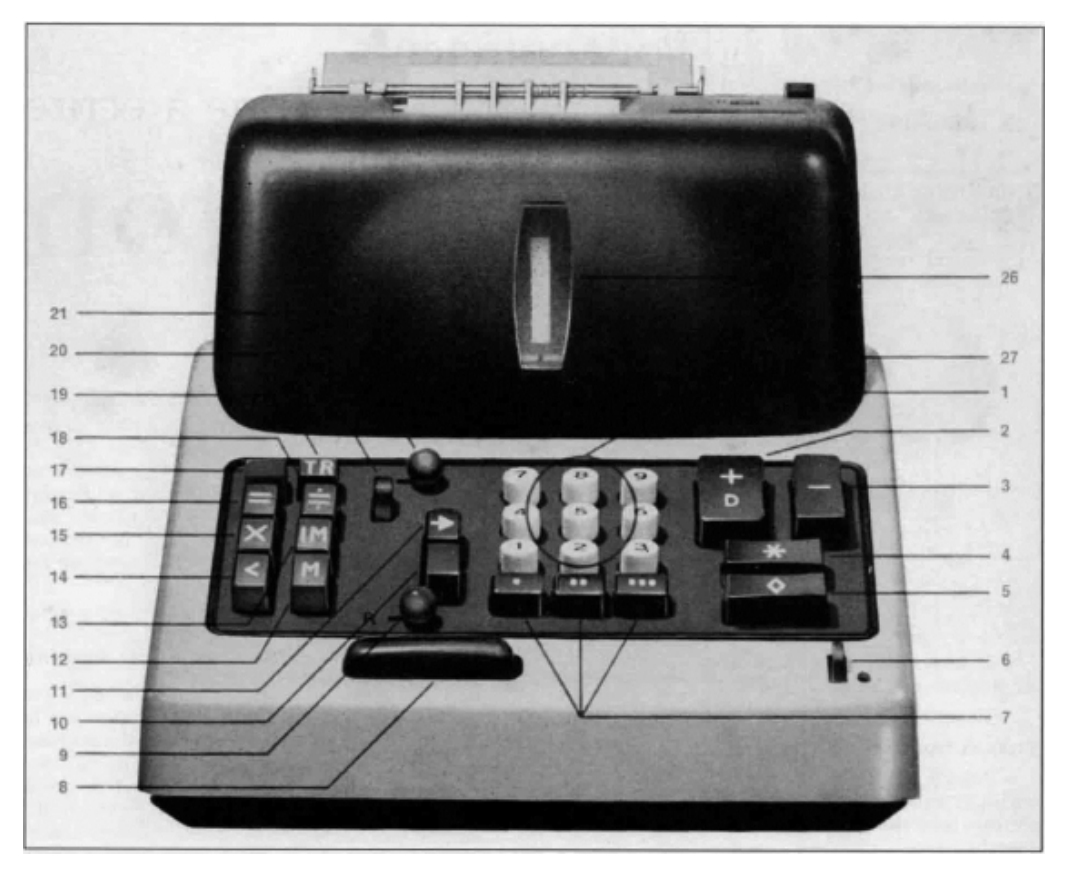

**Figura 4.1:** Vista frontal de la máquina.

mirá una *T* roja, con esta señal ya podremos comenzar a operar. Sin embargo si queremos asegurarnos de que la calculadora se encuentra completamente limpia deberemos pulsar tanto la tecla de limpiado del teclado, tecla número 10, como la tecla del selector del multiplicador (tecla número 15). La tecla 10 limpia el registro y cualquier número introducido mientras que la tecla 15 vacía la memoria dinámica si no se ha pulsado ningún número.

- En el caso de que el usuario haya cometido un error a la hora de pulsar cualquier tecla del panel, únicamente debe pulsar la tecla número 10 para deshacer la acción.
- Con la tecla de retroceso, tecla número 11, podemos corregir los dígitos de los números introducidos en el panel. Para corregir el dígito en cuestión debemos pulsar tantas veces la tecla mencionada como posiciones a la izquierda tenga, de esta manera si queremos corregir el último dígito solo deberemos pulsar una vez, pero si queremos corregir el penúltimo dígito deberemos pulsar dos veces.
- Debemos tener presente que la máquina de cálculo cuenta con una capacidad de doce dígitos para introducir números y una capacidad de trece dígitos para calcular el total de las operaciones.
- Con el fin de que el usuario reconozca el número que está introduciendo, la Divisumma 24 cuenta con un indicador que muestra la longitud del número introducido. Esto se muestra en la columna etiquetada con el número 26, por cada dígito que se sume al número se pintará un punto en dicha

columna. La columna agrupa los puntos de tres en tres para que el usuario pueda distinguirlos a simple vista.

Finalmente en el mismo indicador anteriormente citado, en la zona inferior del mismo, se encuentra otra marca que en el caso de introducir números positivos no se activa, pero se tornará de color blanco en el caso de que el registro contenga un número negativo.

Con estas anotaciones previas a tener en cuenta ya podemos pasar a describir las funcionalidades operacionales básicas que podemos realizar con la calculadora. Las más destacables serán las cuatro operaciones básicas (suma, resta, multiplicación y división) de este modelo, pero también se abordarán brevemente operaciones más complejas capaces de desempeñar con la calculadora.

### 4.2 Operaciones básicas

Una vez puesta a punto la máquina de cálculo y comprendido las consideraciones previas a todo cálculo, podemos empezar a utilizar nuestra calculadora. Comenzaremos por las cuatro operaciones básicas de cualquier calculadora (suma, resta, multiplicación y división) y de igual modo que en la anterior sección tendremos como referencia el manual de la Divisumma 24.

#### **4.2.1. Suma**

La suma es la operación aritmética en la cual se agrega el valor de un número a otro previamente establecido. Para realizar una suma simple con la Divisumma 24, ateniéndose al límite de dígitos que la misma tiene, en primer lugar debemos presionar en el orden deseado el teclado numérico para introducir el primer operando de la operación. A continuación debemos presionar la tecla de adición, tecla número 2, o la barra de adición, tecla número 8, para establecer nuestro primer número. Siguiendo el mismo procedimiento que con el primer operando introducimos el segundo pulsando las correspondientes teclas. Para terminar la operación e imprimir el resultado por el rollo de papel deberemos presionar la tecla del total, correspondiente a la tecla número 4 (Figura [4.1\)](#page-51-0).

A modo de ejemplo podemos observar en la Figura [4.2](#page-53-0) la operación: 123 + 15 realizada en la Divisumma 24, la imagen hace referencia al resultado impreso después de haber realizado dicha operación. Como se puede observar al lado de cada operando se encuentra el símbolo + el cual indica al usuario que ambos son números positivos que se van a sumar al registro. Finalmente de manera similar el resultado de la operación se imprime de color rojo y con el símbolo **T** con el propósito de diferenciarlo de los operandos.

#### **4.2.2. Resta**

La resta es la operación aritmética contraria a la suma, esta se encarga de disminuir a un número previamente establecido la cantidad de otro. En el caso de la

<span id="page-53-0"></span>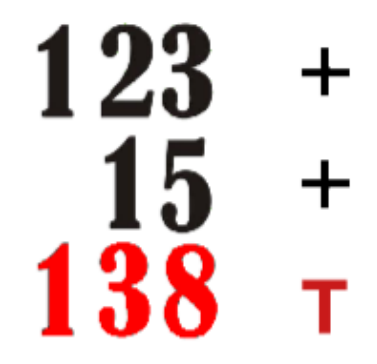

**Figura 4.2:** Impresión de la operación 123 + 15 en la calculadora Divisumma 24.

Divisumma 24 la operación de resta guarda cierta similitud con la operación de suma ya que para introducir el primer operando se sigue el mismo método. Pero a diferencia de la suma, después de introducir el valor del segundo operando mediante el teclado numérico deberemos pulsar la tecla de sustracción, tecla número 3, en lugar de la tecla de adición. De esta manera ya habremos introducido los dos operandos, el primero con un valor positivo y el segundo con un valor negativo. Finalmente al igual que en el caso de la suma deberemos pulsar la tecla del total para imprimir nuestro resultado.

Un ejemplo de resta realizada mediante la Divisumma 24 es el de la Figura [4.3.](#page-53-1) En este caso se va a realizar la operación: 321 − 320, como se puede observar, el primer operando tiene a su lado el símbolo positivo lo cual indica al usuario que será el valor al cual se le restará la cantidad elegida. Por su parte el segundo operando cuenta con el símbolo − que indica que se trata de un número negativo y que se trata del operando restador de la operación aritmética. Finalmente al igual que en el ejemplo anterior, se encuentra destacado en color rojo el resultado de realizar la operación.

<span id="page-53-1"></span>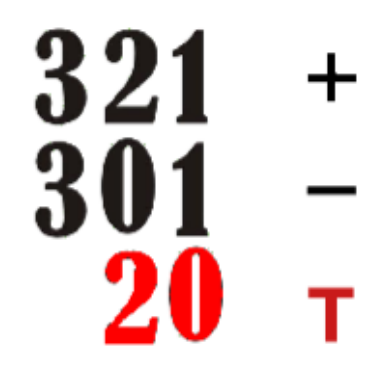

**Figura 4.3:** Impresión de la operación 321 − 301 en la calculadora Divisumma 24.

Una de las cosas que debemos tener en cuenta a la hora de realizar una resta con la calculadora Divisumma 24 es que el resultado puede ser negativo o positivo. En algunos casos de contabilidad puede darse que el resultado de una resta pueda ser negativo, como el caso de la Figura [4.4.](#page-54-0) La operación que se ha realizado es: 50 − 85 y en la figura podemos observar que el resultado de la operación se diferencia de los anteriores porque al lado del valor tiene el símbolo *C* lo cual nos indica que se trata de un resultado negativo.

<span id="page-54-0"></span>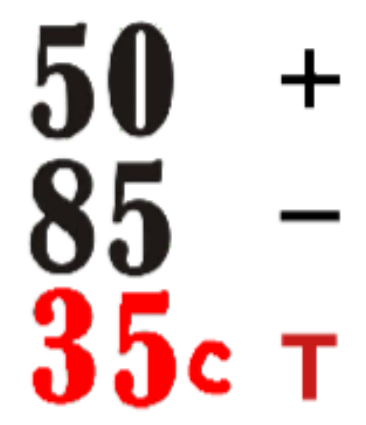

**Figura 4.4:** Impresión de la operación 50 − 85 en la calculadora Divisumma 24.

#### **4.2.3. Multiplicación**

La siguiente operación que vamos a tratar es la multiplicación, la multiplicación es la operación aritmética que consiste en calcular el resultado de sumar un mismo número tantas veces como indica otro número. A la hora de realizar una multiplicación con la Divisumma 24 existen diferentes maneras dependiendo de la multiplicación que se realice. Antes de realizar cualquier multiplicación debemos tener en cuenta que por defecto la Divisumma 24, después de realizar una multiplicación almacena el resultado en el registro. Podemos eliminar el resultado del registro presionando la tecla número 4. Además de este método, la Divisumma 24 cuenta con una palanca que realiza esta acción de manera automática cada vez que se haga una multiplicación, palanca de impresión automática ( palanca número 21). De esta manera si la palanca se encuentra en la posición izquierda, después de realizar una multiplicación el resultado se imprimirá y se borrará automáticamente del registro.

#### **Multiplicaciones inmediatas**

Teniendo en cuenta la consideración previa, las primeras multiplicaciones que vamos a tratar son: multiplicar un dígito por 10, por 100 y por 1000. Todas estas operaciones son inmediatas, para multiplicar por 10, por 100 y por 1000, primero el usuario debe introducir por el teclado numérico el operando a multiplicar y luego pulsar la teclas teclas etiquetadas con el número 7. La situada más a la izquierda multiplica por 10, la siguiente por 100 y la última por 1000, por último para obtener el resultado se deberá pulsar el botón de total. Para cerciorarnos de que se ha producido correctamente la multiplicación solo deberemos observar la barra indicadora y comprobar el número de puntos antes de imprimir el resultado.

#### **Multiplicación positiva**

Otro tipo de multiplicación que se puede realizar es la multiplicación de dos dígitos positivos. Para realizar la operación en primer lugar deberemos introducir el primer factor. Seguidamente pulsaremos el selector de multiplicación, tecla número 15, para establecer el primer factor de la multiplicación. A continuación introducimos el segundo factor de igual manera que el primero y finalmente pulsaremos la tecla de la multiplicación (tecla número 16). De esta manera la operación se imprimirá al igual que en los casos anteriores con los operandos en azul o negro y el resultado en rojo.

Como podemos observar en la Figura [4.5](#page-55-0) , el primer factor de la multiplicación tiene dos símbolos que no se han visto anteriormente. El primero de ellos, *X*, nos indica que ese factor ha sido almacenado en la memoria dinámica. Por otro lado, el símbolo < nos indica que el registro no ha estado involucrado en la operación y por tanto, no se ha modificado. Siguiendo con el resto de la multiplicación, el segundo operando tiene a su derecha el símbolo = indicando que a continuación se imprimirá el resultado de la operación y se almacenará en el registro. Por último, al igual que en los casos anteriores, se imprime el resultado y se borra del registro.

<span id="page-55-0"></span>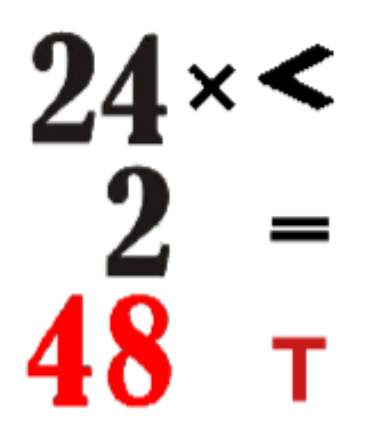

**Figura 4.5:** Impresión de la operación 24*x*2 en la calculadora Divisumma 24.

#### **Multiplicación por un constante**

Al igual que en otras calculadoras en la Divisumma 24 se puede multiplicar por un número constante. En nuestro caso realizaremos las siguiente operaciones: 12*x*1234 y 12*x*1580. La multiplicación por una constante se realiza de la misma manera que la multiplicación normal. Como ya hemos mencionado anteriormente, al introducir el primer factor de la multiplicación, este se queda almacenado en memoria. Esto nos permite seguir multiplicando a ese factor por otros números las veces que se deseen. Para realizar este tipo de multiplicación, una vez introducido el primer factor únicamente tendremos que introducir el segundo factor y pulsar la tecla número 16. Esta parte se puede repetir tantas veces se quiera con números diferentes. En nuestro ejemplo el orden de los pasos a seguir sería el siguiente: primero introducir el primer factor (12), en segundo lugar introducir el segundo factor (1234) y pulsar la tecla 16, finalmente introducir el segundo factor otra vez (en este caso el 1580) y pulsar la tecla 16 (véase la Figura [4.6\)](#page-56-0).

#### **Acumulación de productos**

Una de las funcionalidades que ofrece la Divisumma 24 respecto a las operaciones de multiplicación es la suma de varios productos consecutivos. La acumulación de productos se puede llevar a cabo de dos maneras diferentes; la primera

<span id="page-56-0"></span>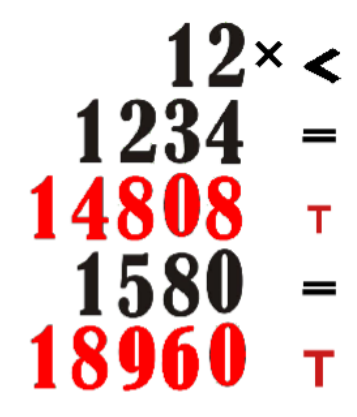

**Figura 4.6:** Impresión de las operaciones 12*x*1234 y 12*x*1580 en la calculadora Divisumma 24.

sería desactivando la palanca impresión automática (palanca 21). Y la segunda sería con la palanca de impresión automática y la palanca del sub-total, palanca número 6, activadas.

Por un lado, en el primer caso solo debemos tener en cuenta la posición de la palanca 21 e ir introduciendo los productos. Al introducir los productos por separado y tener la palanca desactivada no se imprimirán los resultados de las operaciones y se irán acumulando en el registro. Una vez finalizados todos los productos, imprimiremos el suma de todos los resultados mediante la tecla número 4.

Por otro lado, en el segundo caso deberemos comprobar que tanto la palanca número 21 se encuentre en la izquierda, como que la pequeña palanca número 6 se encuentre en la posición de abajo. La posición de las palancas hace que se imprima el resultado de los productos pero no se eliminen del registro. Una vez comprobado la posición de las palancas podemos proceder a realizar los productos, en nuestro caso a modo de ejemplo realizaremos la suma de los siguientes productos: 12*x*12 y 123*x*1450. Los dos productos se realizarán como dos multiplicaciones de números positivos, pero a diferencia de lo mencionado anteriormente, al pulsar la tecla número 16 en el primer producto obtendremos 144 y en el segundo 178494 (178350 + 144). Todos con el símbolo *S*, indicando que se trata del sub-total y que no se ha limpiado el resultado del registro (Figura [4.7\)](#page-57-0). Una vez finalizados todos los productos pulsaremos la tecla número 4 para limpiar el registro.

#### **Multiplicación en cadena**

La Divisumma 24 no se limita únicamente a multiplicaciones de dos operandos, también nos ofrece la posibilidad de realizar multiplicaciones con más de dos operandos. La claves para poder realizar estas operaciones es dividir la multiplicación en cadena en diversas multiplicaciones simples de dos operandos y almacenar el resultado de la primera en memoria, este resultado se usará como primer operando para la siguiente multiplicación. La nueva multiplicación se resolverá, se almacenará y se repetirá el proceso. Para poder multiplicar en cadena tenemos que comprobar antes de operar que tanto la palanca número 21 se encuentre a la izquierda como que la palanca número 6 se encuentre en la posi-

<span id="page-57-0"></span>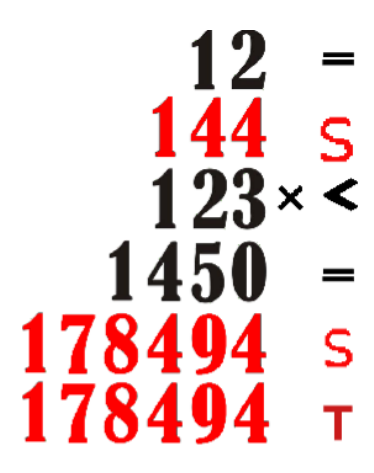

**Figura 4.7:** Impresión de la operación 12*x*12 + 123*x*1450 en la calculadora Divisumma 24.

ción de arriba. Una vez aseguradas la posición de ambas palancas ya podemos operar. Tomaremos como ejemplo el siguiente producto: 3*x*5*x*12, en primer lugar introduciremos el primer operando y pulsaremos la tecla número 15. A continuación se introduce el segundo operando y en lugar de pulsar la tecla número 16, pulsaremos la tecla de re-entrada (tecla número 19). Como resultado de esto se imprimirá la operación pero junto al resultado del producto aparecerá el símbolo *X* tal y como se puede apreciar en la Figura [4.8.](#page-57-1) El símbolo *X* nos indicará que el resultado se ha almacenado en memoria dinámica. Por último introduciremos el operando restante y pulsaremos la tecla número 16 imprimiendo finalmente el resultado. De la misma manera si la operación en cadena es más larga se debe pulsar la tecla número 15 sucesivamente hasta la última operación en la cual se pulsaría la tecla número 16.

<span id="page-57-1"></span>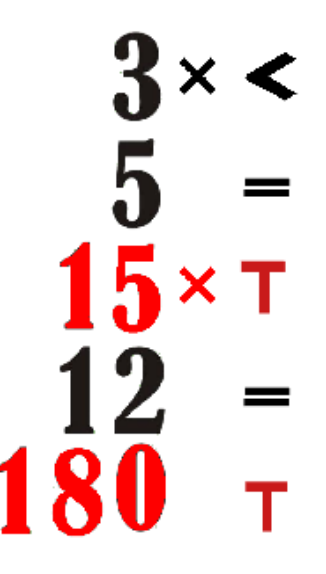

**Figura 4.8:** Impresión de la operación 3*x*5*x*12en la calculadora Divisumma 24.

#### **Multiplicación negativa**

La multiplicación negativa es una operación en la cual un producto se resta a una cantidad que se encuentra en el registro. La principal diferencia respecto a las anteriores multiplicaciones es que utilizaremos la tecla de multipli-

cación negativa, tecla número 17, en lugar de utilizar la tecla número 16 para imprimir el resultado. A modo de ejemplo realizaremos la siguiente operación: 2,000 + 3,300 − (23*x*45). En primer lugar como una suma normal introduciremos el primer operando y pulsaremos la tecla número 2. Seguidamente introduciremos el segundo operando y otra vez la tecla número 2. En tercer lugar realizaremos la multiplicación pero pulsando la tecla número 17 a la hora de finalizar la operación. Finalmente el resultado se imprimirá pero en el junto al segundo operando de la multiplicación se observará un símbolo semejante al de la multiplicación pero con una raya en la parte inferior. A parte de esta forma, podemos realizar una multiplicación negativa sin necesidad de añadir un valor positivo al registro. Bastaría con introducir el primer operando, siguiendo el mismo método que una multiplicación positiva, introducir el segundo y pulsar la tecla número 17.

#### **4.2.4. División**

Para concluir con las operaciones básicas vamos a tratar la división, la división es la operación aritmética que consiste en averiguar cuántas veces un número está contenido en otro número. Antes de realizar cualquier división debemos comprobar que la palanca de impresión automática se encuentra activada y la palanca del sub-total se encuentra desactivada. Una vez hechas las comprobaciones podemos comenzar a operar, primero introduciremos el primer operando de la división mediante el panel numérico. A continuación pulsaremos la tecla de adición para establecer el primer operando como el dividendo de la división. De igual modo, introduciremos el segundo operando y presionaremos la tecla de división, tecla número 18, para establecer el divisor de la operación. De manera inmediata la Divisumma 24 imprimirá la operación en el siguiente orden: el dividendo, en rojo, el divisor, en negro, y el cociente y el residuo en rojo. Al principio de realizar la operación hemos activado la palanca de impresión automática del total. Esta activación hace que se impriman tanto el cociente como el resto y los limpien del registro. Por el contrario, si la palanca se desactiva la Divisumma 24 únicamente imprimirá el cociente dejando el residuo en el registro. Por ejemplo en la Figura [4.9](#page-58-0) podemos observar la división 5560/42.

<span id="page-58-0"></span>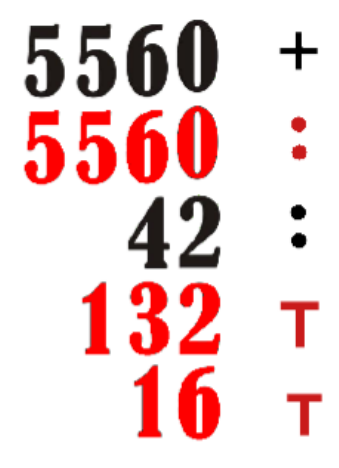

**Figura 4.9:** Impresión de la operación 5560/42 en la calculadora Divisumma 24.

Al finalizar cualquier división el dividendo se encontrará almacenado en la memoria dinámica de la calculadora por si es necesario para las próximas operaciones. Un ejemplo es el caso de querer realizar la siguiente operación:(1250/12)/6. Siguiendo el procedimiento anterior realizaremos la primera división, una vez finalizada pulsaremos la tecla de lectura de memoria, tecla número 12, seguida de la tecla de adición para traer el dividendo de la memoria dinámica al registro. Una vez almacenado el cociente en el registro introduciremos el operando restante y pulsaremos otra vez la tecla número 18. De esta manera se pueden encadenar el resto de las operaciones básicas con la división para realizar cálculos de mayor complejidad.

## 4.3 Operaciones avanzadas

Una vez comprendido el funcionamiento de las cuatro operaciones básicas, podemos comenzar a combinarlas para realizar cálculos más complejos. En la mayoría de estos cálculos utilizaremos también la escritura y lectura de valores a memoria dinámica. La combinación de las distintas operaciones otorga un amplio abanico de operaciones más complejas a realizar. Esto hace que la Divisumma no se limite a labores contables, sino que también se pueda extender a otros sectores como el comercio o la arquitectura. A continuación se lista una serie de usos típicos de la máquina de cálculo en los que las operaciones son más complejas:

- **Cálculo de descuentos:** Para calcular el descuento de un producto, en primer lugar se realiza la multiplicación del precio del producto por el valor del descuento. Con el precio original del producto almacenado en memoria dinámica, el siguiente paso es leerlo de la memoria. Para finalizar, se resta el resultado del producto que se ha realizado previamente al valor leído de memoria.
- **Cálculo de áreas y volúmenes:** Cualquier área se puede calcular combinando sumas, multiplicaciones y restas. En primer lugar se calcula el área total del habitáculo, sin contar los espacios vacíos, sumando el área de cada modulo que conforma el habitáculo. En segundo lugar se calcula el área que ocupa cada espacio vacío. Finalmente, se resta el área de los espacios vacíos al área total.
- **Cálculo de salario:** Los cálculos de salarios son operaciones avanzadas compuestas por sumas, restas y multiplicaciones. Para calcular el salario de un trabajador, se debe multiplicar el número de horas por el precio por hora. Una vez obtenido el resultado se realizan las posteriores multiplicaciones y se suma el resultado al obtenido anteriormente.
- **Cálculo de intereses:** Antes de realizar cualquier cálculo de intereses es necesario tener la palanca de impresión automática desactivada y la palanca del sub-total activada. Con las revisiones previas realizadas se puede comenzar a calcular el interés. En primer lugar, se multiplica el dinero a deber por el número de días. Una vez obtenido el resultado y almacenado en memoria dinámica, lo dividimos por el porcentaje del interés. Pero antes de

realizar la división se debe activar la palanca de impresión automática. Finalmente el cociente de la división nos devolverá el interés calculado.

- **Cálculo de promedios y medias:** Una de las operaciones avanzadas más sencillas es el calculo de promedios y medias. Si bien es sencillo calcular una media la operación se puede hacer más compleja si la combinamos con otras. Para calcular una media se introducen o se calculan los valores independientes que la forman. Cuando la suma de todos los valores esté calculada, se realiza la división por el número de valores sumados.
- **Cambio de sistema monetario:** Para realizar cambios de sistemas monetarios solo hace faltar combinar multiplicaciones y divisiones. Por ejemplo, para cambiar una cantidad al sistema monetario de Estados Unidos se multiplicaría la cantidad deseada por 28. Otro tipo de conversión puede ser de peniques a chelines, que se realizaría dividiendo el número de peniques entre 12.
- **Cálculo de raíces cuadradas y cubicas:** Además de las operaciones anteriormente citadas, la Divisumma 24 es capaz de calcular raíces cuadradas. Para calcular la aproximación más fiel a la raíz de un número primeramente se introduce el valor y se suma al registro. A continuación se consulta en las tablas proporcionadas por el manual la aproximación más cercana a la verdadera raíz cuadrada. Una vez localizada la utilizamos para dividir el primer factor entre la aproximación de la raíz. Mientras se encuentra calculando, activamos la palanca de repetición antes de que se imprima el cociente. A continuación pulsamos la tecla de adición, el botón de escritura de memoria y otra vez de nuevo la tecla de adición. Finalmente, para obtener la raíz se divide el número almacenado en el registro entre 2.

# CAPÍTULO 5 El lenguaje de programación Scratch

El objetivo principal del presente trabajo es la implementación de un simulador equivalente a la calculadora Olivetti Divisumma 24. Para realizar el mismo se ha elegido como lenguaje de programación y como entorno, Scratch. Con la finalidad de tener una mayor visión acerca de este lenguaje y comprender mejor el funcionamiento interno del simulador, a lo largo del presente capítulo se describen el origen de Scratch, las características más relevantes del mismo y los mecanismos básicos para programar dentro del entorno de desarrollo.

## 5.1 Los inicios de Scratch

El lenguaje de programación Scratch tiene su origen en el MIT (Instituto Tecnológico de Massachusetts). Allí en uno de sus laboratorios, un grupo de investigadores comienzan a desarrollar una de las primeras versiones de Scratch sobre el año 2003. El encargado de este proyecto era el grupo de desarrollo Kindergarten destacado por su propósito de unir la creatividad que desarrollan las personas y la creación de nuevas tecnología[\[9\]](#page-108-1). Uno de los objetivos principales que tuvo en mente el equipo de desarrollo a la hora de crear Scratch fue acercar a la gente la tecnología de manera sencilla

Bajo la premisa anterior surgirían dos de las ideas principales que marcarían el desarrollo del proyecto: «Cuando la gente puede crear su propia tecnología es cuando se despierta la pasión»<sup>[1](#page-62-0)</sup> y «Queremos que los niños sean los creadores. Queremos que hagan cosas interesantes y dinámicas en el ordenador»<sup>[2](#page-62-1)</sup>. La primera de las afirmaciones hace referencia al sentimiento que se produce en los seres humanos en el momento en el que se sienten capaces de desarrollar nuevas cosas. Este empoderamiento es una de las claves de Scratch puesto que al fomentar este sentimiento, el usuario despierta dicha pasión que lo lleva a crear, a explorar nuevos horizontes y a compartir lo creado.

Expresados de manera diferente los tres puntos anteriores forman parte del lema de Scratch (Figura [5.1\)](#page-63-0): «Imagina, Programa, Comparte». El lema junto con los tres puntos anteriores están ampliamente ligados a la segunda idea que se ha

<span id="page-62-0"></span><sup>&</sup>lt;sup>1</sup>Idea propuesta por el investigador Nael Gershenfeld.

<span id="page-62-1"></span> $^{2}$ Idea propuesta por Mitchel Resnick, desarrollador del grupo Kindergarten.

<span id="page-63-0"></span>expuesto, los niños. Los niños juegan un papel clave a la hora del desarrollo del lenguaje de programación ya que una de las metas era que el mismo estuviese orientados a los niños. Scratch se convirtió, por tanto, en la herramienta que fomentase la imaginación, la creatividad y la capacidades de crear y compartir de los infantes.

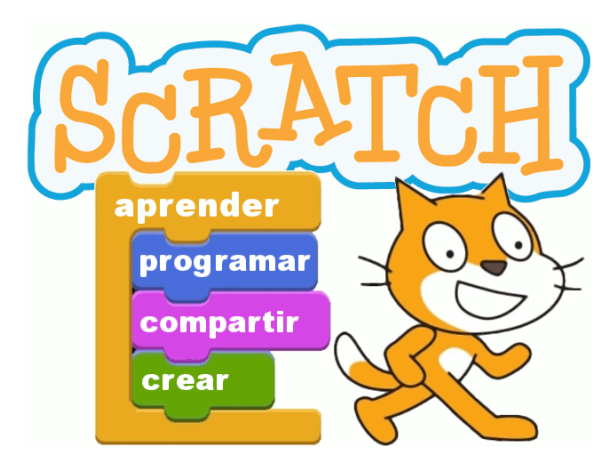

**Figura 5.1:** Lema y logo de Scratch.

Con el paso del tiempo y con unas ideas y objetivos claramente establecidos, el desarrollo de Scratch sigue hasta el 18 de mayo del año 2007 cuando sale al mundo la primera versión de Scratch. En esta primera versión solo contaba con el editor offline (Figura [5.2\)](#page-63-1) y la página oficial únicamente era un pequeño blog donde los proyectos se podían cargar y reproducir [\[20\]](#page-109-0).

<span id="page-63-1"></span>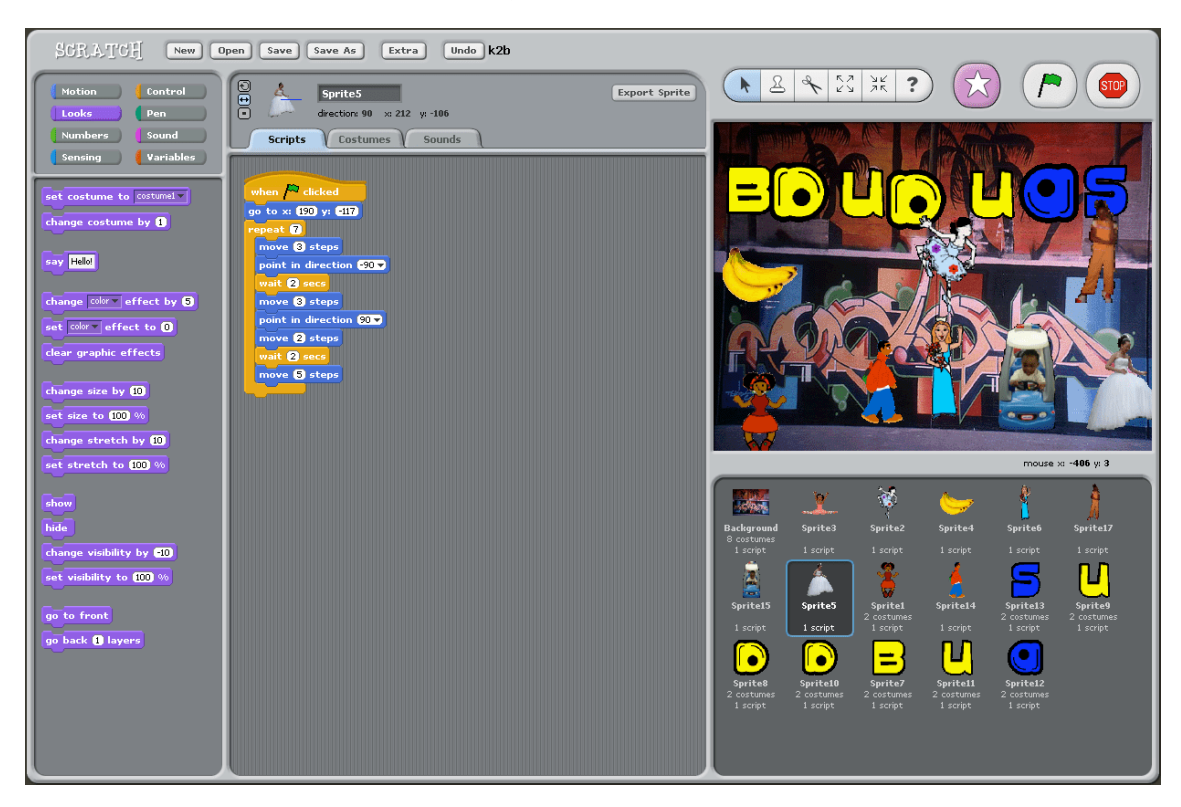

**Figura 5.2:** Primera versión del editor offline.

El lenguaje de programación era revolucionario ya que tenía como particularidad que en lugar de escribir el código para programar únicamente era necesario arrastrar los bloques y enlazarlos para construir nuestro proyecto. Esta particularidad lo asemejaba y lo toma como fuente de inspiración de LogoBlocks, CricketBloks o PicoBlocks, ya que todos estos compartían la funcionalidad de crear programas a base de arrastrar bloques con funcionalidades (Figura [5.3\)](#page-64-0).

<span id="page-64-0"></span>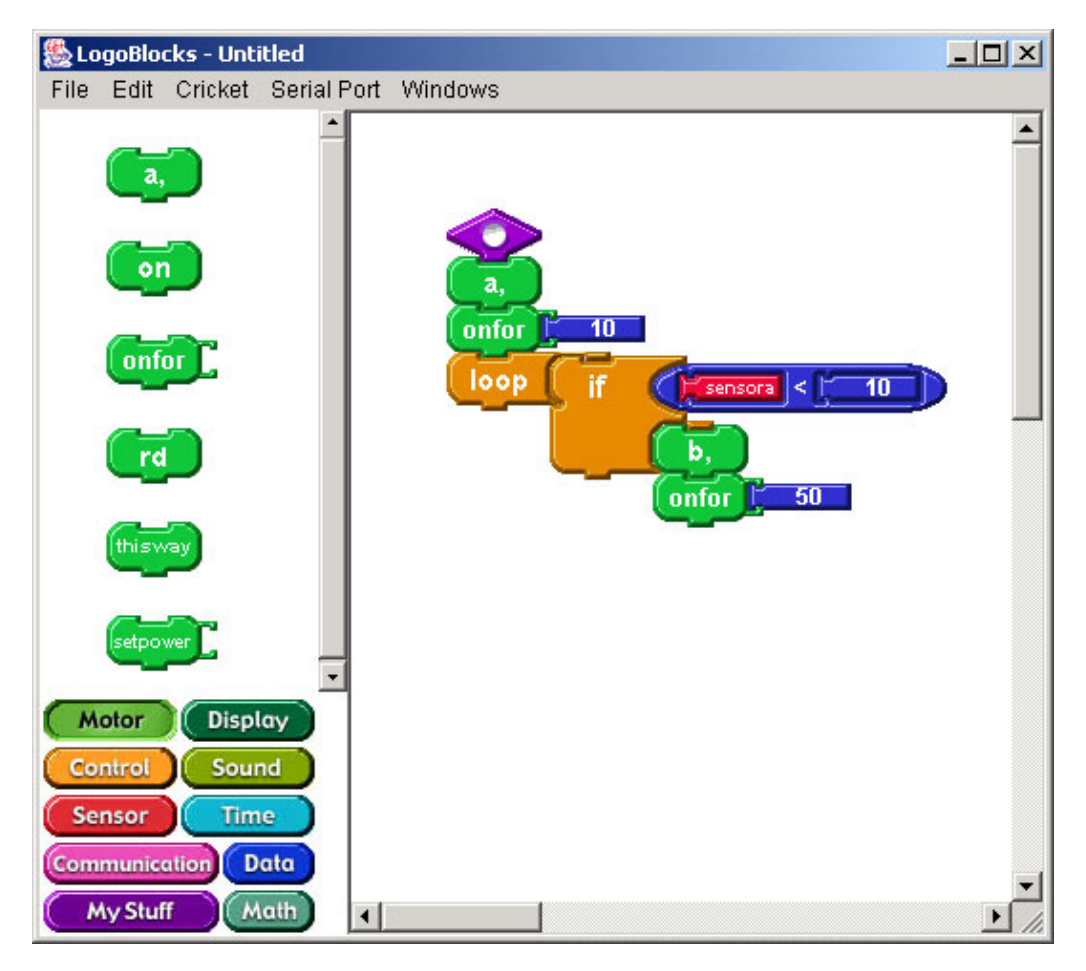

**Figura 5.3:** Proyecto simple en LogoBlocks.

Poco a poco Scratch va depurándose con cada versión y se crea un hueco en el mundo cibernético. Al volverse más popular desencadena que cada vez más usuarios formen parte de la comunidad y lo elijan como lenguaje de programación para crear sus proyectos.

Poco después de la versión 1.4 se lanza la segunda versión de Scratch, desarrollada esta vez por el Scracth Team. Scratch 2.0 es mencionado por primera vez en uno de los foros de la comunidad de Scratch en enero de 2010 [\[21\]](#page-109-1). Dicha versión tenía como objetivo introducir un editor online, el primer paso hacia la meta se da en agosto de 2010 con el Visor Experimental, una versión rudimentaria del editor online que permitía a los usuarios ver y cambiar los scripts mientras el proyecto aún permanecía en línea [\[17\]](#page-109-2). Más tarde en mayo de 2011 se celebra el Scratch Day, el cual es una reunión limitada y en la que se muestra a los asistentes una primera versión del editor online el cual deja atrás al Visor Experimental anterior. Finalmente la versión 2.0, cuya interfaz se puede ver en la Figura [5.4,](#page-65-0) se anuncia al público en 2012, esta cuenta con una versión más desarrollada del esperado editor online y con nuevas funcionalidades. Entre estas las más destacables estaban: una mochila para el transporte de *sprites*, disfraces y *scripts* proyecto

<span id="page-65-0"></span>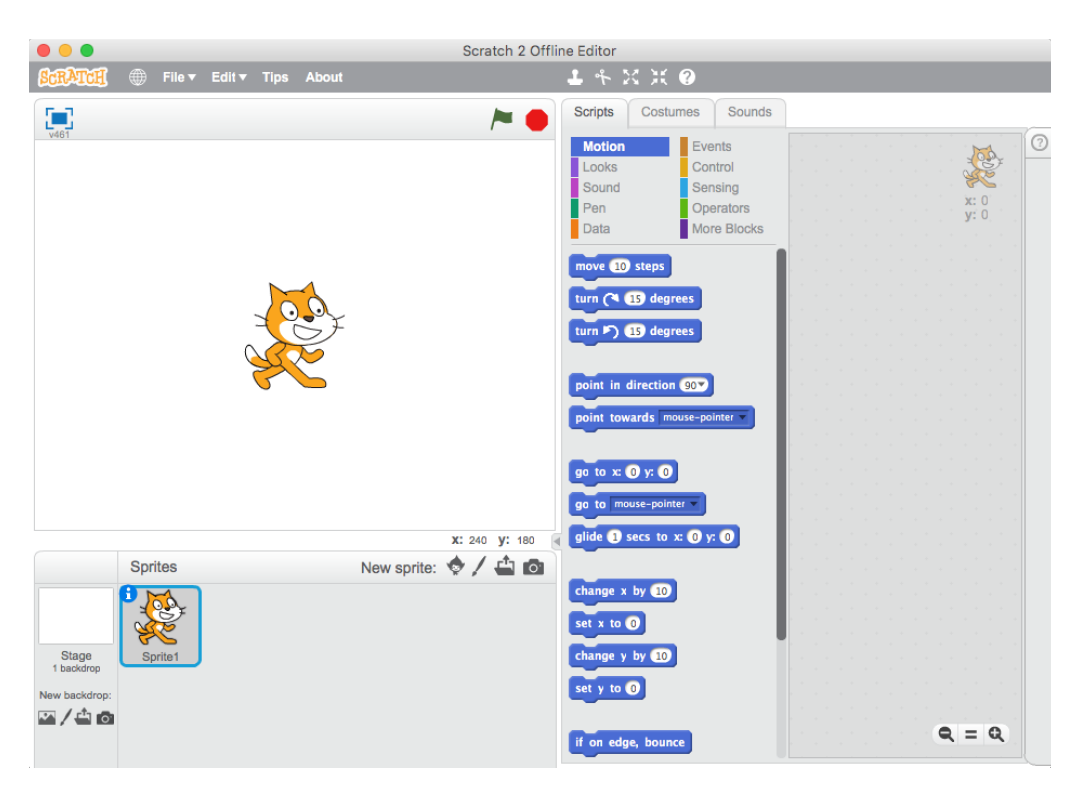

a proyecto, *sprites* de clonación, un editor de sonido o datos en la nube entre otra muchas mejoras [\[21\]](#page-109-1).

**Figura 5.4:** Interfaz de Scratch en su versión 2.0.

Las mejoras que se introducen y el trabajo de los desarrolladores hacen que Scratch se torne más popular. No solo el propio lenguaje sino los eventos que lo rodean, el Scratch Day que en su primera edición únicamente era una auditoría íntima a día de hoy es un evento en el cual se congregan usuarios de Scratch de todo el mundo para colaborar en la realización de proyectos<sup>[3](#page-65-1)</sup>.

Por último en enero de 2019 actualizan Scratch a la versión 3.0 (Figura [5.5\)](#page-66-0) la cual cuenta con nuevas mejoras como los editores sonido y de imagen, nuevos bloques llamados «Mis bloques» o la capacidad de poder editar los proyectos desde tablets o móviles. El hecho de que el proyecto siga siendo un éxito y que cada vez cuente con más usuarios reside en que se encuentre siempre actualizado y en constante progreso, mejorando y añadiendo nuevas funcionalidades. Como hecho que respalda esta afirmación podemos ver en la página oficial de Scratch cuenta con una media de más de 125 millones de visitas mensuales y aproximadamente 13 millones de usuarios registrados.

## 5.2 Características de Scratch

Scratch es un lenguaje de programación cuyo fin principal es que usuarios nuevos aprendan nociones básicas de programación sin necesidad de tener conocimientos explícitos acerca del código. Tomando como referencia la definición anterior podemos sacar a relucir una de las características más valiosas del lenguaje

<span id="page-65-1"></span><sup>3</sup>Toda la información en: <https://day.scratch.mit.edu/>

<span id="page-66-0"></span>

| Ø<br>$(f)$ File<br>€ <sup>5</sup> See Community<br><b>Untitled-1</b><br><b>Give Feedback</b><br>Edit<br><b>Share</b> | <b>40</b> scratch-cat <b>v</b><br>$\bigcap$ |
|----------------------------------------------------------------------------------------------------|---------------------------------------------|
| 90<br><b>Blocks</b><br>Costumes<br>Sounds                                                                            | 画器<br>$\Box$                                |
| <b>Motion</b><br>Motion                                                                                              |                                             |
| move 10 steps<br>Looks                                                                                               |                                             |
| go to x: (-21) y: (88)<br>Sound                                                                                      |                                             |
| $\sqrt{2}$<br>when clicked<br>go to random position v<br>Events                                                      |                                             |
| c<br>forever<br>$1$ secs to x: $-21$<br>88<br>Control                                                                |                                             |
| 4 steps<br>move  <br>secs to random position v<br>Sensing<br>alide<br>$x$ position $> 260$<br>if.<br>then            |                                             |
| $\overline{a}$<br>set x to $-180$<br>Operators                                                                       |                                             |
| turn $C = \begin{pmatrix} 15 \\ 15 \end{pmatrix}$ degrees<br>Variables                                               |                                             |
| 15 degrees<br>turn 2<br><b>Cat1 Flying</b><br><b>Sprite</b><br>$\circ$                                               | Stage<br>1 <sub>y</sub><br>88               |
| My Blocks<br>point in direction 90<br>Ø<br>Show<br>$\bullet$<br>Size<br>100                                          | 90<br>Direction                             |
| point towards mouse-pointer +<br>m                                                                                   | Backdrops                                   |
| المتعجبي<br>$\mathop{\mathsf{G}}$<br>change x by 10<br>Cat1 Flying                                                   | $\overline{2}$                              |
| $\odot$<br>set $x$ to $-21$                                                                                          |                                             |
| $\equiv$<br>×.<br>change y by 10                                                                                     |                                             |

**Figura 5.5:** Interfaz de Scratch en su versión 3.0.

de programación: la sintaxis que presenta Scratch. El código puro que podemos ver presente en otros lenguajes de programación como Java, Python o Kotlin se sustituye por una serie de bloques que más adelante definiremos, como resultado obtenemos un lenguaje más visual libre de los errores típicos producidos a la hora de escribir código (errores semánticos, léxicos o sintácticos).

Dicha sintaxis es una de las señas de referencia del propio lenguaje ya que lo podemos comparar, visualmente, a la construcción de un rompecabezas. El usuario con la finalidad de crear su proyecto arrastra los diversos bloques disponibles y los ensambla creando pilas de bloques o *scripts*. Los *scripts* se pueden asociar a los dos elementos principales que podemos encontrar en cualquier proyecto de Scratch, los *sprites* que corresponderían a los objetos del programa y el escenario que correspondería al fondo en el cual actúan los *sprites*. Mediante este método se pueden hacer una gran variedad de cosas como juegos, herramientas, simuladores,etc. Sin embargo pese a que Scratch actualmente cuenta con un gran abanico de posibilidades y proporciona a los usuarios mecanismos para realizar proyectos con una mayor complejidad también hay que tener en cuenta sus limitaciones ya que no podemos realizar programas tan complejos como con otros lenguajes de programación.

Como ya hemos mencionado con anterioridad, uno de los puntos fuertes de Scratch es su sintaxis visual, pero no es el único puesto que cuenta con diversas características principales que lo hacen sobresalir del resto y que nos ha motivado a escogerlo para realizar nuestro simulador. Entra ellas podemos destacar las más relevantes:

**Facilidad de uso**: Una de las señas de identidad del lenguaje de programación es la facilidad de uso, está ampliamente ligada a la sintaxis del lenguaje pues al ser tan visual y fácil de entender permite la acogida de una gran variedad de usuarios. Los usuarios abarcan desde estudiantes noveles en la programación a usuarios veteranos en el mismo ámbito.

- **Portabilidad**: Cualquier proyecto de Scratch puede editarse tanto en el edi-tor online <sup>[4](#page-67-0)</sup>, como en la aplicación offline de escritorio, el único requisito para cambiar de un entorno a otro es descargar e importar el archivo del proyecto desde los respectivos lugares. Esto nos proporciona una gran facilidad a la hora de trabajar puesto que no tenemos la necesidad de gastar una gran cantidad de tiempo para poder acceder al proyecto. Únicamente deberemos acceder a nuestra cuenta en la página oficial o en su lugar deberemos tener instalado el editor offline para poder continuar con nuestro trabajo.
- **Proyectos compartidos**: Dentro de la plataforma cualquier usuario puede acceder al resto de proyectos de otros usuarios, siempre que el propietario del proyecto lo establezca como compartido. Esta característica tiene una gran importancia debido a que con ella los usuarios pueden compartir conocimientos y recursos entre ellos, ya sean funcionalidades nuevas, sonidos creados por los usuarios, nuevos disfraces,etc. Podemos considerar que compartir los proyectos dota a Scratch de una propiedad poco común ya que en otros lenguajes la opción de compartir el proyecto se ve limitada a la comunicación que tienen entre sí los propios usuarios.
- **Gratuito**: Otro de las razones a favor de Scratch es que es complemetamente gratuito. Scratch te proporciona todo lo necesario para poder realizar cualquier proyecto, como el entorno de programación, la sintaxis, una wiki con información sobre Scratch o la aplicación para poder trabajar de manera local. Además proporciona una gran cantidad de recursos entre los cuales se incluyen una galería de disfraces y escenarios, sonidos predeterminados o videotutoriales para iniciarse en Scratch.
- **Multiplataforma**: Scratch, como la gran mayoría de lenguajes de programación, es compatible con cualquier sistema operativo. Entre ellos sobresalen los más usados actualmente (Windows, MacOS y Ubuntu).
- **Ayuda**: Como ya hemos comentado en apartados anteriores, Scratch cuenta con una serie de videotutoriales que tienen como finalidad principal la introducción del nuevo usuario a Scratch. No obstante, también contamos con sencillos proyectos de ejemplo para los usuarios noveles. Por último, también contamos con foros en los cuales la comunidad de programadores de Scratch pueden ayudarse entre sí o compartir proyectos.

## 5.3 Entorno de desarrollo en Scratch

Una vez detalladas algunas características de Scratch, vamos a proseguir con la introducción al mismo pero entrando ya en materia. Al iniciar nuestro primer proyecto desde el editor online veremos que se despliega una ventana dividida en varias secciones como se puede apreciar en la Figura [5.21.](#page-76-0)

Pero antes de escudriñar cada una de las secciones, hay que tener una idea general sobre los componentes de un proyecto de Scratch. Un proyecto en Scratch

<span id="page-67-0"></span><sup>4</sup> Página web oficial: <https://scratch.mit.edu/>

está formado por tres elementos básicos, objetos o *sprites*, bloques de instrucciones y un escenario.

Los objetos o *sprites* son los actores que se presentan en el escenario y que tienen un comportamiento y una apariencia, el comportamiento se le da mediante los bloques de instrucciones que proporciona el propio lenguaje y la apariencia, la obtiene mediante los disfraces, que pueden ser proporcionados por la galería de Scratch o importados por el propio autor. En cuanto a los bloques de instrucciones, como ya hemos comentado anteriormente, proporcionan la funcionalidad a los objetos y por tanto en base al conjunto de bloques de instrucciones que tenga el objeto, se comportará de una determinada manera. Si apilamos varios bloques formaremos lo que se denomina un *script*, este lo podremos copiar y pegar en cualquier objeto o escenario del mismo proyecto. Hay una gran cantidad bloques que se clasifican en diferentes secciones como veremos más adelante, pero hay que saber distinguir los diversos bloques a simple vista.

En primer lugar tenemos los bloques para apilar o bloques «Stack», los podemos diferenciar porque en la parte superior se puede apreciar una ligera hendidura y en la inferior una pestaña saliente. Entre los diferente bloque podemos observar, los simples que solo realizan una acción determinada, aquellos que disponen un área para ingresar texto, otros que contienen un desplegable con diversas acciones disponibles y por último los bloques en forma de C que permiten englobar una pila de código, cada uno de estos lo podemos observar en la Figura [5.6.](#page-68-0)

<span id="page-68-0"></span>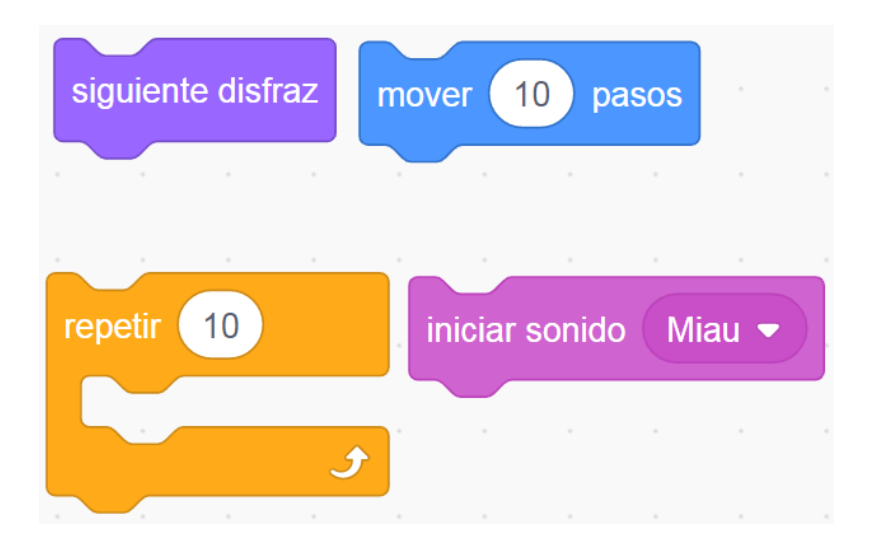

**Figura 5.6:** De izquierda a derecha y de arriba a abajo, bloque simple, bloque con área de texto, bloque con forma de C y bloque con desplegable.

En segundo lugar tenemos los bloques de finalización o «Cap», estos bloques se diferencian del resto porque únicamente tienen en la zona superior del mismo una hendidura. Los *cap blocks* contienen más bloques por encima de ellos y se utilizan para finalizar la pila de bloques. Únicamente existen dos bloques presentes en la Figura [5.7,](#page-69-0) estos dos son:«borrar este clon» que se usa para eliminar un clon de un objeto que se haya generado previamente, y «detener» que corta la ejecución de la pila de bloques.

<span id="page-69-0"></span>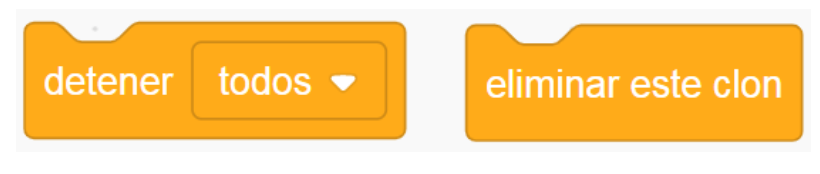

**Figura 5.7:** Bloques cap.

En tercer lugar podemos destacar los bloques de inicio o «Hats», los podemos diferenciar porque la parte superior del bloque es redondeada (Figura [5.8\)](#page-69-1). Estos bloques quedan a la espera de que se produzca el evento indicado y en el instante que se produce comienza a ejecutar la pila de bloques que se encuentra debajo de este.

<span id="page-69-1"></span>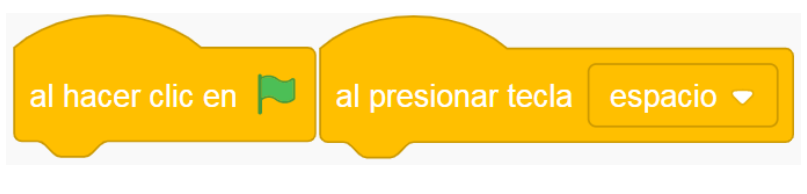

**Figura 5.8:** Bloques hat.

Por último encontramos los bloques reporteros, los bloques reporteros se diferencian del resto porque no contienen huecos ni pestañas para poder apilarse con otros bloques (Figura [5.9\)](#page-69-2). Esto se debe principalmente a que los bloques reporteros están diseñados para introducirse en el área de información de otros bloques. Su funcionalidad principal es ofrecer información al resto de bloques por ejemplo, informar del valor de la posición del objeto, transmitir el contenido de una variable o comunicar si se cumple o no una condición booleana.

<span id="page-69-2"></span>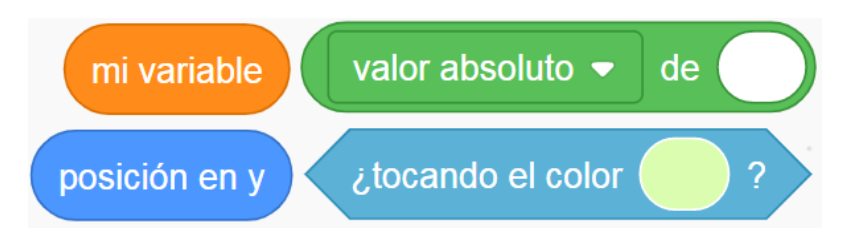

**Figura 5.9:** Bloques reporteros.

Acabando con los elementos básicos tenemos el escenario, el lugar en el cual actúan los objetos; al escenario también se le puede asociar varios fondos o disfraces y dotar de comportamiento con la finalidad de añadir una mayor complejidad al proyecto.

Tal y como se ha avanzado anteriormente, al crear nuestro primer proyecto se nos desplegará el editor online con las siguientes secciones diferenciadas en la Figura [5.21:](#page-76-0)

- 1. **Interfaz gráfica**: En la sección número uno encontramos la representación gráfica de nuestro proyecto. En ella podemos ver el escenario y los actores que son visibles en ese momento, en la parte superior de la sección se observan dos botones, una bandera verde para iniciar el proyecto y una señal de stop roja para detenerlo. Una vez pulsado el icono de la bandera, los actores y el escenario empezarán a reproducir el comportamiento hasta que se acabe el programa o hasta que se pulse el icono de stop.
- 2. **Lista de objetos**: En el área número dos se encuentra el espacio dedicado a los objetos dónde podemos ver y eliminar, mediante sus correspondientes miniaturas, todos los objetos que se encuentran en el proyecto. Hay diferentes formas de añadir un nuevo objeto, se pueden añadir a partir de la galería que te proporciona Scratch, añadir en blanco y editarlos, importar desde tu ordenador o añadir un objeto aleatorio de Scratch. Por último, en la zona superior encontramos las distintas propiedades del objeto como el tamaño, la posición de este en el escenario, la orientación, si el *sprite* es visible y el nombre asociado a este.
- 3. **Escenario**: La sección dedicada al escenario, sección número tres, tiene las mismas funciones que la sección de los objetos. En ella se pueden observar los diferentes escenarios que contiene nuestro proyecto, también cuenta con la capacidad de añadir o eliminar escenarios. Y por último, al igual que en el apartado de los objetos, podemos modificar las propiedades de los escenarios y añadirles comportamiento mediante los bloques de instrucciones.
- 4. **Código**: La sección número cuatro corresponde al banco de trabajo donde manipularemos los bloques, o lo que sería equivalente, al código en otro lenguaje. En la zona izquierda de la misma, podemos apreciar las diferentes secciones en las que se catalogan los distintos bloques de instrucciones. Entre las diferente secciones de bloques se pueden diferenciar las siguientes:
	- **Movimiento**: Sección en la que se encuentran los bloques que cambian los valores de posición horizontal y vertical de un objeto así como la inclinación en grados del mismo (Figura [5.10\)](#page-71-0).
	- **Apariencia**: Sección que engloba aquellos bloques referentes a cambios de escenario, de disfraz o cualquier elemento gráfico como el color o la visibilidad de un objeto. De la misma manera también se encuentran bloques para modificar o consultar el nombre y el número del disfraz o el escenario (Figura [5.11\)](#page-71-1).

<span id="page-71-0"></span>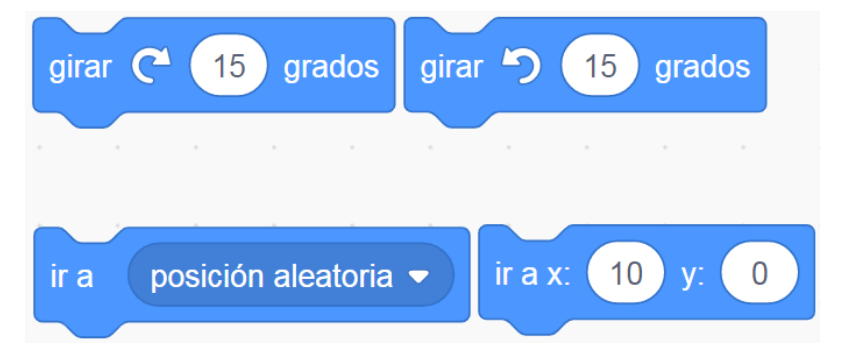

**Figura 5.10:** Bloques de movimiento.

<span id="page-71-1"></span>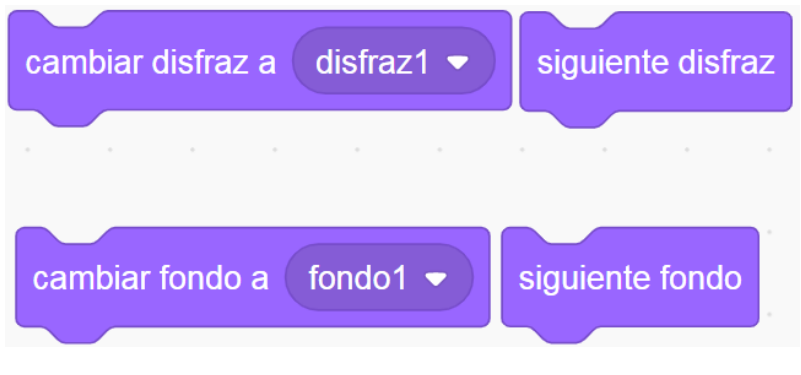

**Figura 5.11:** Bloques de apariencia.

**Sonido**: Sección cuyos bloques de instrucciones controlan los efectos de sonido y el volumen. Entre otras posibilidades podemos darle a un objeto la capacidad de reproducir una pista de audio importada por nosotros previamente o añadirle efectos de sonido a cualquier audio del proyecto (Figura [5.12\)](#page-71-2).

<span id="page-71-2"></span>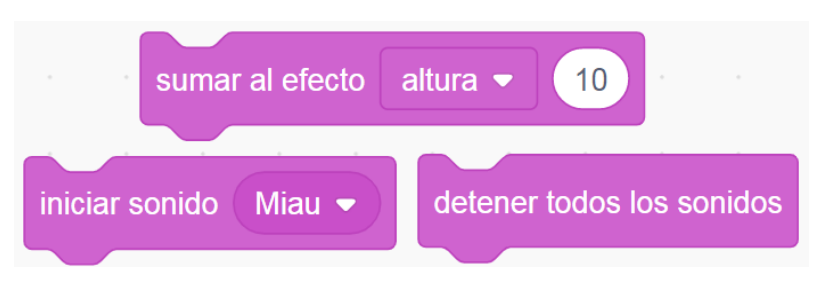

**Figura 5.12:** Bloques de sonido.

**Eventos**: En la sección de eventos encontramos los bloques que dan comienzo a la acción de un objeto. Dichos bloques al producirse un evento determinado hace que comience a ejecutarse el conjunto de bloques que se encuentran por debajo del mismo (Figura [5.13\)](#page-72-0).
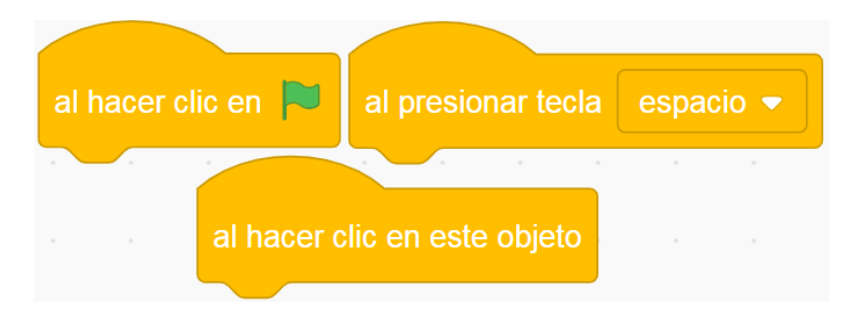

**Figura 5.13:** Bloques de eventos simples.

En esta sección también se encuentran instrucciones para enviar mensajes a otros objetos, con ellas podemos hacer que determinados *sprites* comiencen a moverse cuando se produzca determinada situación o evento (Figura [5.14\)](#page-72-0).

<span id="page-72-0"></span>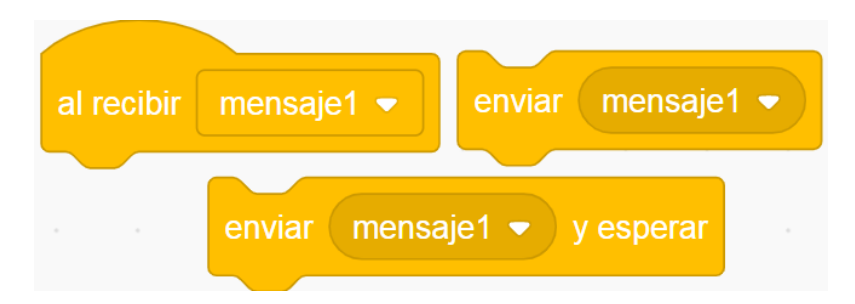

**Figura 5.14:** Bloques de eventos de comunicación entre objetos.

**Control**: En esta área se engloba aquellos bloques que suponen el equivalente a los bucles y condicionales de la programación, algunos de estos por sí mismos no pueden actuar, necesitan tener asociado un bloque condicional, como en el caso de los bucles (Figura [5.15\)](#page-72-1).

<span id="page-72-1"></span>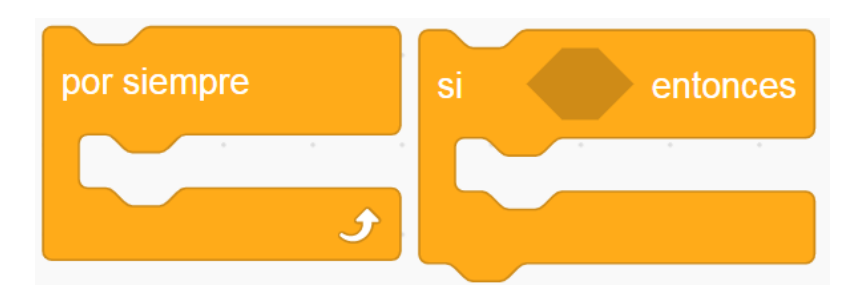

**Figura 5.15:** Bloques de control.

De igual manera encontramos bloques para generar clones, que como su propio nombre indica, el bloque genera un objeto en el escenario que es un clon de otro objeto con el mismo comportamiento y apariencia que el objeto al que se le ha puesto el bloque (Figura [5.16\)](#page-73-0).

<span id="page-73-0"></span>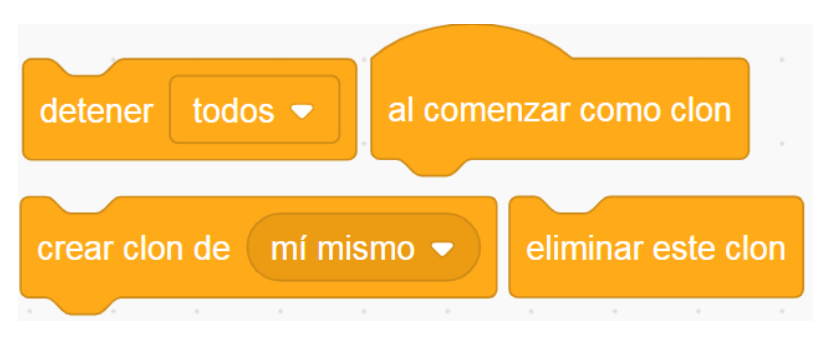

**Figura 5.16:** Bloques de control de clones.

**Sensores**: En esta sección encontramos los bloques de instrucciones referentes a los sensores que se les puede añadir a los objetos. Esto resulta de gran utilidad porque mediante este mecanismo podemos variar el comportamiento del objeto cuando haga contacto con algún color, se presione una tecla o entre en contacto con el puntero del ratón, entre otras posibilidades (Figura [5.17\)](#page-73-1).

<span id="page-73-1"></span>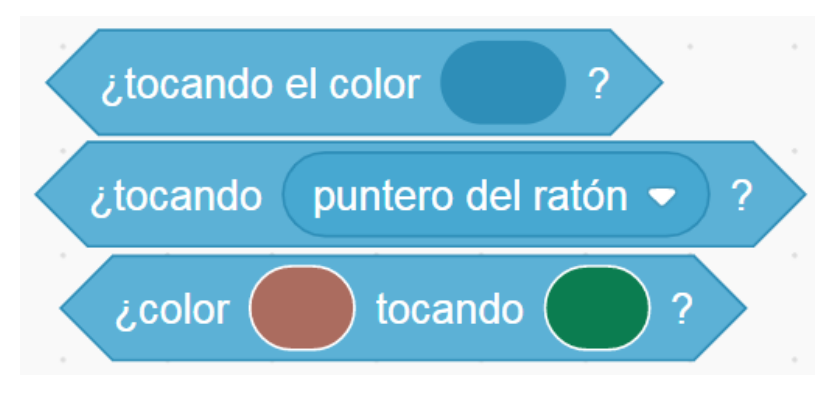

**Figura 5.17:** Bloques de sensores.

**Operadores**: En el siguiente apartado encontramos los bloques de instrucciones referentes a los operadores que se podrán introducir dentro de los bloques de control. Hay operadores lógicos, aritméticos y operaciones básicas de programación como la concatenación, la longitud de una variable o el valor absoluto de la misma. Gracias a estos bloques podemos construir condiciones más complejas y por ende comportamientos más complejos en nuestros objetos (Figura [5.18\)](#page-74-0).

<span id="page-74-0"></span>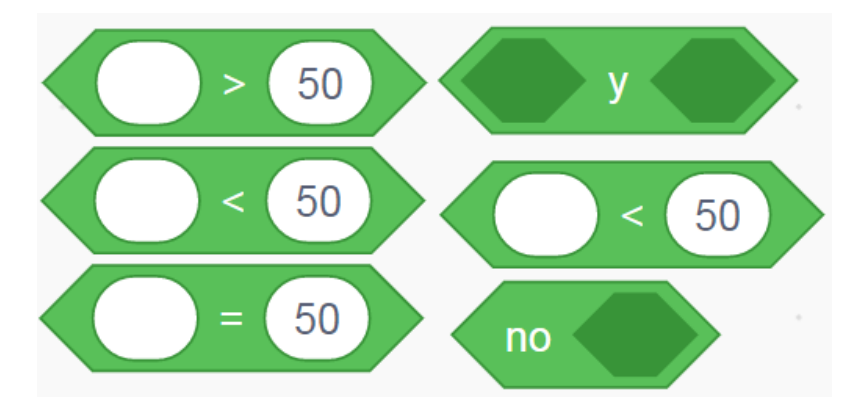

**Figura 5.18:** Bloques de operadores.

**Variables**: La presente sección contiene los bloques que nos permiten crear variables. Estas variables, como cualquier lenguaje de programación, nos permiten almacenar datos y utilizarlos para realizar unas acciones u otras. Las variables pueden ser locales para cada objeto o globales para el proyecto. Por último, respecto a las acciones que se pueden realizar sobre ellas son las mismas que en cualquier lenguaje de programación, salvo por el hecho que se pueden mostrar en la visualización del proyecto o no (Figura [5.19\)](#page-74-1).

<span id="page-74-1"></span>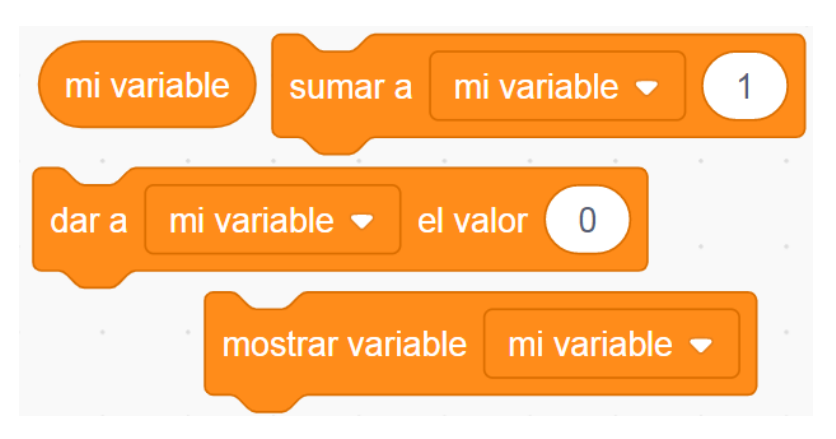

**Figura 5.19:** Bloques de variables.

**Mis Bloques**: En la última sección encontramos la posibilidad de construir nuestros propios bloques para añadir una complejidad extra al proyecto o para resolver posibles necesidades que los bloques anteriores no puedan solventar. Una de las particularidades de estos bloques personalizados es que permiten el paso de parámetros, cosa que el resto de bloques no implementa (Figura [5.20\)](#page-75-0).

Aparte de las secciones señaladas en la zona inferior derecha se encuentra un icono para añadir bloques de instrucciones especiales, como por ejemplo bloques que interactúan con Legos o bloques de traducción de texto. En cuanto al panel en blanco que se sitúa en la zona derecha será la pizarra en blanco donde podremos enlazar los diferentes bloques de instrucciones y generar los *scripts* que definirán el comportamiento de nuestros objetos.

5. **Disfraces**: La sección número cinco corresponde a los disfraces, los disfraces son las distintas apariencias que puede tomar el objeto a lo largo de la

<span id="page-75-0"></span>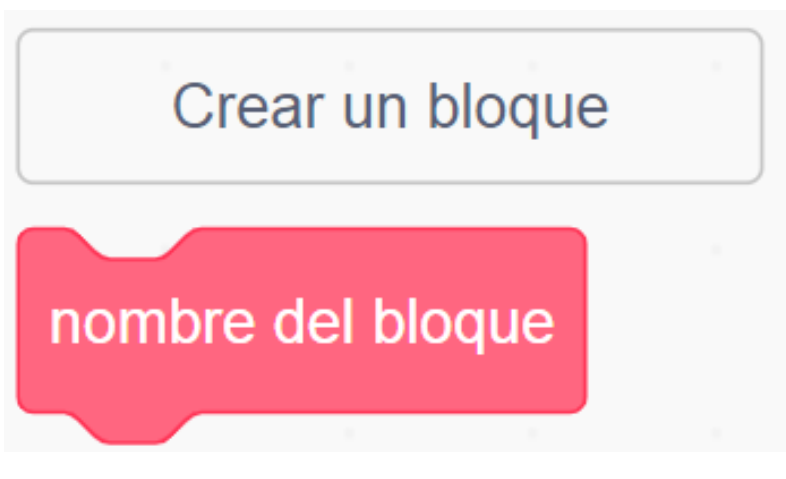

**Figura 5.20:** Mis bloques.

ejecución del programa. En este apartado se nos abre un editor de imágenes simple, con las funcionalidades justas para poder editar los distintos disfraces de nuestro objeto. Además se nos ofrece la posibilidad de cambiar el nombre de los distintos disfraces, el tamaño, la inclinación o añadir nuevos entre otras funcionalidades.

- 6. **Sonidos**: Al igual que en el apartado anterior, en la sección de sonidos podemos ver las pistas de audio asociadas en al objeto en cuestión. Es similar al apartado de disfraces respecto a que tenemos un pequeño editor de audio para realizar las funcionalidades básicas como recortar el audio, reproducirlo más rápida o más lentamente o la posibilidad de añadirle algún efecto sonoro como robotizar el audio. Como se ha comentado anteriormente guarda mucha similitud con los dos apartados anteriores ya que cuenta con las funcionalidades de añadir nuevos audios, cambiar el orden de los mismo o establecer un nombre diferente para cada uno de ellos.
- 7. **Mochila**: La mochila es una sección muy simple pero increíblemente funcional. Con la mochila podemos arrastrar diversos scripts o conjuntos de bloques de instrucciones y moverlos entre objetos. Esta funcionalidad se asemeja a los comandos de copiar y pegar código de otros lenguajes de programación.
- 8. **Barra superior**: En la parte superior de la vista podemos observar una barra con diversos elementos, estos no proporcionan cambios en los objetos o en el proyecto en sí, sino que ofrecen funcionalidades básicas para cualquier proyecto. Mediante el símbolo de la bola del mundo podemos cambiar el idioma del editor online, con los elementos «archivo» y «editar» podemos importar/exportar proyectos, guardarlos y activar el modo turbo. El modo turbo permite ver la ejecución del programa paso a paso, también tenemos un enlace a los tutoriales que proporciona Scratch y por último tenemos el nombre del proyecto actual.

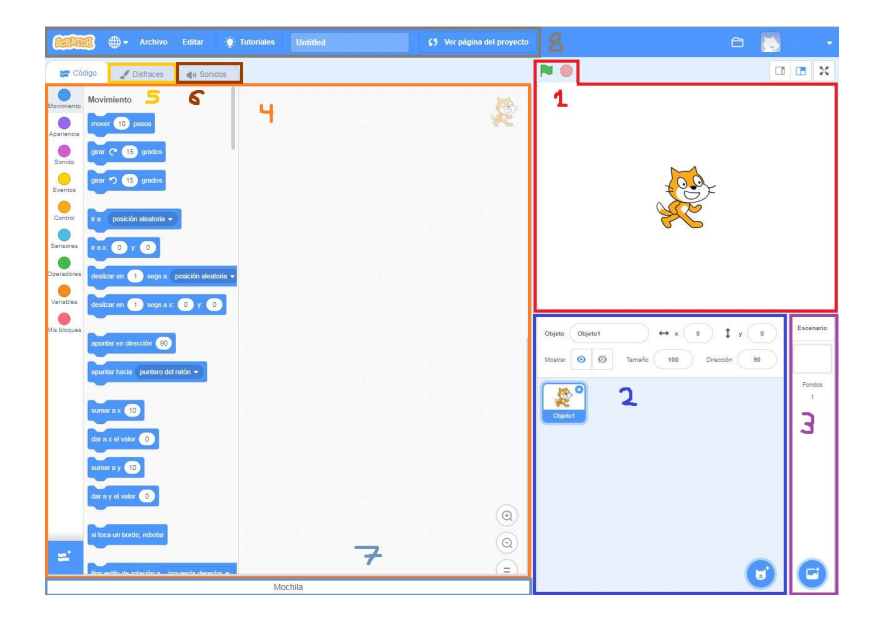

**Figura 5.21:** Editor Online de Scratch versión 3.0.

Una vez explorado ampliamente la parte dedicada a la creación de proyectos solo nos queda por ver la parte dedicada al perfil del usuario. En ella tiene disponibles diferentes apartados como «Mi perfil», en el cual podemos editar nuestros datos y personalizar nuestro perfil al gusto. Otro de los apartados que guarda relación con el perfil del usuario es «Configuración de la cuenta»,en el que podemos realizar cambios en el correo y la contraseña asociada al perfil de Scratch, en las secciones «Correo electrónico» y «Contraseña» respectivamente. Y también tenemos la posibilidad de cambiar el nombre de nuestro usuario y la ubicación del mismo en la sección «Cuenta».

Por último tenemos disponible el apartado «Mis cosas» en el cual se encuen-tran tanto los proyectos como los estudios<sup>[5](#page-76-0)</sup> que nos pertenecen o aquellos que hemos decidido importar a nuestra cuenta. Disponemos de cinco secciones en los cuales podemos categorizar los diferentes estudios y proyectos:

- **Todos los Proyectos**: En esta sección se encuentran todos los proyectos asociados a tu cuenta, tanto los creados por el propio usuario como aquellos que ha importado de otros para modificarlos.
- **Proyectos Compartidos**: En la siguiente sección se categorizan aquellos proyectos que han sido compartidos con otros usuarios.
- **Proyectos No Compartidos**: Esta sección es completamente la opuesta a la anterior, se encuentran todos los proyectos propios del usuario que no han sido compartidos con el resto.
- **Mis estudios**: Como su propio nombre indica, en la presente sección se encuentran todos los estudios asociados a la cuenta del usuario.
- **Papelera**: Por último, en la sección «Papelera» se encuentran los estudios o proyectos que hemos decidido deshechar, sin embargo no se encuentran

<span id="page-76-0"></span><sup>5</sup>Los estudios es una categoría a la cual se le pueden asociar varios proyectos que guarden una relación entre sí.

eliminados del todo, puesto que para realizar esta acción deberemos vaciar la papelera.

Dentro de esta sección, (véase la Figura [5.22\)](#page-77-0), además de poder clasificar tanto estudios como proyectos, se nos presentan las posibilidades de crear, eliminar o de ordenarlos para realizar una búsqueda más efectiva. Por último y como detalle a destacar, en el apartado de «Papelera» en el momento de vaciar la misma se nos preguntará la contraseña de la cuenta como medida de seguridad.

<span id="page-77-0"></span>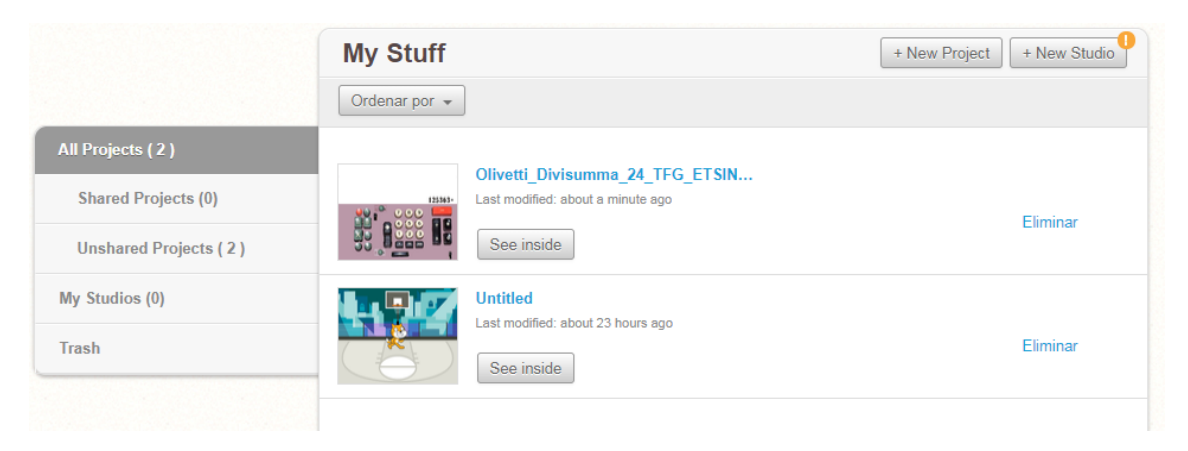

**Figura 5.22:** Vista principal del apartado «Mis cosas».

Con este breve resumen ya somos capaces de interactuar con el entorno de Scratch y realizar las combinaciones de bloques pertinentes para crear nuestra réplica de la calculadora Olivetti Divisumma 24. En el siguiente capítulo se relatará el proceso de creación de la funcionalidad del simulador, la interfaz gráfica y los sonidos incorporados.

# CAPÍTULO 6 Diseño e implementación del simulador

En el presente capitulo se detalla el proceso de creación del simulador de la calculadora Olvetti Divissuma 24 mediante el lenguaje de programación Scratch. En primer lugar se hace una enumeración de las distintas pantallas que componen el simulador así como sus características. A continuación se explica como se han implementado las cuatro operaciones básicas dentro del simulador. Seguidamente, se recorren los diferentes objetos que componen el simulador explicando su comportamiento dentro del mismo. Por último, se explica como se ha llevado a cabo la elaboración de la página web en la que se incluirá el simulador de la Divisumma 24 programado mediante Scratch.

# 6.1 Diseño gráfico del simulador

El proyecto implementado en Scratch consta de 4 pantallas diferentes (Pantalla principal, Instrucciones, Créditos y Simulador). En la zona superior izquierda de las pantallas: Simulador, Créditos e Instrucciones, encontramos un botón para volver a la pantalla principal. Al pulsar el botón en forma de flecha el escenario cambia, con el cambio de escenario, los objetos presentes en el nuevo escenario se muestran y los anteriores se esconden. A continuación se presentan con mayor detalle las cuatro pantallas que componen el simulador:

- **Pantalla principal:** Al iniciar el proyecto nos encontraremos con la pantalla principal o menú (Figura [6.1\)](#page-79-0). Este escenario está formado por el fondo que contiene una imagen de la Divisumma 24 y por tres botones que nos llevan al resto de pantallas del proyecto (Simulador, Instrucciones o Créditos).
- **Instrucciones:** Al pulsar sobre el botón de instrucciones, cambiaremos de escenario y nos llevará a la pantalla de instrucciones. Contiene un breve resumen de los botones que componen el simulador y su función (véase la Figura [6.2\)](#page-79-1).
- **Créditos:** En el caso de pulsar sobre el botón de créditos cambiaremos a su respectiva pantalla, en ella se encuentra la información referente al tutor, autor y centro en el que se ha realizado el proyecto (Figura [6.3\)](#page-80-0).

**Simulador:** Al pulsar sobre el botón simulador accederemos a la aplicación. Dentro de la aplicación, podemos dividir la pantalla en dos áreas diferenciadas (véase la Figura [6.4\)](#page-80-1). Una zona superior que emularía el papel en el cual se imprimen los resultados. La zona superior esta compuesta por los dígitos a imprimir, los dígitos de la fecha y la ruleta para «arrancar el papel». Y por otro lado, una zona inferior que emularía el teclado de la máquina de cálculo, compuesta por la misma botonera presente en la Divisumma 24 y por la barra indicadora (Situada originalmente en la zona superior de la calculadora).

<span id="page-79-0"></span>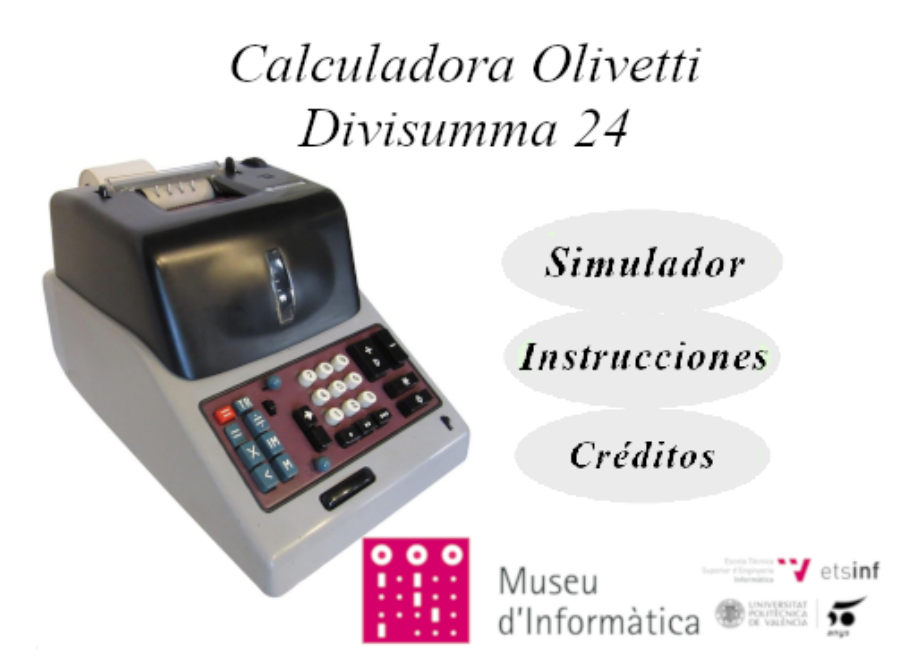

**Figura 6.1:** Pantalla principal del simulador.

# *Instrucciones*

<span id="page-79-1"></span>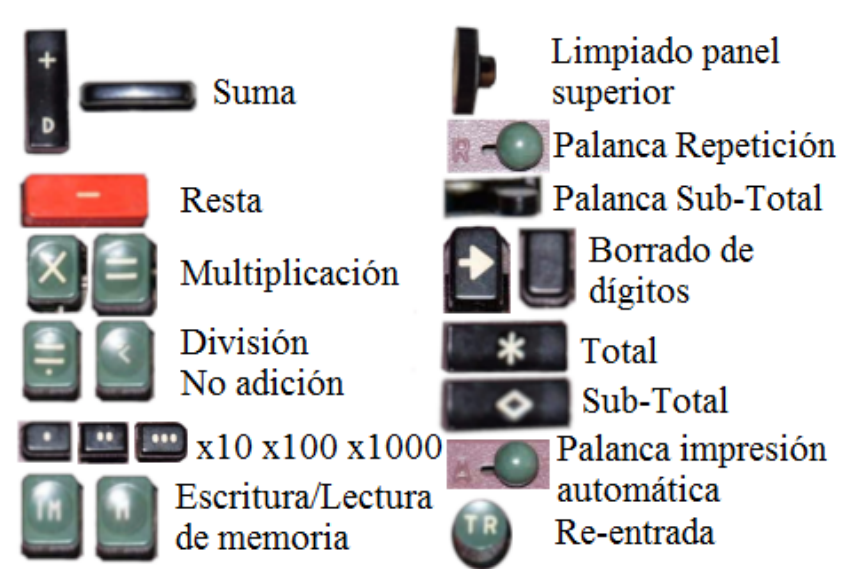

**Figura 6.2:** Pantalla con las instrucciones del simulador.

<span id="page-80-0"></span>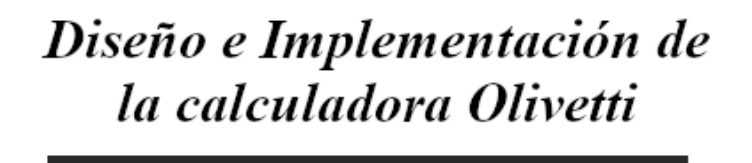

Trabajo de fin de grado Tutor: Xavier Molero Prieto<br>Autor: David Flor Barrio

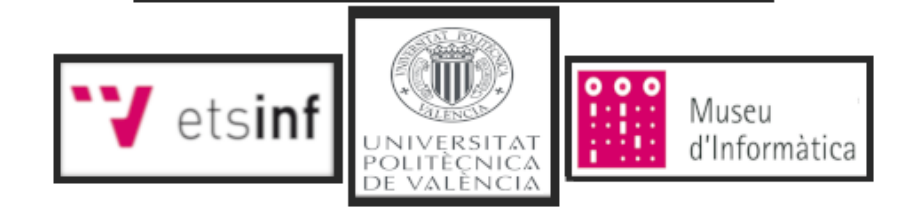

**Figura 6.3:** Pantalla con los créditos del proyecto.

<span id="page-80-1"></span>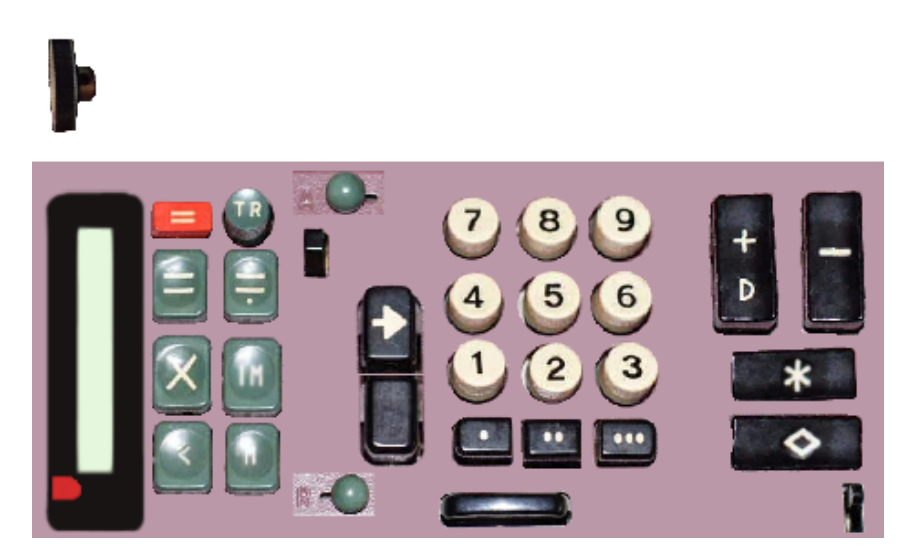

**Figura 6.4:** Pantalla con el simulador, compuesto por una zona inferior con el teclado y una zona superior para imprimir los resultados.

# 6.2 Operaciones básicas

En esta sección se aborda la implementación de las cuatro operaciones básicas que se pueden realizar con la Divisumma 24. Para ello, además de los bloques proporcionados por Scratch, utilizaremos el bloque personalizado «Mover1Fila». Dicho bloque resume la acción de introducir un nuevo valor en la primera fila del panel superior y desplazar el contenido previo del panel una fila hacía arriba. En todos los objetos que se usa tiene un parámetro fijo, el color de la fila, pero dependiendo del objeto en el que se encuentre tendrá un segundo argumento. En objetos como el botón de división, el bloque tiene dos argumentos que son el color y el símbolo de la fila. En otros como el botón de adición contiene además del color, el valor de la primera fila. Y en objetos como la tecla de re-entrada únicamente tiene el color de la fila.

#### **6.2.1. Suma**

La primera operación básica que vamos a abordar es la suma. La suma se basa en la adición de un número a la variable «registro», pero antes de realizar esta operación debemos tener en cuenta diferentes casos. El primero de ellos es sumar importando el número pulsado a la memoria dinámica (véase la Figura [6.5\)](#page-81-0). En este caso, al pulsar el botón de adición, se comprobará que la variable «importado a memoria» es igual a 1. Esto nos confirma que el número pulsado se a almacenado correctamente en memoria dinámica con anterioridad. Una vez hecha la comprobación, se imprime el número y se suma su valor al registro.

<span id="page-81-0"></span>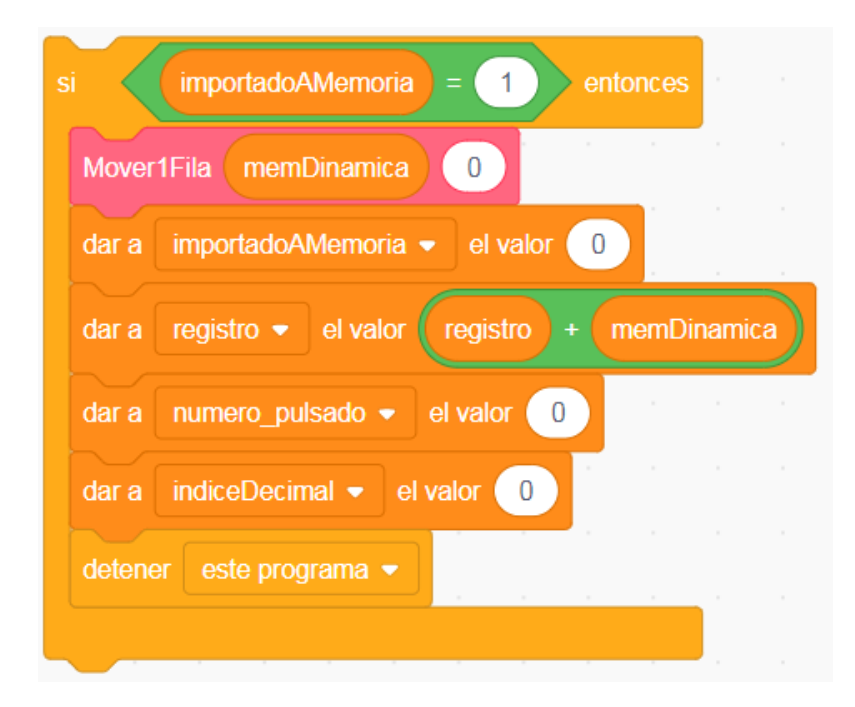

**Figura 6.5:** Primeramente se comprueba la variable asociada a la importación de un valor a memoria dinámica. En segundo lugar, se imprime el valor contenido en la memoria dinámica y se restablece la variable a su valor por defecto. Por último, se suma el valor leído al valor que contenía el registro y se borra el número introducido por teclado.

Otro de los casos a tener en cuenta es cuando en lugar de pulsar un número y añadirlo, se lee de memoria dinámica (Figura [6.6\)](#page-82-0). En este caso, se comprobará que la variable «exportado a memoria» sea igual a 1. Una vez realizada la comprobación, se imprime en la primera fila el valor leído pero en este caso en color rojo. A continuación, el contenido almacenado en la variable «memoria dinámica» se suma directamente al registro.

<span id="page-82-0"></span>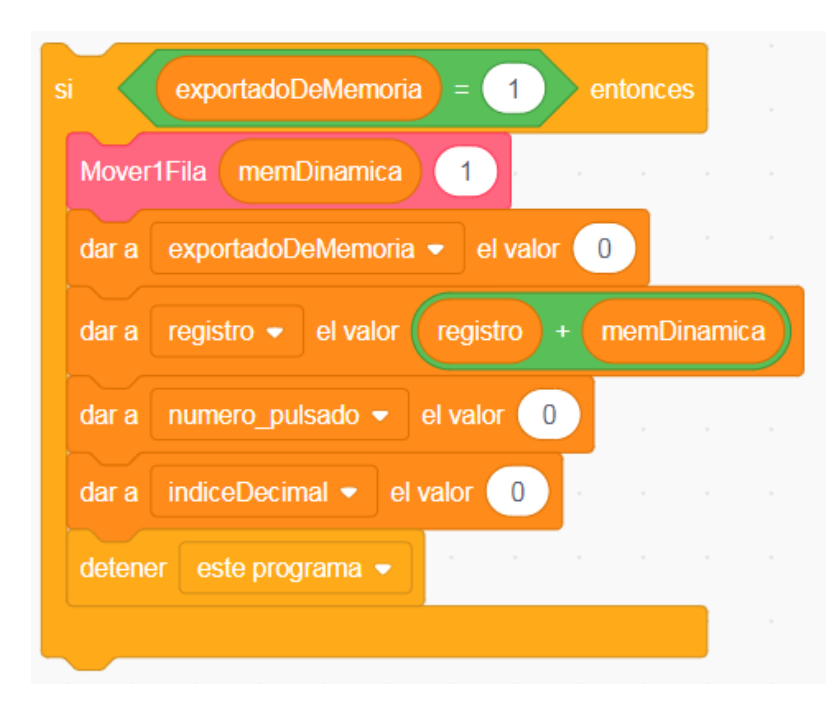

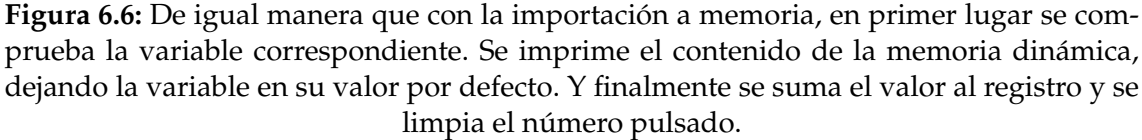

El tercer caso a tener en cuenta a la hora de realizar una suma, es la posición de la palanca de repetición. Si la palanca se encuentra activada, el valor del número pulsado se almacenará en la variable «memoria estática» (véase la Figura [6.7\)](#page-83-0). Esto nos permitirá añadir, sin necesidad de volver a pulsar el número, el valor de la memoria estática al registro cuantas veces se quiera.

El último caso a tener en cuenta a la hora de realizar la suma sería el más simple, se trataría de sumar el número previamente introducido mediante el teclado numérico al registro. Tal y como se observa en la Figura [6.8](#page-83-1) consistiría en sumarle al valor de la variable «registro» el valor de la variable «número pulsado» y limpiar de la variable el contenido que había.

<span id="page-83-0"></span>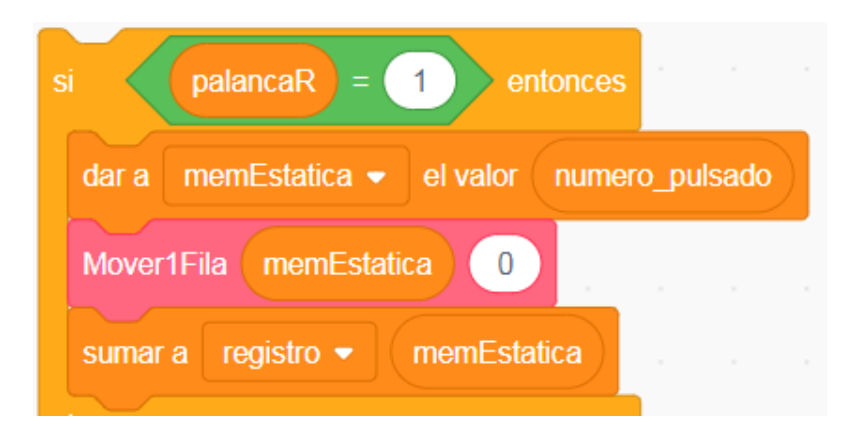

**Figura 6.7:** En primer lugar se comprueba la posición de la palanca de repetición. A continuación se le asigna a la memoria estática el valor del número introducido. Se imprime dicho número y finalmente se suma al registro el valor de memoria estática.

<span id="page-83-1"></span>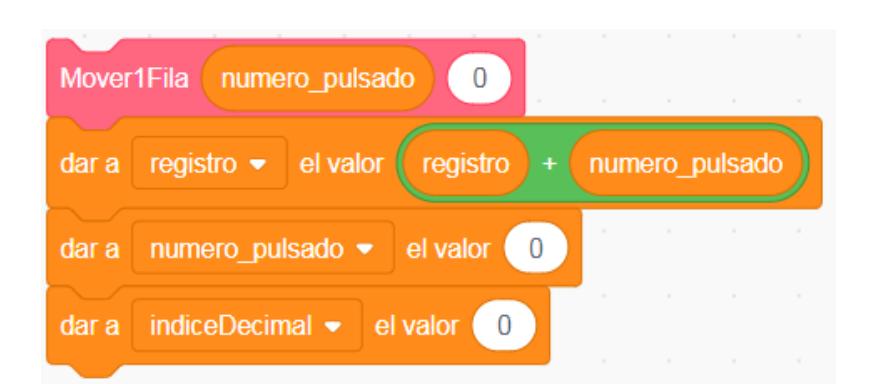

**Figura 6.8:** Primero se imprime el número introducido, a continuación se suma el valor al contenido del registro. Y para concluir se limpia el número introducido.

#### **6.2.2. Resta**

En segundo lugar tenemos la operación contraria a la suma, la resta. Por esta razón tiene un comportamiento casi idéntico al de la suma. La única diferencia entre ambos es que a la hora de modificar el registro se substituye la operación aritmética de la suma por la resta (Figura [6.9\)](#page-84-0). Como veremos más adelante la gestión de los números negativos se realizará a la hora de imprimir el total o el sub-total.

<span id="page-84-0"></span>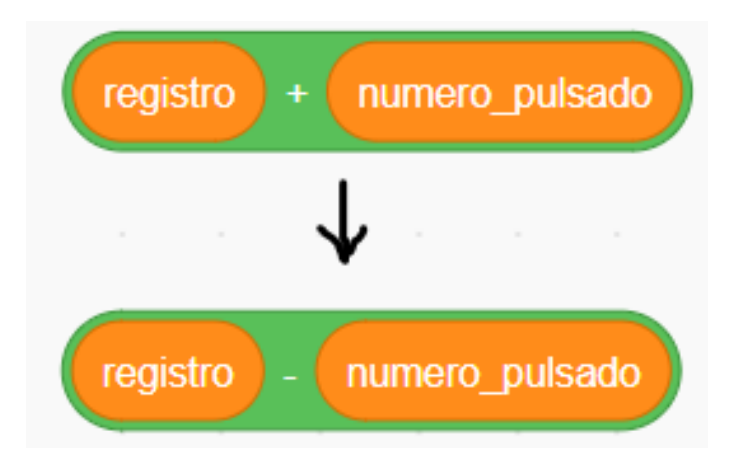

**Figura 6.9:** Código que se sustituye para realizar la resta.

## **6.2.3. Multiplicación**

La siguiente operación básica es la multiplicación, la multiplicación se realiza en dos fases: la primera en la cual se introduce el primer factor de la multiplicación y la segunda en la cual se introduce el segundo factor y se calcula el resultado. En la primera fase al pulsar la tecla de multiplicación, el valor del «número pulsado» se almacena en «memoria dinámica» y en la variable «factor 1». Hay que tener en cuenta que en el caso de que no se introduzca ningún número, la calculadora tomará como primer factor el valor del registro en el caso de que este contenga algún valor (véase la Figura [6.10\)](#page-85-0).

En la segunda fase debemos tener en cuenta las posiciones de la palanca de impresión del total automática y la palanca del sub-total automática. Para cualquier combinación de posiciones, todas imprimirán el segundo factor de la multiplicación. Sin embargo dependiendo de las posiciones de las palancas se tratará el resultado de una manera u otra. Cuando ambas palancas se encuentran activadas, el resultado se imprime pero como sub-total, lo cual indica que no se ha limpiado del registro (véase la Figura [6.11\)](#page-85-1). Por otra parte, si la palanca del subtotal automática se encuentra desactivada y la palanca de impresión automática se encuentra activada, el resultado se imprimirá y se limpiará del registro (Figura [6.12\)](#page-86-0). Por último, independientemente de la posición de la palanca del sub-total automática, en el caso de que la palanca de impresión automática se encuentre desactivada el resultado de cada multiplicación no se imprimirá y se sumará al registro (Figura [6.13\)](#page-86-1) . Esta última opción es de gran utilidad para realizar la suma de multiplicaciones sucesivas.

<span id="page-85-0"></span>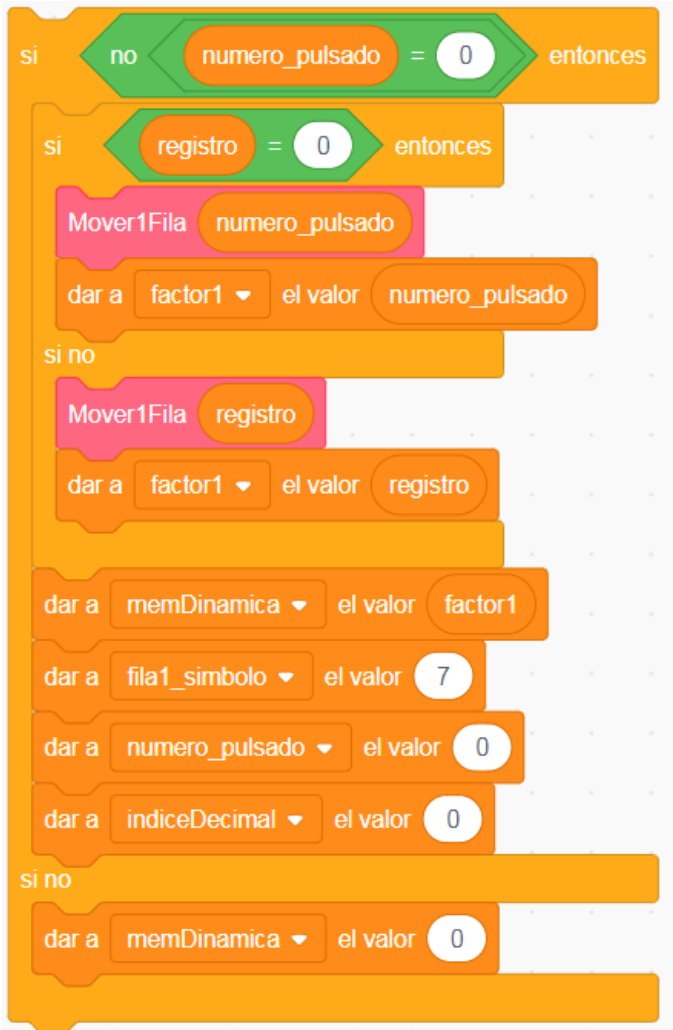

**Figura 6.10:** En primer lugar, comprobamos que se ha introducido algún número. En el caso de que no se haya introducido ningún número, se limpia la memoria dinámica. En cambio si se ha introducido, se imprime el número, se le asigna a la variable «factor 1» el número correspondiente y se almacena el valor en la memoria dinámica.

<span id="page-85-1"></span>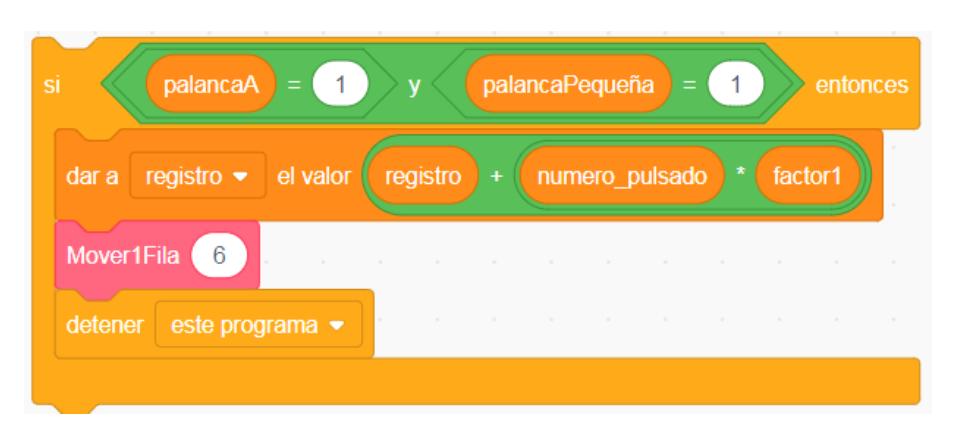

**Figura 6.11:** Una vez realizadas las comprobaciones de las posiciones de las palancas, se calcula el resultado de la multiplicación, se suma al contenido del registro y se imprime.

<span id="page-86-0"></span>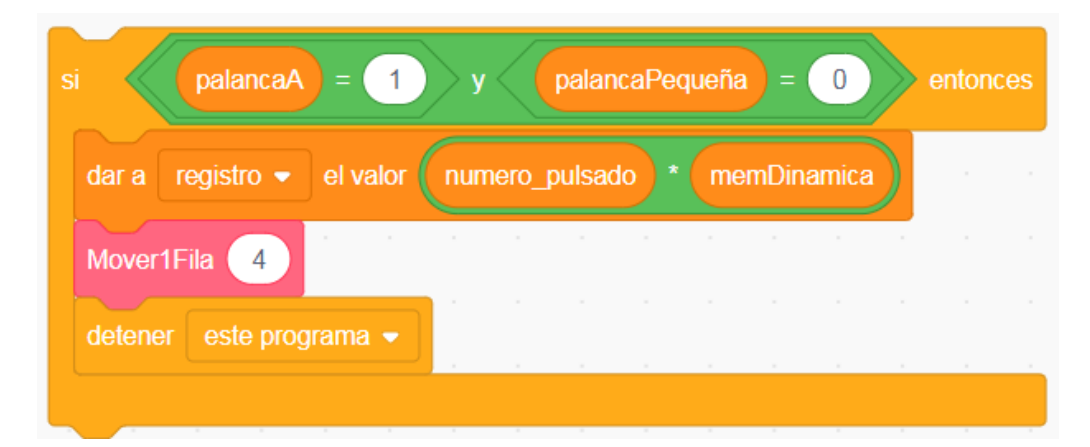

**Figura 6.12:** Una vez realizadas las comprobaciones de las posiciones de las palancas, se calcula el resultado de la multiplicación, se sobrescribe al contenido del registro y se imprime.

<span id="page-86-1"></span>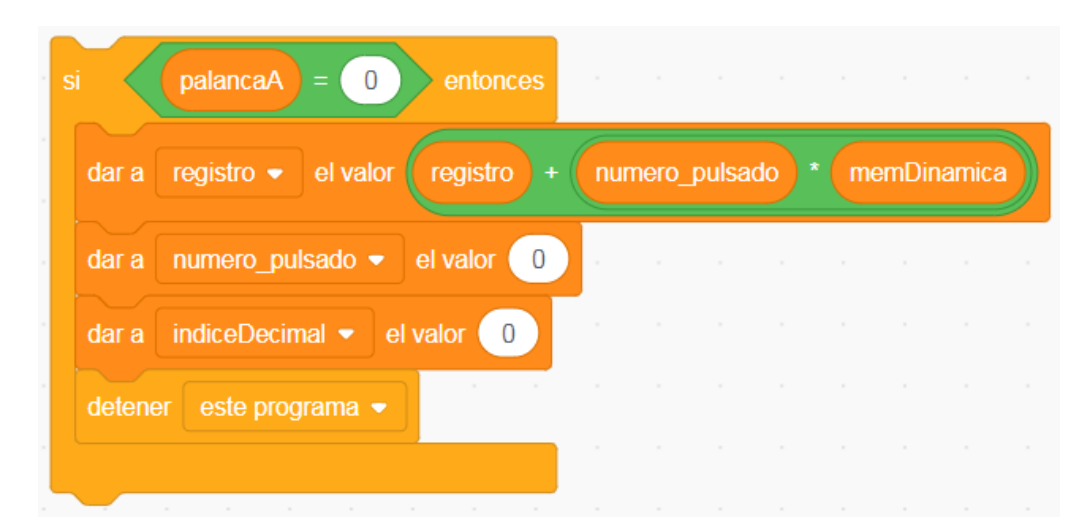

**Figura 6.13:** Una vez realizadas las comprobaciones de las posiciones de las palancas, se calcula el resultado de la multiplicación y se suma al contenido del registro.

## **6.2.4. División**

Por último en cuanto a las operaciones básicas, tenemos la división. Al igual que la anterior operación aritmética se realiza en dos fases: la primera en la que se introducirá el dividendo de la operación y la segunda en la que se introducirá el divisor y se imprimirá el resultado. El procedimiento a seguir para introducir el dividendo de la división es el mismo que para introducir el primer factor de una suma. En cuanto a la segunda fase, tenemos que tener en cuenta la posición de la palanca de impresión automática. Si la palanca se encuentra activada tanto el cociente como el residuo son impresos y limpiados del registro. En el caso contrario, únicamente se imprime el cociente dejando el residuo almacenado en el registro. Sin embargo para ambos casos se repite el mismo esquema: el valor del registro pasa a la variable «dividendo», se imprime el dividendo, el divisor se almacena en la variable «factor 1» y se imprime (Figura [6.14\)](#page-87-0), se calcula el cociente de la división y se almacena en la memoria dinámica (Figura [6.15\)](#page-88-0) y finalmente se calcula el residuo y se almacena en registro a la espera de ser impreso o no (Figura [6.16\)](#page-88-1).

<span id="page-87-0"></span>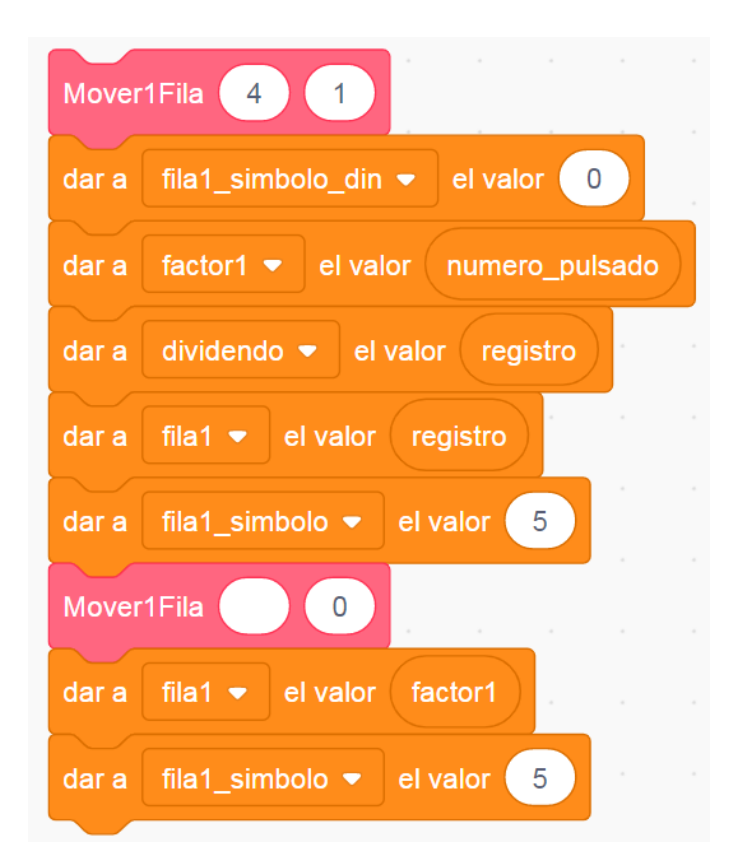

**Figura 6.14:** En primer lugar, se imprime el valor del registro con su color y su símbolo correspondiente. A continuación se le asigna tanto a la variable «dividendo» el valor del registro como a la variable «factor1» el valor del registro y seguidamente se imprime el divisor.

<span id="page-88-0"></span>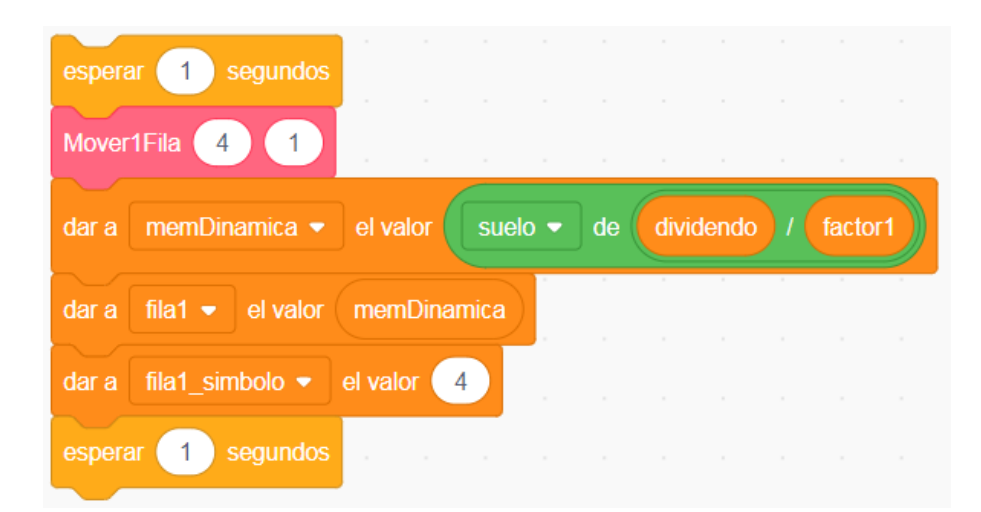

**Figura 6.15:** En segundo lugar, se calcula el cociente. Una vez calculado el cociente, se almacena en la memoria dinámica y se imprime.

<span id="page-88-1"></span>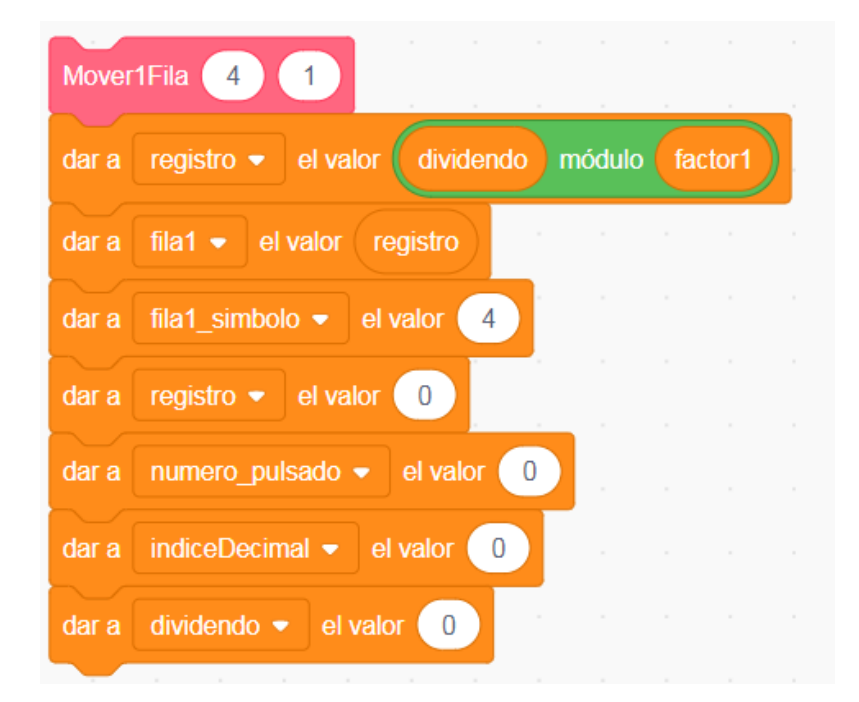

**Figura 6.16:** Más tarde se calcula el resto, se almacena en el registro y se imprime. Finalmente en el caso de que la palanca de impresión automática se encuentre activada, se limpia el registro.

# 6.3 Elementos funcionales

Cada uno de los elementos que forman el simulador tiene una funcionalidad característica, pero entre ellos hay aspectos en común. Todos los elementos al comenzar la aplicación dependiendo del escenario presente se ocultan o se muestran. De esta manera, por ejemplo, los elementos de la aplicación no aparecerán en los créditos y viceversa. Otro elemento en común que tienen todos los objetos es que al iniciar se ejecuta un bloque que establece su posición en el escenario. Como ya se ha visto en capturas anteriores, aquellos elementos que se encargan de imprimir valores numéricos en el panel superior (como el botón de suma, resta, multiplicación...etc) contienen el bloque personalizado «Mover1Fila». Por último aquellos objetos que sirven para interactuar con el simulador, al hacer click sobre ellos reproducen su sonido característico.

Como ya hemos comentado anteriormente, el simulador cuenta por un lado, con el teclado sobre el cual el usuario va a realizar las operaciones. Y por otro lado, la zona que emula el papel en la cual se va a imprimir los resultados. En primer lugar comenzaremos describiendo la funcionalidad del los elementos del teclado, el orden a seguir será de izquierda a derecha y de arriba a bajo.

# **6.3.1. Columna indicadora**

Una de las diferencias que podemos observar dentro del diseño del simulador es que la columna indicadora no se encuentra situada en la parte superior, como en la calculadora original. En nuestro simulador, con el fin de ahorrar espacio, se encuentra situada a la izquierda del teclado. La columna indicadora tiene como función principal mostrar al usuario la longitud del número que se está introduciendo mediante el teclado numérico. En esencia este objeto únicamente recibe mensajes y cambia de disfraz en base al mensaje recibido. En la Figura [6.17](#page-90-0) podemos observar las dos funcionalidades básicas de la columna. Por un lado, al recibir el mensaje «-1 Punto» se elimina el último punto añadido a la columna indicadora. Y por otro lado, al recibir el mensaje «1 Punto» se añade un punto más a la columna indicadora. A parte de las funcionalidades anteriormente citadas, también tenemos que tener en cuenta que cuando se termina de introducir cualquier número tenemos que volver a poner la columna en blanco, al igual que al iniciar el simulador. A parte, a la hora de multiplicar un número introducido por cien o por mil debemos sumar dos punto y tres puntos respectivamente a la columna (Figura [6.18\)](#page-90-1).

Por último, la Olivetti Divisumma 24 tenía un límite de 12 dígitos. Con el fin de que el usuario sepa que está introduciendo un dígito no representable, se ha configurado un aviso informando al usuario de que ha excedido el límite de dígitos representado por el código de la Figura [6.19.](#page-91-0) Junto al aviso, el simulador se queda siempre con los 12 dígitos que se han introducido antes de exceder el límite.

<span id="page-90-0"></span>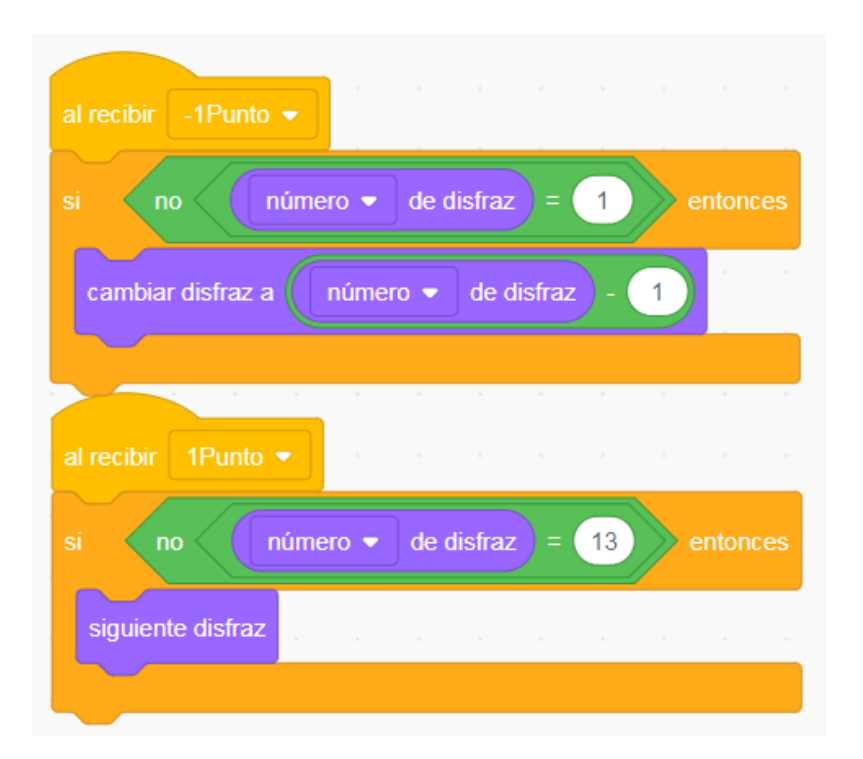

**Figura 6.17:** Con la recepción del mensaje «-1 Punto» antes de retroceder un disfraz se comprueba que el disfraz actual no sea el de la columna vacía. De la misma manera, al recibir el mensaje «1 Punto» antes de pasar al siguiente disfraz se comprueba que el disfraz actual no sea el de la columna llena.

<span id="page-90-1"></span>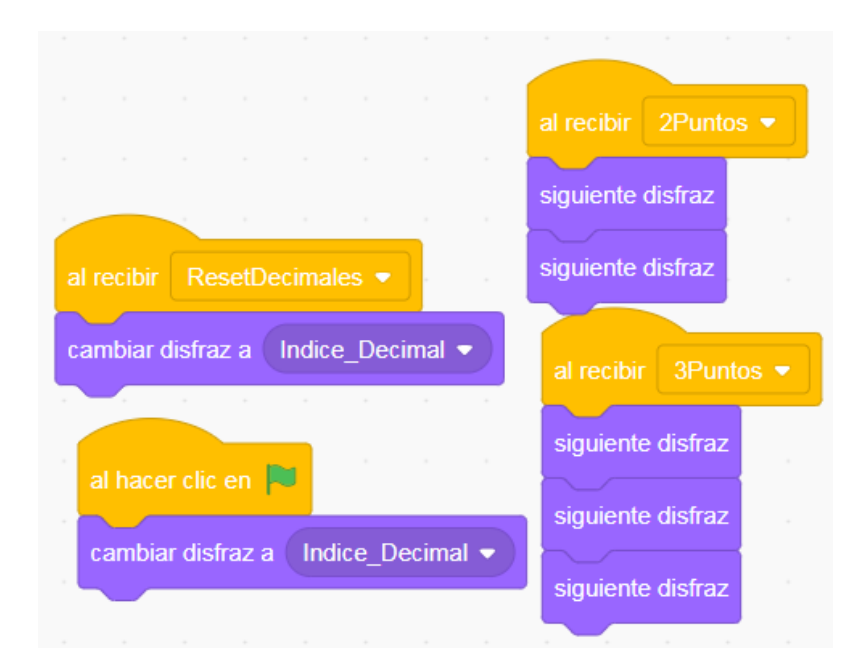

**Figura 6.18:** Al captar el mensaje «ResetDecimales» o al iniciar el proyecto, se pasa al disfraz de la columna vacía. Por otro lado, al recibir los mensajes «2Puntos» y «3Puntos» se avanzan 2 y 3 disfraces respectivamente.

<span id="page-91-0"></span>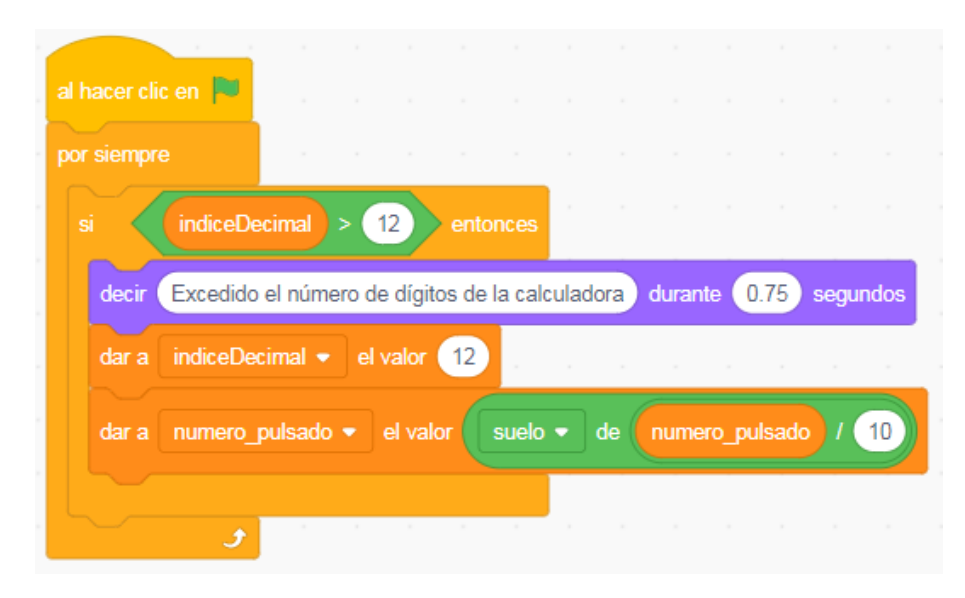

**Figura 6.19:** Se comprueba constantemente el número de dígitos del número introducido, si este sobrepasa el límite de la calculadora se imprime el mensaje y se borran los últimos dígitos introducidos.

# **6.3.2. Tecla de multiplicación negativa**

Situado a la derecha de la columna indicadora, tenemos la tecla de multiplicación negativa. Como su propio nombre indica su funcionalidad es la de realizar multiplicaciones pero de signo negativo. Para realizar una multiplicación negativa, en primer lugar se debe haber introducido el primer operando. Se puede introducirlo mediante el teclado numérico y pulsar la tecla de multiplicación o se puede obtener como resultado de una operación previa (suma, resta, división, lectura de memoria...). Después, se introduce el segundo y se pulsa la tecla de multiplicación negativa. Finalmente se realizará la multiplicación y se restará el resultado al registro de la calculadora (véase la Figura [6.20\)](#page-92-0). Además en el caso de tener la palanca de impresión automática activada, se imprimirá el resultado de la operación anterior.

# **6.3.3. Tecla de multiplicación**

La tecla de multiplicación se encuentra justo debajo de la tecla de multiplicación negativa. Al igual que la anterior, su funcionalidad se basa en multiplicar dos operandos previamente establecidos. La funcionalidad de esta tecla es la misma que se encuentra detallada en la sección de operaciones básicas. La tecla de multiplicación calcula e imprime el resultado una vez introducidos los dos factores de la operación.

<span id="page-92-0"></span>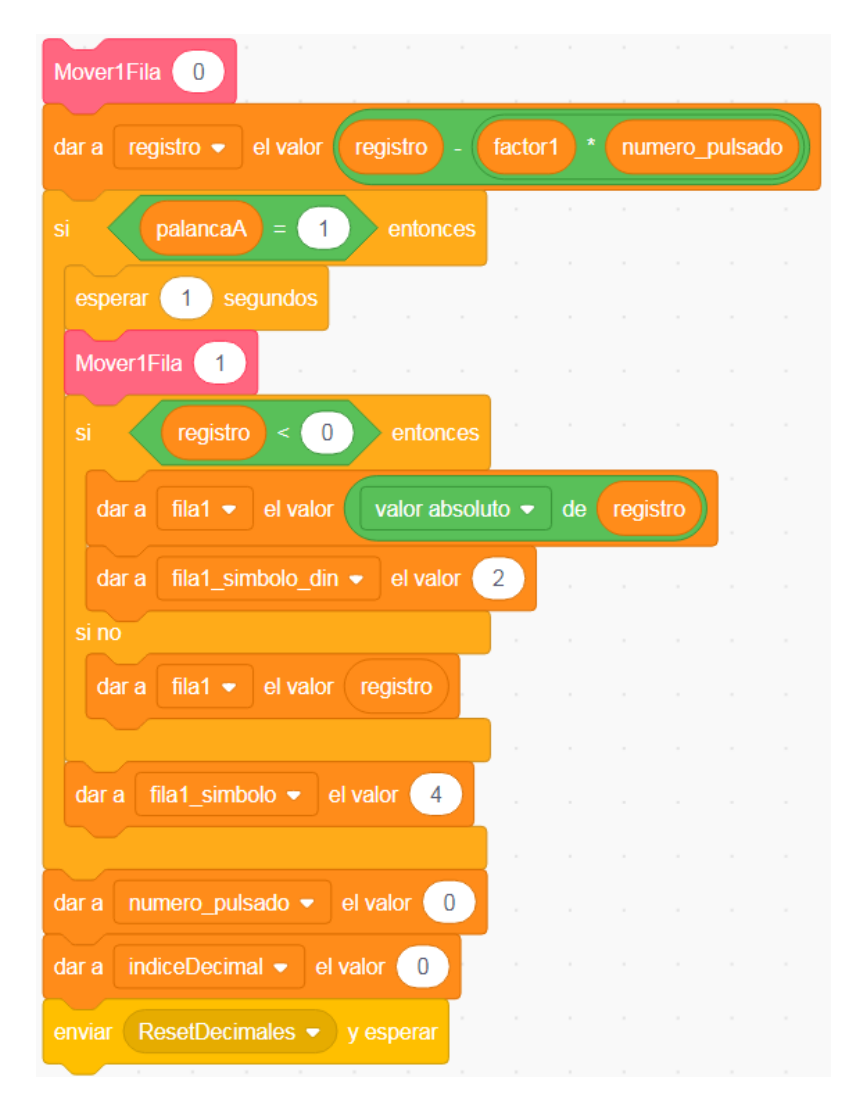

**Figura 6.20:** Al pulsar el botón, se desplaza el contenido previo hacía arriba y se imprime el segundo operando. Después se realiza el cálculo de la multiplicación. Tras comprobar la posición de la palanca de impresión, se comprueba si se trata de un número negativo para obtener el valor absoluto del resultado. Para acabar, se imprime el resultado y se limpia el valor del número introducido.

# **6.3.4. Selector de multiplicación**

Siguiendo con el orden establecido, debajo de la tecla de multiplicación tenemos el selector de multiplicación. Al igual que en el caso anterior, la funcionalidad de la tecla se ha relatado en la sección dedicada a la implementación de la multiplicación. Concretamente, se le atribuye la funcionalidad de la primera fase de la multiplicación, es decir, introducir e imprimir el primer operando de la operación.

# **6.3.5. Tecla de no-adición**

La tecla de no-adición, situada bajo la tecla de multiplicación, tiene como único cometido, tal y como se observa en la Figura [6.21,](#page-93-0) imprimir el número que se ha introducido mediante el teclado numérico o se ha leído de memoria. Al impri<span id="page-93-0"></span>mirlo se observará un símbolo semejante al «menor igual», este nos indicará que no se ha almacenado ni en la memoria dinámica ni se ha sumado al registro.

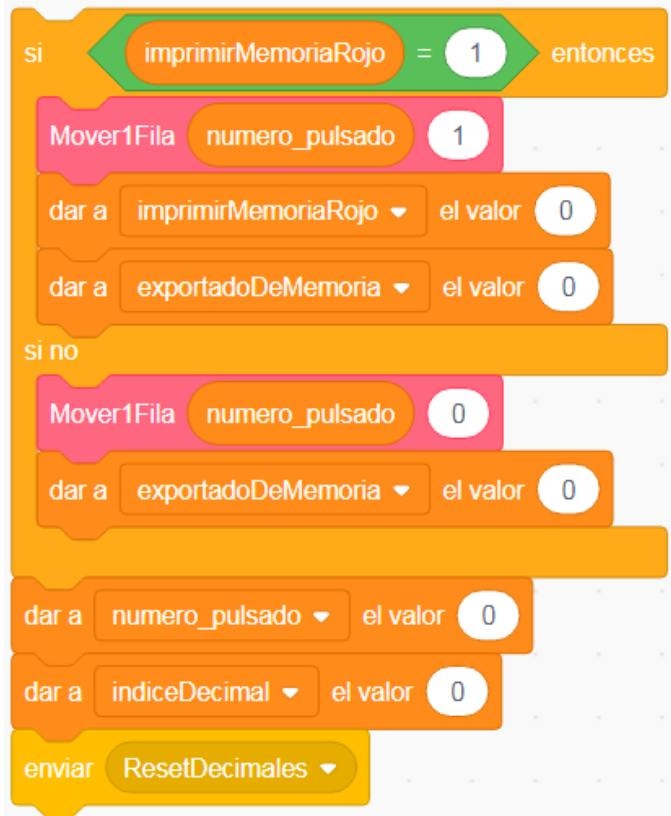

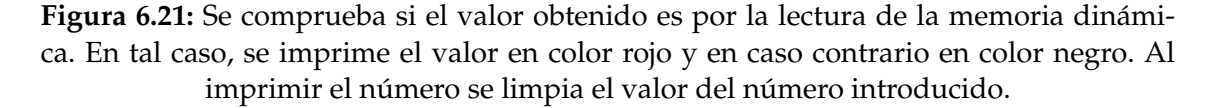

## **6.3.6. Tecla de re-entrada**

Al comienzo de la siguiente fila de la botonera nos encontramos con la tecla de re-entrada. La tecla de re-entrada tiene como función principal realizar multiplicaciones sucesivas. En primer lugar, siguiendo el mismo procedimiento que una multiplicación normal, introducimos el primer factor. Una vez introducido se introduce el segundo y se pulsa la tecla de re-entrada. Después de comprobar la posición de las palancas de impresión automática y de sub-total, se obtiene el primer factor de la memoria dinámica y se multiplica con el segundo. Una vez calculado el resultado, se almacena en memoria dinámica para poder seguir operando con él (véase la Figura [6.22\)](#page-94-0). De esta manera podemos realizar diversas multiplicaciones sucesivas.

# **6.3.7. Tecla de división**

Seguidamente de la tecla de re-entrada, se encuentra la tecla de división. De la misma manera que ocurre con las teclas de multiplicación y selector de multiplicación, la funcionalidad de la tecla de división se detalla en la sección de

<span id="page-94-0"></span>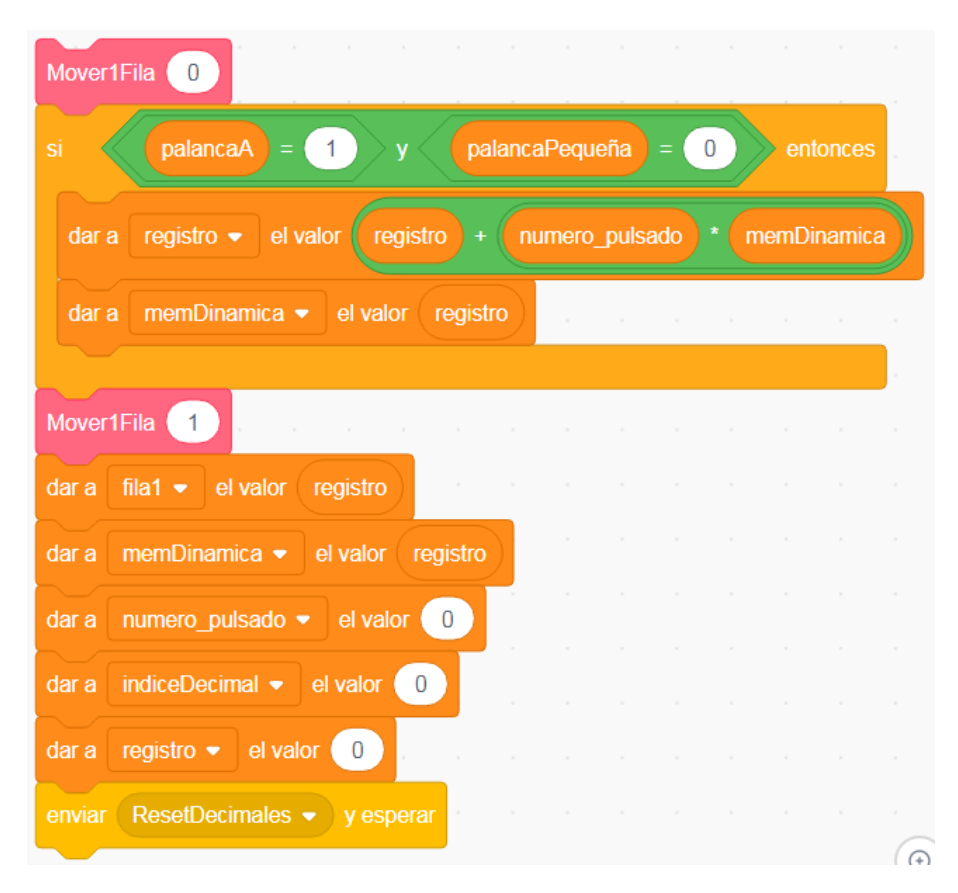

**Figura 6.22:** En primer lugar se desplaza el contenido del panel superior una fila hacía arriba y se imprime el segundo operando. Después de realizar la comprobación de las palancas, se realiza la operación de multiplicación y se almacena el resultado en memoria dinámica. Finalmente, se imprime el resultado y se limpia del registro.

operaciones básicas. La tecla de división calcularía e imprimiría el resultado de la división una vez introducidos los dos factores previos.

## **6.3.8. Tecla de escritura en memoria**

La tecla de escritura en memoria, situada a la derecha del selector de multiplicación, tiene como funcionalidad pasar valores a memoria dinámica (véase la Figura [6.23\)](#page-95-0). Podemos diferenciar dos casos: introducir un número mediante el teclado numérico y no introducir nada. En el primer caso al introducir el valor y pulsar la tecla de escritura en memoria, el número pasa directamente a memoria dinámica. En el segundo caso, si no se ha introducido ningún número y se pulsa la tecla de escritura en memoria, el valor que se pasa a la memoria es el valor contenido en el registro.

# **6.3.9. Tecla de lectura de memoria**

Si la anterior tecla tenía como funcionalidad principal introducir valores en la memoria dinámica, esta tiene la operación inversa: leer de memoria dinámica (Figura [6.24](#page-96-0) ). Como su propio nombre indica, al pulsar dicha tecla, el valor que

<span id="page-95-0"></span>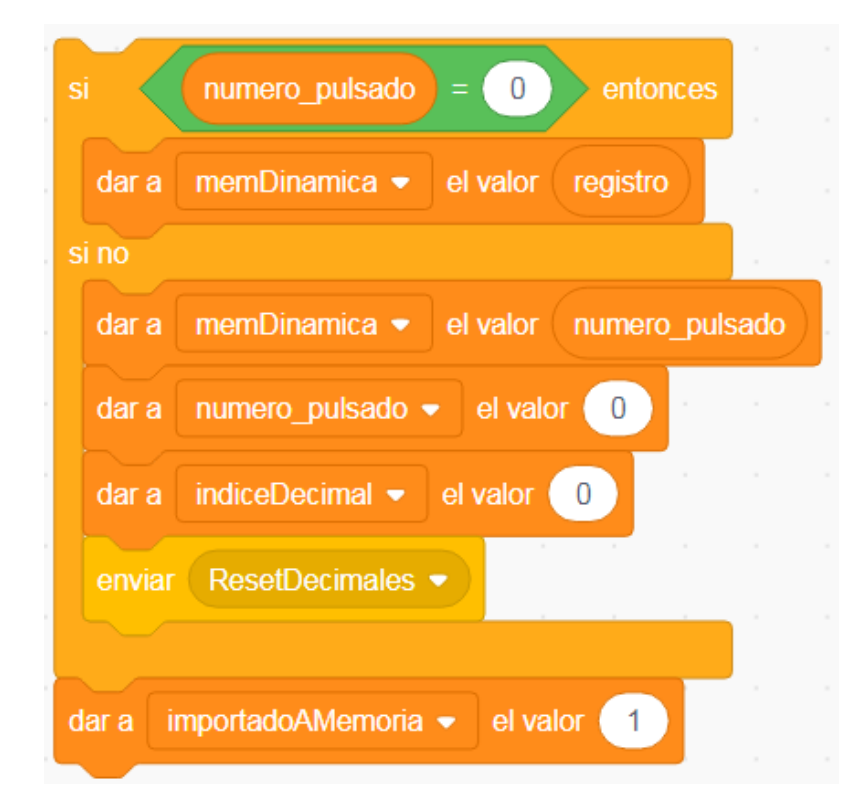

**Figura 6.23:** Una vez comprobado si se ha introducido un número previamente, el valor del registro o del número introducido es almacenado en memoria dinámica. Además se le da a la variable «importado a memoria» el valor de 1 para comunicar la escritura en memoria.

contiene la memoria dinámica se lee y lo podemos utilizar para otras operaciones como si se hubiera introducido por teclado.

# **6.3.10. Tecla de rectificación**

La tecla de rectificación se sitúa entre las dos filas de teclas anteriores y el teclado numéricos. Esta tecla tiene como principal acometido eliminar el último dígito pulsado. En el caso de haber introducido mal un número se puede pulsar esta tecla cuantas veces se quiera para rectificar, con el matiz de que únicamente se elimina el último dígito. Tal y como se aprecia en la Figura [6.25,](#page-96-1) para quedarnos con todos los dígitos excepto el último debemos utilizar la instrucción «suelo». De esta manera si aplicamos el suelo a la variable que contiene el número pulsado partido 10, obtenemos todos los dígitos excepto el último. A parte de eliminar el último dígito de nuestra variable, también deberemos decrementar el valor del índice decimal con el fin de que guarde sentido con el dígito eliminado. Por último, además de eliminar el último dígito, la tecla envía un mensaje a la columna indicadora para que elimine el último punto referente al último dígito introducido.

<span id="page-96-0"></span>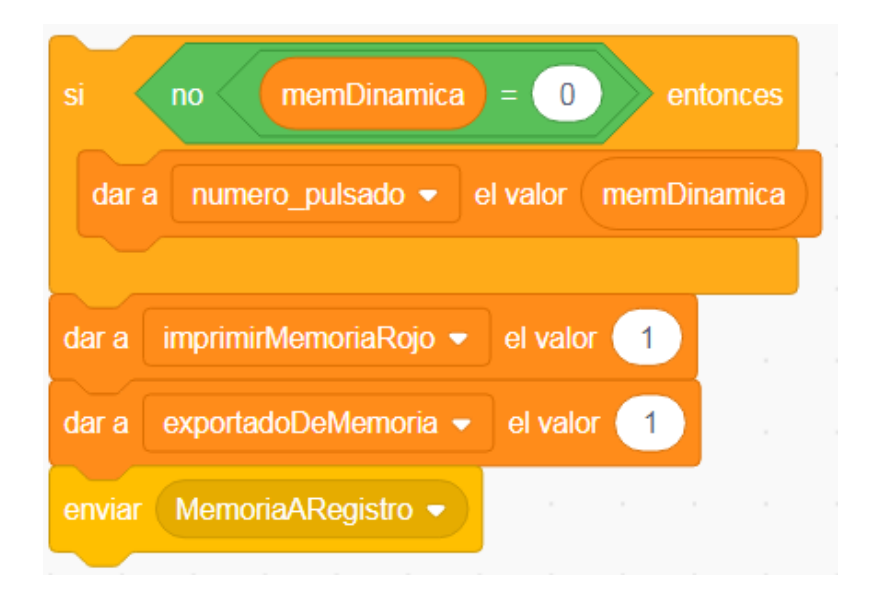

**Figura 6.24:** Una vez comprobado que la memoria dinámica contiene algún valor, se lee dicho valor y se almacena en la variable número pulsado. Además se le da tanto a la variable «exportado de memoria» como a «imprimir memoria rojo» el valor de 1 para comunicar la lectura de memoria.

<span id="page-96-1"></span>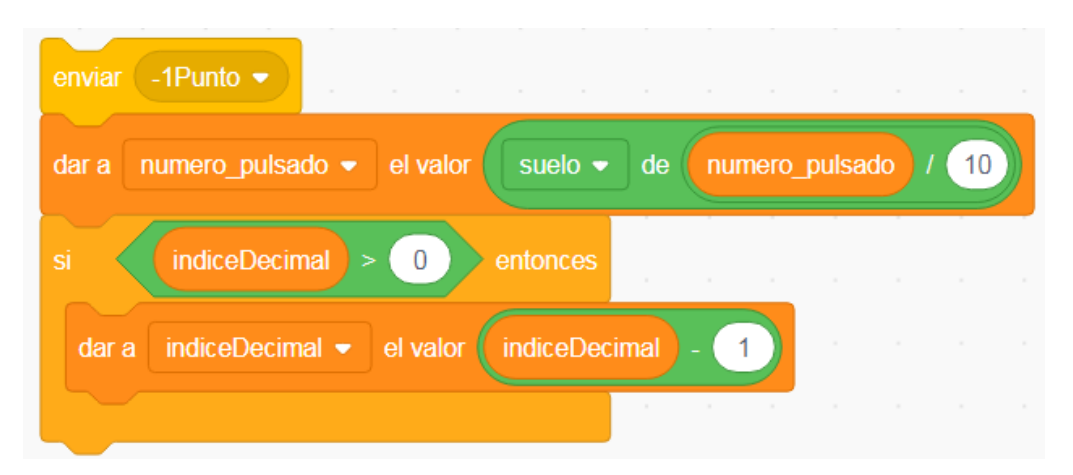

**Figura 6.25:** Después de enviar el mensaje «-1 Punto» se elimina el último dígito y se actualiza el índice decimal.

# **6.3.11. Tecla de limpieza de teclado**

Justo debajo de la tecla de rectificación encontramos la tecla de limpieza de teclado. Esta tecla tiene como única función poner a 0 todos los valores guardados. Limpia el registro y los valores introducidos durante el uso (dividendo, primer operando de la multiplicación, número introducido...). Además con el fin de dejar todo a su valor por defecto, envía varios mensajes. El primero, «ResetDecimales», a la columna indicadora, para eliminar todos los puntos. Y el segundo, «Desactivar Palanca R», a la palanca de repetición para desactivarla.

# **6.3.12. Teclado numérico**

En la parte central del panel podemos observar el teclado numérico. Dentro del teclado numérico podemos diferenciar dos tipos de teclas que guardan relación por su funcionalidad, pero que son diferentes. Por un lado tenemos las teclas del 1 al 9 cuya función es la misma para todos; multiplicar el número pulsado por 10 y sumarle el número de la tecla correspondiente para darle al nuevo dígito el valor de la tecla pulsada. Además le envía el mensaje «1Punto» a la barra indicadora e incrementa en 1 el índice decimal para notificar que se ha introducido un dígito más al número pulsado (véase la Figura [6.26\)](#page-97-0). Y por el otro lado, tenemos las «claves cifradas», situadas en la zona inferior del teclado numérico. Cada una se encarga de multiplicar el número pulsado por 10, por 100 o por 100. Para todas deberemos comprobar que el número pulsado es distinto de 0 para ahorrar la multiplicación por 0. Pero dependiendo de la tecla pulsada deberemos enviar un mensaje para incrementar tanto el índice decimal como la barra indicadora en 1, 2 o 3. Con el fin de realizar este incremento le enviaremos a la barra indicadora su mensaje correspondiente y aumentaremos el índice decimal con los valores correspondientes.

<span id="page-97-0"></span>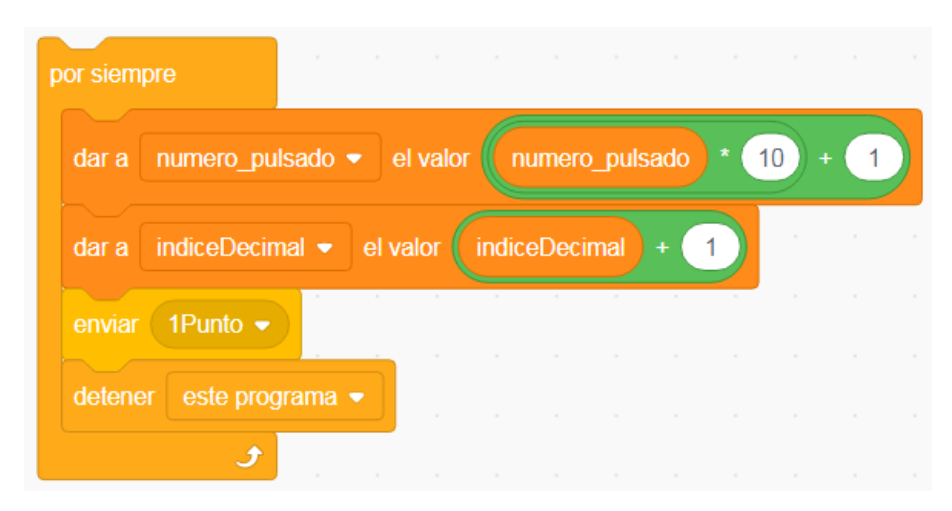

**Figura 6.26:** Tomando como ejemplo la tecla 1, al ser pulsada, se añade el correspondiente dígito a la variable «número pulsado», se incrementa el índice decimal y se envía el correspondiente mensaje.

#### **6.3.13. Tecla y barra de adición**

Como en casos anteriores la funcionalidad de ambas teclas se encuentra detallada en la sección de operaciones básicas. A modo de resumen, ambas teclas tienen la función de sumar un valor numérico a la variable «registro». Este valor puede ser el contenido de la memoria dinámica o un valor introducido mediante el teclado numérico.

#### **6.3.14. Tecla de substracción**

Al lado de la tecla de adición se encuentra la de substracción. La funcionalidad de dicha tecla es la misma que las dos teclas anteriores, con la salvedad que en lugar de sumar, restan.

# **6.3.15. Teclas de total y sub-total**

Situadas debajo de las teclas de adición y substracción se encuentran las teclas de total y sub-total. Ambas tienen funciones similares, por un lado tenemos la tecla del total, encargada de imprimir el valor del registro. En primer lugar deberemos desplazar 1 fila hacía arriba todos los valores previos para imprimir el del registro. A continuación se comprueba si el registro es negativo. En caso de ser negativo, obtendremos el valor absoluto del mismo e indicaremos en la fila que se trata de un número negativo mediante su signo. Por último, se envía el mensaje «ResetDecimales» y se limpian el valor del registro, del número pulsado y del índice decimal.

Por el otro lado, tenemos la tecla del sub-total, que funciona exactamente de la misma manera que la tecla del total salvo por el hecho de que en esta, el valor que se encuentra en el registro se conserva.

#### **6.3.16. Palancas y tecla de fecha**

Una vez recorrido el panel y explicado las funcionalidades de cada una de las teclas los últimos objetos que cuentan con funcionalidad son las palancas y la tecla de fecha. Tanto la palanca de repetición como la de impresión automática como la del sub-total automático cuentan con una variable asociada y dos disfraces. De esta manera en base al valor de la variable asociada (0 ó 1) se muestra un disfraz u otro. Como se puede apreciar en la Figura [6.27,](#page-99-0) se comprueba el valor de la variable y se le pone el difraz correspondiente. Sin embargo en la palanca de repetición también se tiene que tener en cuenta la recepción del mensaje «Desactivar Palanca R», al recibirlo se establece la variable correspondiente a 0 y se cambia de disfraz.

Por último, la tecla de fecha se utiliza para imprimir la fecha actual. Tal y como se puede observar en la Figura [6.28,](#page-100-0) gracias a los sensores podemos dar tanto a la variable «dia» como a la variable «mes» su valor correspondiente.

<span id="page-99-0"></span>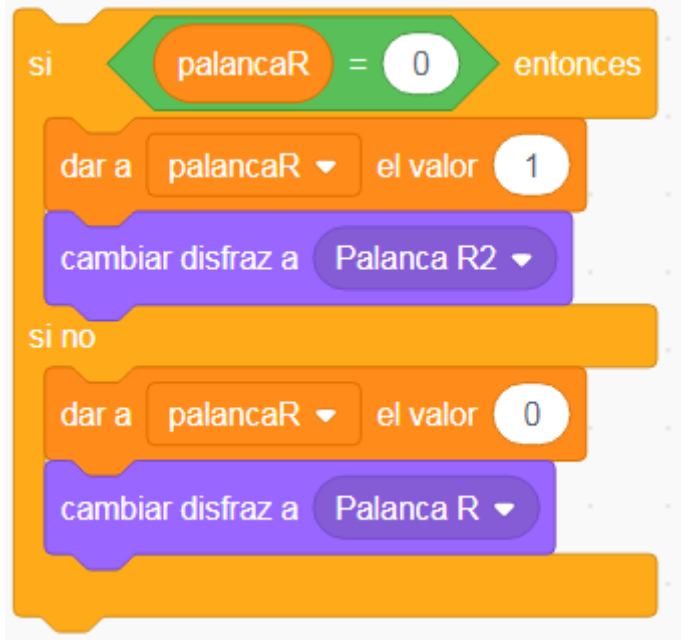

**Figura 6.27:** Al hacer click en la palanca se comprueba el disfraz en el que se encuentra y se cambia al otro, actualizando su variable correspondiente.

# **6.3.17. Ruleta y números**

Una vez vistos los elementos del panel inferior, en la zona superior tenemos aquellos elementos que sirven para imprimir y limpiar los números introducidos en la calculadora. Por un lado tenemos los objetos que servirán para imprimir los números introducidos. Estos se agrupan en 6 filas de 13 dígitos, cada dígito posee disfraces del 1 al 9 en los diversos colores que imprime la calculadora. Cada dígito cambia el disfraz en base al valor numérico asociado a la variable de la fila y al color de la misma, es decir, si la variable de la primera fila contiene el valor 31 y el color es igual a 0, en el primer dígito se pintará un 1 negro y en el segundo un 3 negro (véase la Figura [6.29\)](#page-101-0). Además para cada fila existen 2 objetos más que representan los símbolos asociados a su fila correspondiente. Los dos objetos sirven, por ejemplo, para establecer el signo en caso de que sea una adición o una substracción o para indicar si se trata de una lectura o escritura de memoria y funcionan de manera similar a los anteriores.

Por otro lado, tenemos 4 dígitos situados a la derecha de la ruleta de limpiado que corresponden a los números del día y del mes. Cuando se pulsa la tecla de la fecha se le asignan el valor del día y el mes actual a las variables «día» y «mes» respectivamente. De igual manera que los dígitos de los números a imprimir, estos leen el valor de las variables y cambian su disfraz en función del valor leído.

Por último tenemos la ruleta, es la encargada de simular la acción de arrancar el papel de los resultados de la Divisumma 24. Al pulsar sobre ella, establece las variables asociadas a cada una de las filas y las variables del día y mes a 0. Esto hace que el panel superior quede completamente limpio y listo para volver a operar.

<span id="page-100-0"></span>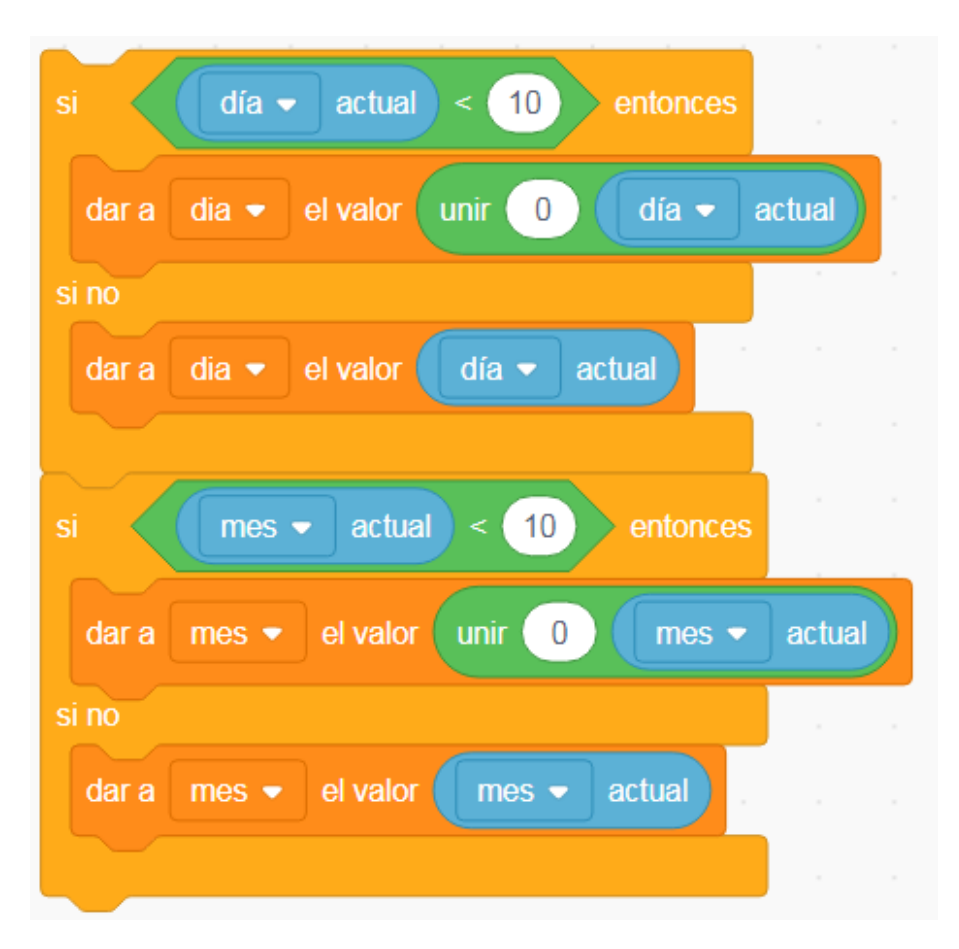

**Figura 6.28:** En ambos casos, para día y para mes se comprueba que su valor sea menor que 10. De ser así se une el valor a un 0 para representar tanto los días como los meses menores de 10. Una vez comprobado se le asignan a las variables correspondientes el valor.

<span id="page-101-0"></span>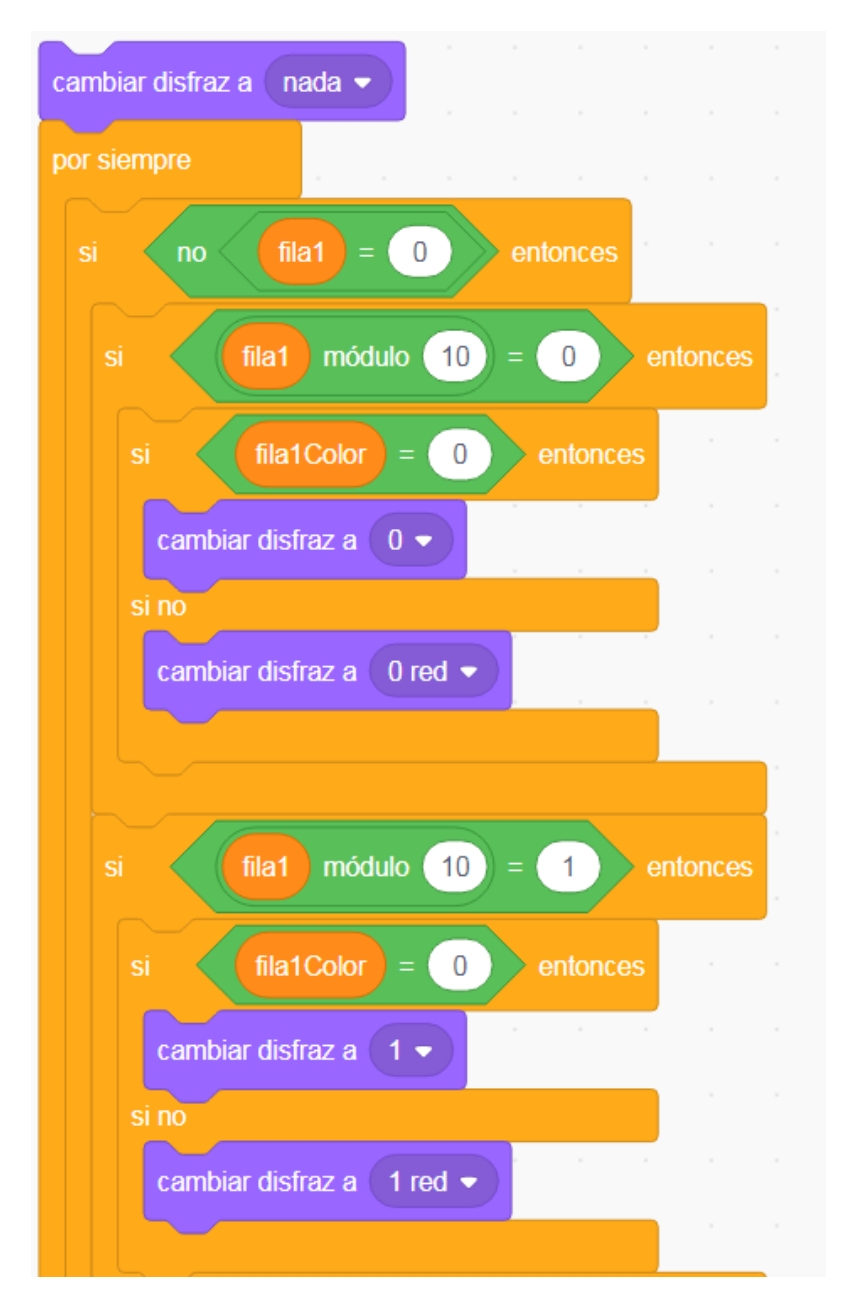

**Figura 6.29:** Al comienzo del simulador se oculta el dígito. Una vez se comienza a operar se comprueba que la variable asociada a la fila contiene algún valor. Si contiene algún valor, dependiendo del dígito que sea se obtiene el dígito correspondiente de la variable de la fila. Finalmente se comprueba si se debe pintar en color rojo o negro y se cambia al disfraz correspondiente.

# 6.4 Implementación de la web del museo

Bajo la premisa de fomentar la difusión cultural de las antiguas máquina de cálculo de Olivetti, se ha realizado una página web en la que se incluirá el simulador realizado previamente. Más adelante, la página formará parte de la web del Museo de Informática de la Escuela Técnica Superior de Ingeniería Informática. La página contiene un breve resumen de los datos más importantes de la calculadora, una serie de ejemplos de las operaciones más sencillas y el propio simulador embebido al final de la misma.

Cualquier web que se incluye al Museo de Informática está escrita en código HTML (lenguaje de marcas de hipertexto), por ello antes de comenzar la elaboración de la página se ha consultado un manual básico para tener las nociones básicas de programación [\[5\]](#page-108-0). Además con el objetivo de realizar una página más completa, se han consultado páginas ya elaboradas en años anteriores.

Con los conocimientos básicos adquiridos, se ha pedido a la persona encargada de añadir las nuevas páginas web a la página principal del museo una plantilla para tener una base sobre la cual comenzar. La página se puede dividir en 3 bloques diferenciados. En primer lugar, tenemos la primera sección la cual está dedicada a la máquina en la que se inspira el simulador. En esta sección se relatan las características básicas de la Divisumma 14, los dos autores de la máquina y una imagen que ilustra el aspecto de la misma (véase la Figura [6.30\)](#page-102-0).

<span id="page-102-0"></span>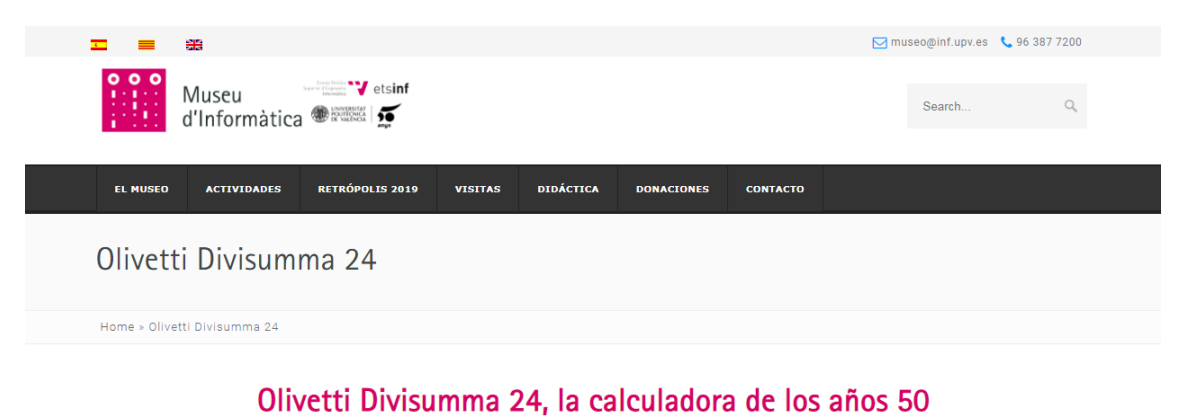

# **David Flor Barrio**

La Olivetti Divisumma 24 fue uno de los productos más exitosos elaborados por la empresa Olivetti. Se desarrolló en 1956 bajo las manos de Marcello Nizzoli y Natale Capellaro en Ivrea, Italia. Su éxito fue mayúsculo hasta el punto de ganarse el apodo de: La gallina dalle uova d'oro debido a los enormes beneficios que generó a la compañía italiana. En gran parte este éxito se debió a las grandes funcionalidades que ofrecía va que la calculadora era canaz de realizar las 4 operaciones básicas además de poder leer y escribir valores en su memoria. La combinación de todas estas operaciones le otorgaban un gran abanico de operaciones a realizar, desde cálculos de áreas o nóminas hasta conversiones de moneda o cálculos de raíces cuadradas y cúbicas. La amplia amalgama de operaciones hacía que los campos en los que se podía utilizar aumentasen y por ende, fuese más vendible

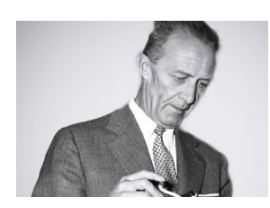

66 Imagen de los padres creadores de la calculadora: En la parte superior, Natale Capellaro (1902-1977), responsable

de la parte mecánica. En la parte inferior, Marcelo Nizzoli (1887-1969), responsable del diseño. Privacy & Cookies Policy

**Figura 6.30:** En el primer bloque de la página web se puede apreciar tanto la introducción de la máquina de cálculo como las fotos de los creadores. Página disponible en [http:](http://museo.inf.upv.es/es/olivetti-divisumma-4/) [//museo.inf.upv.es/es/olivetti-divisumma-4/](http://museo.inf.upv.es/es/olivetti-divisumma-4/)

El segundo bloque se compone por un listado de las 4 operaciones básicas que la Divisumma 24 es capaz de realizar (suma, resta, multiplicación y división). Antes de explicar como se realizan cada una de ellas, se encuentra una imagen con las teclas que contiene el simulador con el fin de guiar al usuario y resolver las posibles dudas. Para cada una de las operaciones se explican los ejemplos más elementales y se ilustran mediante una imagen en la que se destacan las teclas a utilizar durante la operación.

Por último, como se ha adelantado anteriormente, al final de la página se encuentra el simulador de la Divisumma 24 embebido. Antes del simulador se encuentra un índice con las pantallas que componen el simulador y el contenido de cada una de ellas. La inserción del proyecto ha sido muy sencilla debido a que la propia página de Scratch facilita el código HTML para embeber el proyecto.

# CAPÍTULO 7 **Conclusiones**

El presente capítulo marca el final de la memoria. En él se expone un resumen final de todo el trabajo llevado a cabo, un repaso de los objetivos iniciales y una serie de consideraciones finales. Por último también se marcan una serie de propuestas a realizar en el futuro para complementar el trabajo realizado.

# 7.1 Consideraciones finales

Un elemento fundamental del trabajo ha sido la investigación realizada sobre la empresa Olivetti y de sus productos. El resultado de esta investigación se encuentra presente en el segundo y tercer capítulo. Por un lado, el segundo capítulo se dedica a la empresa, teniendo en cuenta la época en la que se fundó, el recorrido de la misma a lo largo del tiempo y los dos artífices principales de la mayoría de productos Olivetti. Por otro lado, el tercer capítulo se dedica a los productos de la compañía. Realiza un recorrido analizando las características más importantes de cada una de las máquinas de cálculo. El recorrido hace una parada obligatoria en la calculadora Olivetti Divisumma 24 para analizar más exhaustivamente el modelo en el que se centra el trabajo.

Respecto al siguiente capítulo, el cuarto, se aborda el funcionamiento básico de la calculadora original. Comienza con una serie de consideraciones a tener en cuenta antes de operar. Después explica como se realizan las diversas operaciones básicas y las ilustra con ejemplos. Y el capítulo finaliza con un listado de operaciones más avanzadas que la calculadora es capaz de desempeñar.

El quinto capítulo se centra en el lenguaje de programación en el que se implementa el simulador, Scratch. En él se resume la evolución del lenguaje desde su inicio hasta la actualidad. Además también se hace una pasada por las características más importantes que ofrece el lenguaje y que han supuesto los argumentos a favor para implementar el simulador en Scratch. Para finalizar el capítulo, se hace un breve resumen del entorno desarrollo y de los elementos que lo compone.

Finalmente el sexto capítulo se centra en la implementación del simulador. En primer lugar, aborda los diferentes escenarios que componen el simulador y sus características. A continuación, se centra en ilustrar la implementación de las operaciones básicas dentro del simulador. Seguidamente se procede a explicar más detalladamente las funcionalidades de los objetos que componen el simulador. Por último se concluye el capítulo con los pasos que se han seguido para la elaboración de la página web. Además también se explica la estructura que tiene la propia página y los bloques que la componen.

Uno de los objetivos principales que se marcaron al principio del trabajo consistía en ofrecer mayor información acerca de las calculadoras del Museo de Informática. Gracias a la investigación llevada a cabo para redactar el tercer capítulo, se ha conseguido ampliar la información que ya se poseía de las calculadoras expuestas en el museo. Además los datos recopilados en la investigación contienen información acerca del funcionamiento de las máquinas de cálculo, de su uso dentro del contexto histórico en el que se ubican y de las acciones comerciales que se llevaron a cabo para vender las calculadoras. Toda esta información está a disposición del Museo de Informática de la ETSINF para enriquecer su contenido. El objetivo principal del trabajo consistía en realizar un simulador que emulase el comportamiento de la calculadora original. Este se ha realizado satisfactoriamente en gran parte debido a la información recopilada acerca de Scratch que ha facilitado la compresión de los elementos y la posterior implementación del simulador. Por otra parte, para confirmar que el simulador se ha implementado correctamente, se han realizado cada una de las operaciones expuestas dentro del manual de la propia calculadora [\[12\]](#page-108-1). Una vez realizadas, se ha comparado que los resultados y los símbolos coinciden con los mostrados en el manual. Finalmente el simulador se ha insertado a la página web del Museo de Informática para colaborar con la difusión cultural.

# 7.2 Trabajo futuro

Una vez concluido el trabajo se presentan una serie de tareas a realizar en el futuro, no solo para ampliar la difusión patrimonial dentro del Museo de Informática, sino también para complementar el simulador. Una de las posibles tareas consistiría en explorar más exhaustivamente las operaciones que se pueden llevar a cabo con la propia Divisumma 24. Esto propiciaría a tener un simulador mucho más completo y fiel al modelo original, además de depurar las posibles funcionalidades que ofrece actualmente.

Otra mejora que se podría realizar consistiría en la implementación de otros simuladores de máquinas de cálculo igual de relevantes que la Divisumma 24. Por ejemplo, un simulador de la Tetractys 24, que se encuentra dentro de la familia de la Divisumma 24. La implementación de otros simuladores contribuiría con el enriquecimiento del contenido del Museo de Informática.

Otro de los posibles proyectos a llevar a cabo, consistiría en enlazar el panel en el que se imprimen los resultados a un dispositivo para que los imprimiese. De esta manera, mediante el simulador se realizarían las operaciones y el resultado de estás se imprimiría en un periférico externo, dotando de un mayor realismo al simulador existente.

Finalmente se plantea la opción de implementar el simulador en otro lenguaje de programación en el que se pueda mejorar tanto el aspecto gráfico como el funcional. Esta opción tendría como punto fuerte que el proyecto una vez finalizado podría ser adaptado a otros lenguajes de programación y superaría las limitaciones que contiene el lenguaje de programación Scratch.
## Bibliografía

- [1] Joaquín Arnal Diaz. Diseño e implementación de antiguas calculadoras Olivetti con Scratch. Consultado en [http://museo.inf.upv.es/es/](http://museo.inf.upv.es/es/diseno-e-implementacion-de-antiguas-calculadoras-olivetti-con-scratch/) [diseno-e-implementacion-de-antiguas-calculadoras-olivetti-con-scratch/](http://museo.inf.upv.es/es/diseno-e-implementacion-de-antiguas-calculadoras-olivetti-con-scratch/)
- [2] Victoria Barreda de Alba. 4 Acontecimientos históricos que formaron la Italia de hoy. Publicado el 26 Octubre de 2016. Consultado en [https://admissions.johncabot.edu/en-espanol/](https://admissions.johncabot.edu/en-espanol/4-acontecimientos-historicos-que-formaron-la-italia-de-hoy/) [4-acontecimientos-historicos-que-formaron-la-italia-de-hoy/](https://admissions.johncabot.edu/en-espanol/4-acontecimientos-historicos-que-formaron-la-italia-de-hoy/)
- [3] Nicholas Crafts, Gianni Toniolo. *Economic growth in Europe since 1945.* Cambridge University Press, 1996.
- [4] Edgar D'Andrea. *Aprende a programar jugando con Scratch.* RA-MA, 2018.
- [5] Jorge Ferrer, Víctor García y Rodrigo García. Curso completo de HTML. Consultado en [http://es.tldp.org/Manuales-LuCAS/doc-curso-html/](http://es.tldp.org/Manuales-LuCAS/doc-curso-html/doc-curso-html.pdf) [doc-curso-html.pdf](http://es.tldp.org/Manuales-LuCAS/doc-curso-html/doc-curso-html.pdf)
- [6] Juan Carlos López García. *Guía de referencia de Scratch 2.0*. EDUTEKA, Colombia, 2013 Disponible en [http://eduteka.icesi.edu.co/pdfdir/](http://eduteka.icesi.edu.co/pdfdir/ScratchGuiaReferencia.pdf) [ScratchGuiaReferencia.pdf](http://eduteka.icesi.edu.co/pdfdir/ScratchGuiaReferencia.pdf)
- [7] Sean McManus. *Scratch programming in Easy Steps.* United Kingdom: East Steps Limited, 2013.
- [8] Arturo Carlo Quintavalle. Introducción de *Marcello Nizzoli, catalogo della mostra Sala esposizioni dell'antico foro Boario.* Universidad de Parma, Electa, Milán 1989.
- [9] Mitchel Resnik. *Lifelong Kindergarten.* Cultures of Creativity, LEGO Foundation, 2014. Consultado en [https://www.media.mit.edu/groups/](https://www.media.mit.edu/groups/lifelong-kindergarten/overview/) [lifelong-kindergarten/overview/](https://www.media.mit.edu/groups/lifelong-kindergarten/overview/).
- [10] Natalie Rusk. *Official Scratch Coding Cards, The (scratch 3.0): Creative Coding Activities for Kids*. No Starch Press,US; Edición: 2nd edition, 2019.
- [11] M<sup>a</sup> Pilar Sánchez Hernández *Historia de la marca Olivetti.* Trabajo para la asignatura: Investigación de Mercados y Sociología del Consumo. Consultado en <http://www.olivetianos.es/Historia%20marca%20Olivetti.pdf>
- [12] Compañía Olivetti. *Istruzioni per l'uso della Olivetti Divisumma 24 calcolatrice superautomatica serivente*
- [13] Calcolatrice Elettrica, Automatica, Da tavolo Olivetti Divisumma 24. Consultado en [http://www.museoscienza.org/dipartimenti/catalogo\\_](http://www.museoscienza.org/dipartimenti/catalogo_collezioni/scheda_oggetto.asp?idk_in=ST140-00008&arg=chassis) [collezioni/scheda\\_oggetto.asp?idk\\_in=ST140-00008&arg=chassis](http://www.museoscienza.org/dipartimenti/catalogo_collezioni/scheda_oggetto.asp?idk_in=ST140-00008&arg=chassis)
- [14] Cálculo Mecánico. Colección de calculadoras mecánicas. Laboratorio-Museo Tecnológicamente. Consultado en [http://www.museotecnologicamente.](http://www.museotecnologicamente.it/collezione/calcolo-meccanico/) [it/collezione/calcolo-meccanico/](http://www.museotecnologicamente.it/collezione/calcolo-meccanico/)
- [15] Cronología Olivetti 1908-1977. Consultado en [http://www.](http://www.storiaolivetti.it/articolo/68-cronologia-olivetti-1908-1977/) [storiaolivetti.it/articolo/68-cronologia-olivetti-1908-1977/](http://www.storiaolivetti.it/articolo/68-cronologia-olivetti-1908-1977/)
- [16] El brillante diseñador que convirtió a Olivetti en el líder mundial en computación mecánica. Laboratorio-Museo Tecnológicamente. Disponible en <http://www.museotecnologicamente.it/natale-capellaro/>
- [17] Experimental viewer. Wiki Oficial de Scratch, sección dedicada al experimental viewer. Consultado en [https://en.scratch-wiki.info/wiki/](https://en.scratch-wiki.info/wiki/Experimental_Viewer) [Experimental\\_Viewer](https://en.scratch-wiki.info/wiki/Experimental_Viewer).
- [18] La storia dell'Informatica contatto con la nostra vita. Catálogo de calculadoras. Instituto Técnico Económico y Profesional Estatal Paolo Dagomari. Consultado en <http://museo.dagomari.prato.it/doc/catalogo.pdf>
- [19] Página dedicada al mundo del cálculo mecánico Consultado en [http://](http://www.rechnerlexikon.de/en/artikel/Main_Page) [www.rechnerlexikon.de/en/artikel/Main\\_Page](http://www.rechnerlexikon.de/en/artikel/Main_Page)
- [20] Scratch 1.0. Wiki Oficial de Scratch, sección dedicada a la primera versión de Scratch. Consultado en <https://en.scratch-wiki.info/wiki/Scratch>.
- [21] Scratch 2.0. Wiki Oficial de Scratch, sección dedicada a Scratch 2.0. Consultado en [https://en.scratch-wiki.info/wiki/Scratch\\_2.0](https://en.scratch-wiki.info/wiki/Scratch_2.0).
- [22] Some advertisements of the Divisumma 24. Consultado en [http://curta.com.ar/curta/database/brand/olivetti/Olivetti%](http://curta.com.ar/curta/database/brand/olivetti/Olivetti%20Divisumma%2024/index.html) [20Divisumma%2024/index.html](http://curta.com.ar/curta/database/brand/olivetti/Olivetti%20Divisumma%2024/index.html)